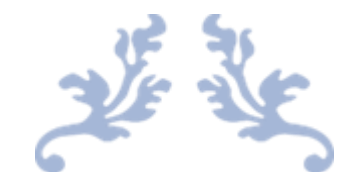

MS TEAMS

MS Teams za začetnike

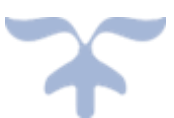

1. MAREC 2023 MOJE ZNANJE

## Vsebina

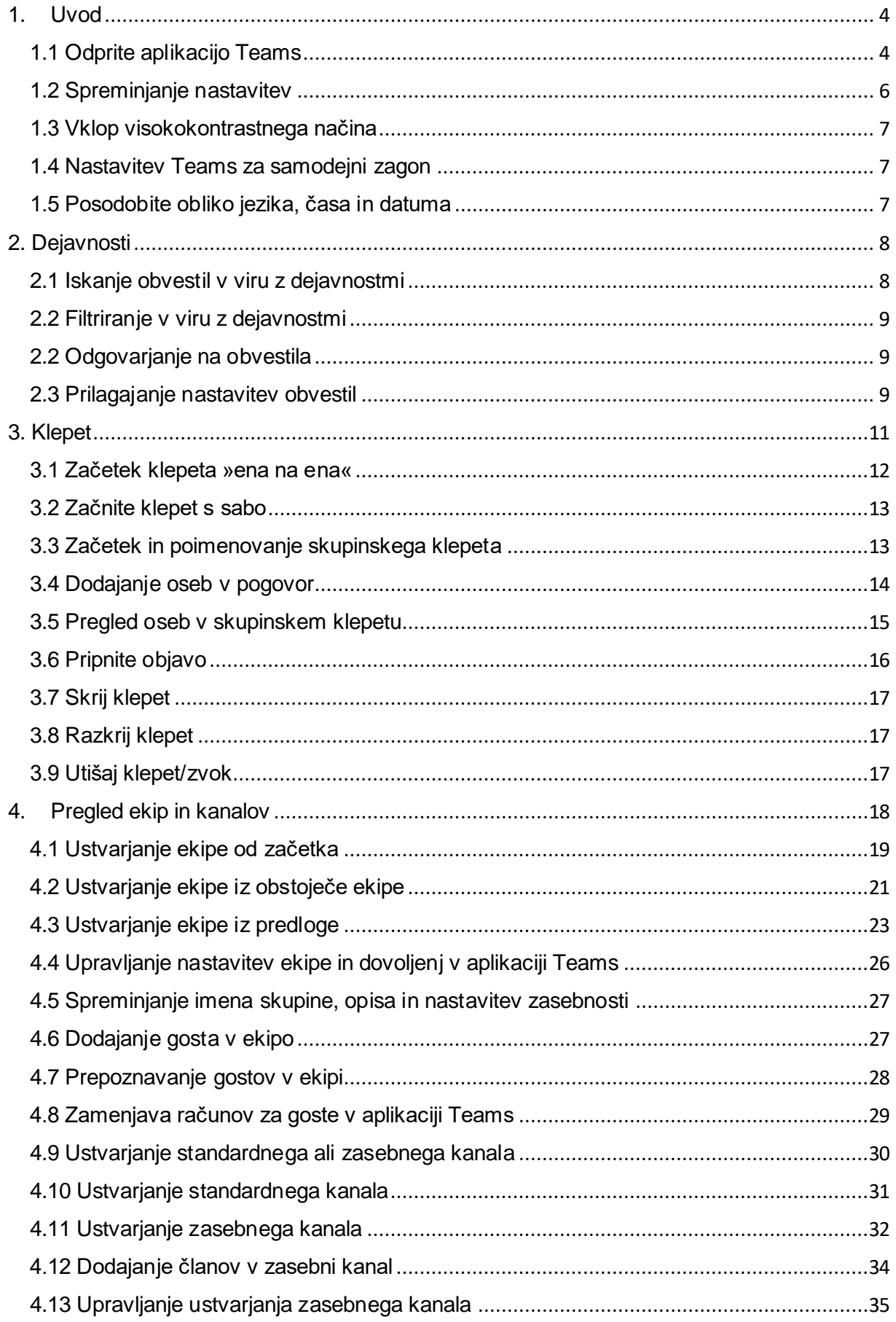

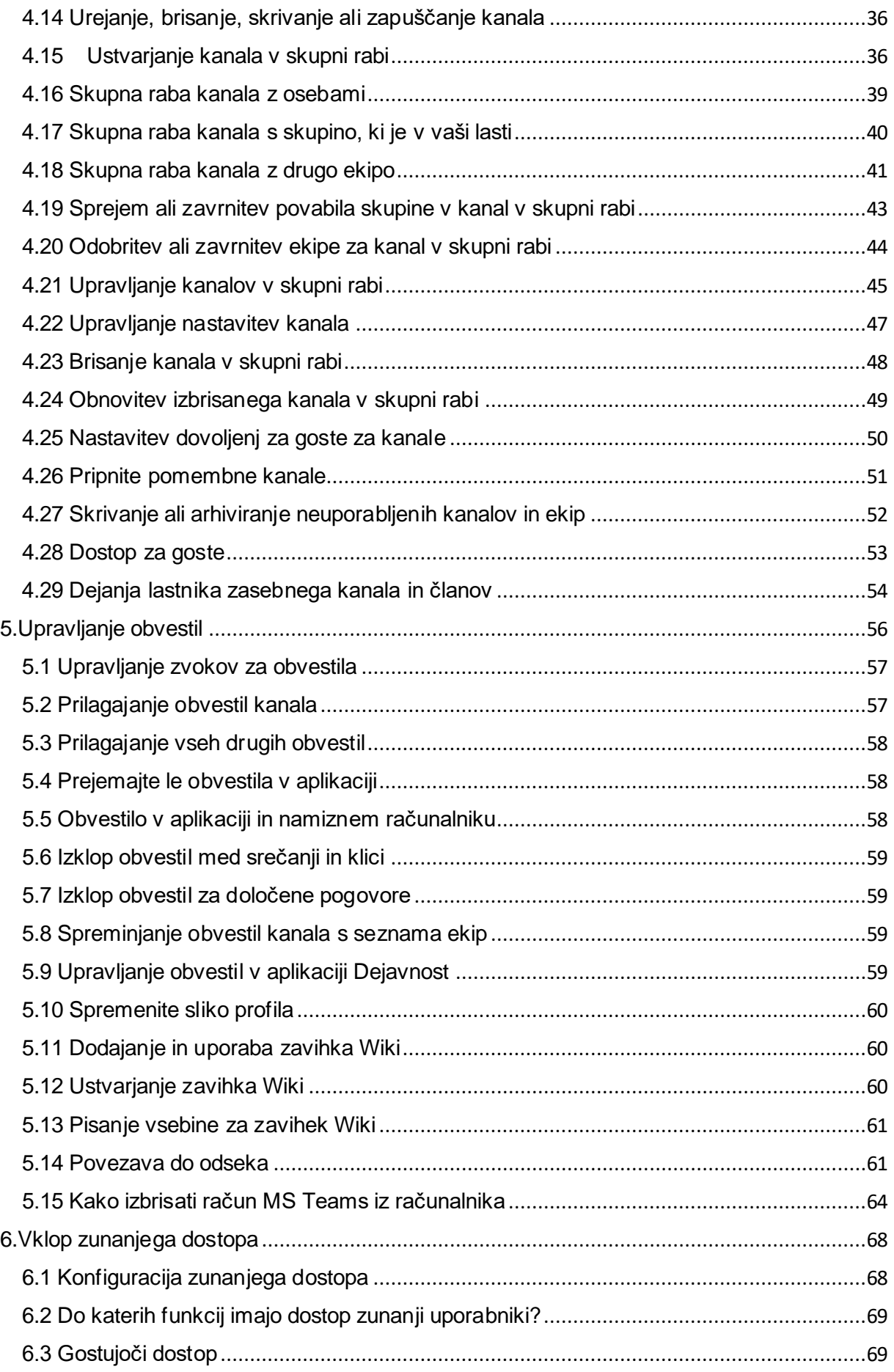

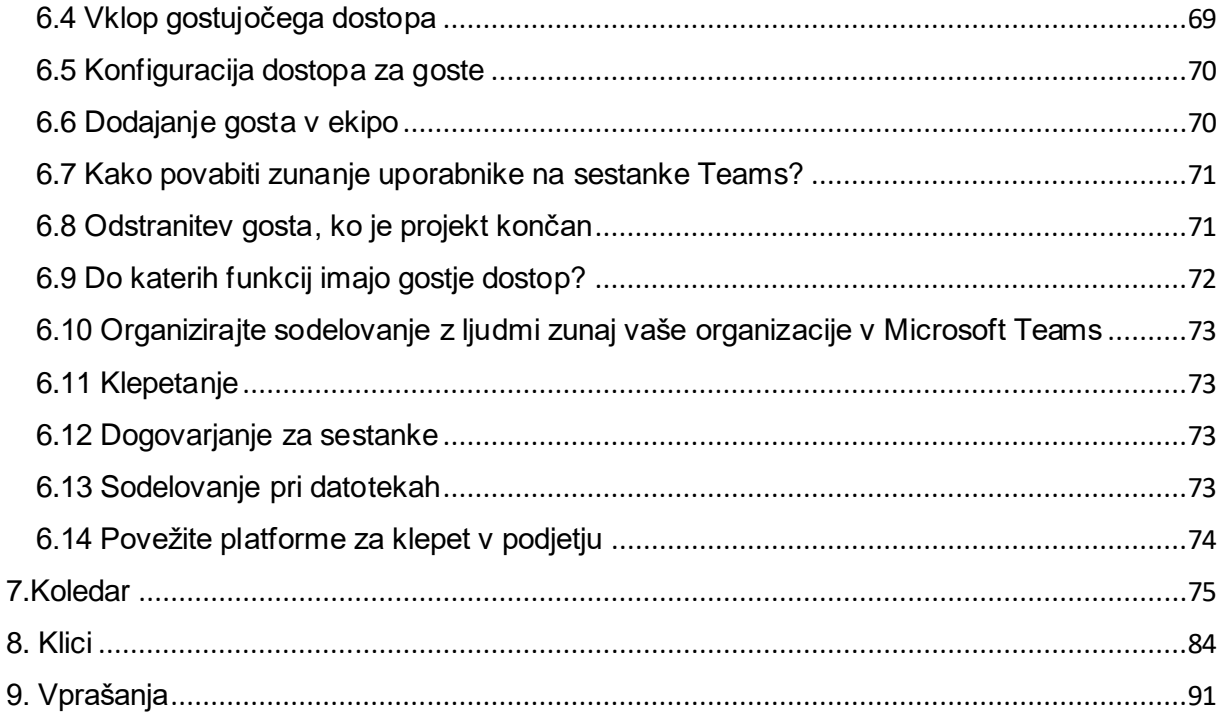

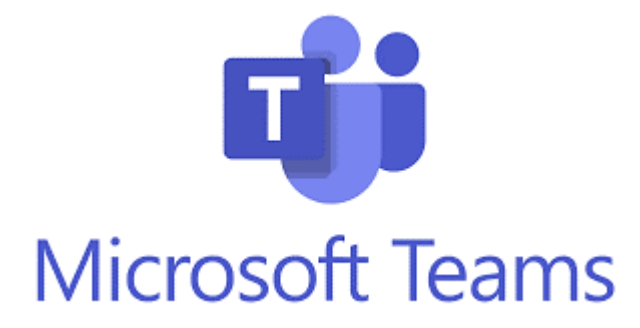

# <span id="page-4-0"></span>**1. Uvod**

**Microsoft Teams** je ena od Microsoftovih platform za sodelovanje znotraj družine 365. Omogoča vam, da ostanete povezani z ljudmi, vsebino in aplikacijami na napravah z Windows, Mac, iOS in Android1. Z MS Teams lahko klepetate, se sestajate, kličete in sodelujete v enem okolju. MS Teams je tudi platforma za izobraževanje, ki podpira učenje na daljavo, hibridno učenje in dostopnost Ta programska oprema se osredotoča na skupinsko komunikacijo, tekmuje s **Slackom**, integracijo aplikacij in aplikacijami za shranjevanje datotek.

Izdan je bil leta **2017** in je trenutno na voljo v 45 jezikih. Microsoftova aplikacija za sodelovanje pomaga ekipam, da ostanejo organizirane, sodelujejo in se pogovarjajo na enem mestu – prehod s skupinskega klepeta na video klice ena na ena z enim klikom.

Teams lahko prenesite za namizne računalnike, naprave s sistemom iOS ali Android.

Ali pa aplikacijo Teams preprosto uporabite prek spleta na naslovu:

[https://teams.microsoft.com](https://teams.microsoft.com/)

# **Kako začeti uporabljati Microsoft Teams?**

Preden začnite uporabljati Microsoft Teams, se prepričajte, da ste nastavili svoj račun. Če ga še nimate, obiščite spletno mesto Teams in ustvarite nov račun (je brezplačen), postopek pa traja le nekaj minut.

Ko je vaš račun pripravljen, lahko nadaljujete z izbiro oblike, v kateri boste uporabljali Microsoft Teams. Obstajata dve možnosti:

- Prenesite **namizno** aplikacijo Microsoft Teams za Mac ali Windows s spletne strani orodja in nadaljujte z namestitvijo aplikacije v svoj računalnik;
- Ali pa uporabite Microsoft Teams prek njegove **spletne** aplikacije v vašem internetnem brskalniku.

**Opomba:** Microsoft Teams ima tudi mobilno aplikacijo, ki jo lahko prenesete iz trgovine Google Play in App Store, vendar spletna aplikacija orodja ni na voljo v vaši mobilni napravi.

## <span id="page-4-1"></span>**1.1 Odprite aplikacijo Teams**

V Windows kliknite **Začetek > Microsoft Teams**.

V računalniku Mac odprite mapo **Applications** (**Aplikacije**) in kliknite **Microsoft Teams**.

V mobilnem telefonu tapnite ikono **Teams**.

Vpišite se s svojim Microsoft 365 **imenom in geslom**.

Odpre se okno **Dobrodošli v aplikaciji Microsoft Teams!** v katerem izberite gumb **Uvod.**

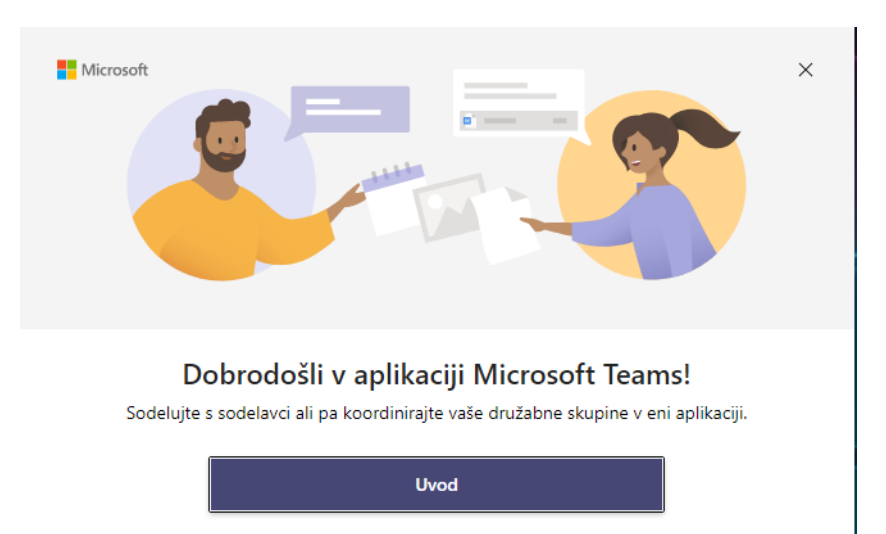

Odpre se okno **Sign in** v katerem vpišete email, številko telefona,…

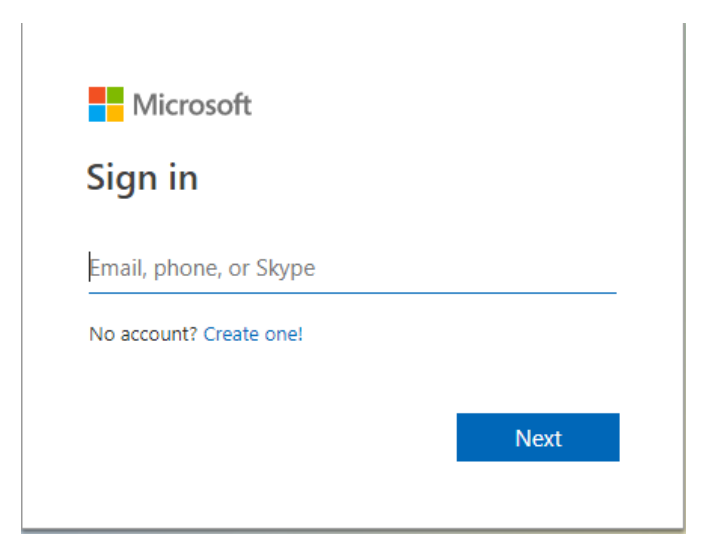

Nato se odpre okno **AAI prijava** v katerem vpišete uporabniško ime in geslo in pritisnete gumb **Prijava**.

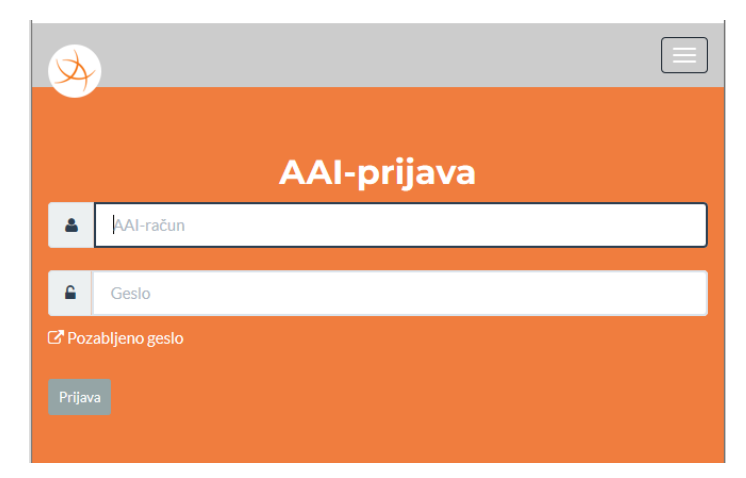

MS TEAMS

V naslednjem oknu privolite/zavrnete posredovanje atributov. Za nadaljevanje pritisnite **Da, nadaljuj** ali **Ne, prekliči**.

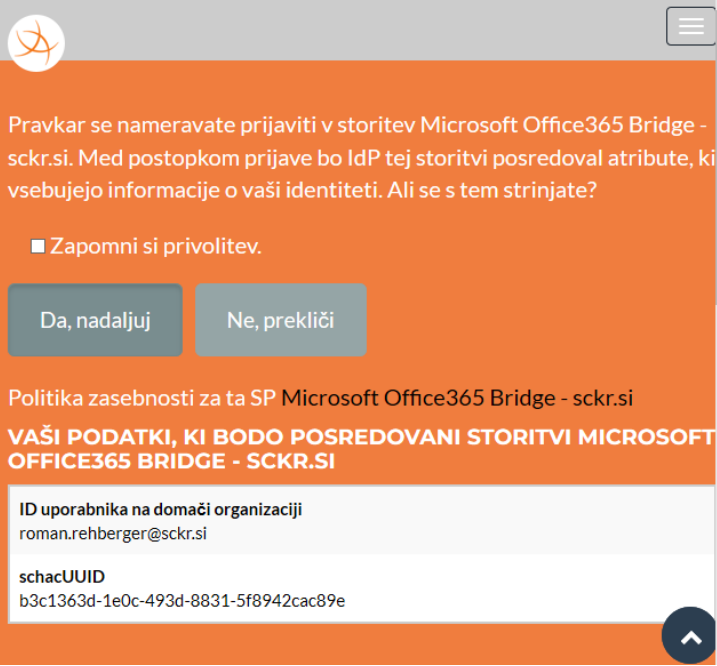

# <span id="page-6-0"></span>**1.2 Spreminjanje nastavitev**

1. Odprite Microsoft Teams.

**Nastavitve** 

- 2. Izberite Nastavitve in drugo \*\*\* zraven slike profila.
- 3. Izberite **Nastavitve**. Tukaj lahko spremenite nastavitve v vrstici za krmarjenje:

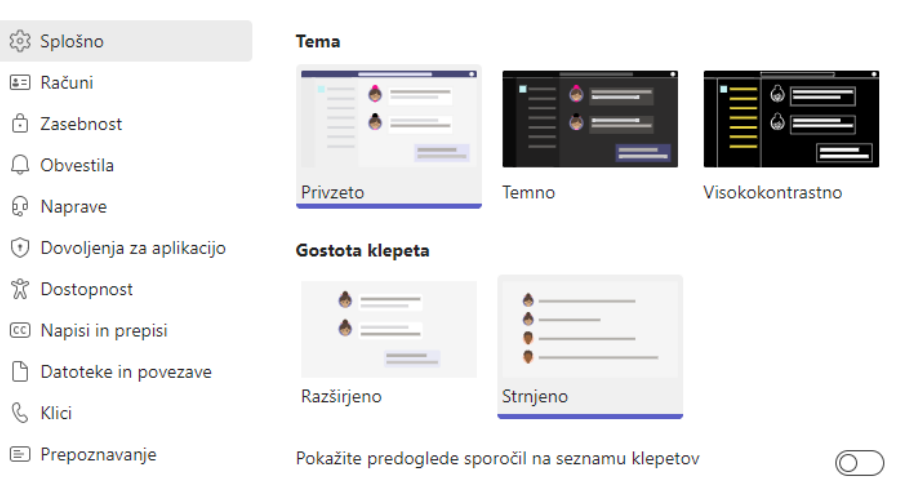

Če želite nastaviti datum in uro v sistemu MacOS:

#### 1. Izberite **Sistemske nastavitve za** > **jezik in regijo**.

Če želite nastaviti nastavitve datuma in časa v Windows napravi:

- 1. Izberite **Nastavitve** > **za jezik**.
- 2. Izberite **Regija** in izberite nastavitve.

**Opomba**: Ne pozabite zapreti in znova odpreti Teams, da bodo odražale vaše posodobitve.

## <span id="page-7-0"></span>**1.3 Vklop visokokontrastnega načina**

Izberite **Nastavitve in drugo** na vrhu aplikacije, nato pa izberite **Nastavitve > Splošno**. V razdelku »Tema« izberite **Visokokontrastno**. Izberete lahko tudi temo **Temno** ali **Privzeto**.

### <span id="page-7-1"></span>**1.4 Nastavitev Teams za samodejni zagon**

Teams se samodejno odpre in izvaja v ozadju takoj, ko zaženete napravo. Če zaprete aplikacijo, se ta še naprej izvaja v ozadju.

Te nastavitve lahko kadar koli spremenite tako, da na vrhu aplikacije kliknete svojo sliko profila in nato izberete **Nastavitve > Splošno**. V razdelku **Aplikacija** lahko onemogočite **samodejni zagon**. Nastavitve lahko spremenite tudi tako, da se aplikacija ne bo izvajala v ozadju ali da se ne bo izvajala, ko zaprete okno.

## <span id="page-7-2"></span>**1.5 Posodobite obliko jezika, časa in datuma**

Če želite spremeniti jezikovne nastavitve:

- 1. Izberite Nastavitve in drugo \*\*\* na levi strani slike profila na vrhu aplikacije.
- 2. Izberite **Nastavitve** > **splošno > jezik.**

# <span id="page-8-0"></span>**2. Dejavnosti**

# <span id="page-8-1"></span>**2.1 Iskanje obvestil v viru z dejavnostmi**

Vsa vaša obvestila so prikazana v viru dejavnosti v pogledu **Dejavnosti**, tako da boste vedno na vrhu stvari. Obvestilo boste prejeli vsakokrat, ko nekdo naredi nekaj od naslednjega:

- vas @omeni,
- @omeni ekipo in kanale, ki jim pripadate,
- odgovori na delovna mesta, ki so del ekipe ali kanala,
- odgovori na vaša sporočila,
- doda odziv na vaša sporočila.

**Pogosto uporabljeni ukazi s poševnico** Microsoft Teams podpira ukaze s poševnico za poenostavitev izkušnje končnih uporabnikov. Ukazi s poševnico pospešijo bistvena opravila, kot je pošiljanje sporočil ali ogled dejavnosti nekoga. Vnesite te v ukazno vrstico in jih preizkusite:

- ➢ /goto skoči na kanal ali ekipo Teams.
- $\triangleright$  /mention hitro sledite svojim omembam.
- ➢ /available nastavite stanje svoje razpoložljivosti.
- 1. Če želite odpreti vir **Dejavnosti** pritisnite **CTRL + 1**. Na zaslonu zgoraj se prikaže: **Iskanje**.

Q Iskanje

2. Če izberete **CTRL + F6** se v zgornji vrstici prikaže:

Poiščite sporočila, datoteke in drugo. Če želite seznam ukazov, pa vnesite /.

- 3. Pritisnite tabulator, da se premaknete na prvo obvestilo v viru. Dobite informacije o pošiljatelju, vsebino obvestila in podrobnosti ter število in položaj izbranega obvestila na seznamu.
- 4. Če želite odpreti meni **Več možnosti**, pritisnite preslednico. Možnosti so »Mark as read« (**Označi kot prebrano**) ali »Mark as unread« (**Označi kot neprebrano**). Za pomikanje v meniju pritisnite tipko s puščico gor ali dol. Za izbiro pritisnite **Enter**. Za izhod iz menija pritisnite **Esc**.

**Opomba:** Morda nimate menija več možnosti, ki so na voljo za vsa obvestila, kot so zamujeni klici in glasovna pošta.

5. Za pomikanje po seznamu obvestil pritiskajte tipko s puščico gor ali dol.

**Namigi**: Če želite hitro poiskati obvestilo, uporabite iskanje na vrhu zaslona. Če se želite povrniti na **Iskanje**, pritisnite **Ctrl + E**.

- Če želite poiskati dejavnost osebe, v polje za iskanje vnesite »aktivnost« in pritisnite tipko **ENTER**. Vnesite ime osebe, katere dejavnost želite poiskati in pritisnite tipko **ENTER**.
- Če želite nekoga omeniti @omeni (@mentions), v polje za iskanje vnesite @omeni (@mentions) in pritisnite tipko **ENTER**.

## <span id="page-9-0"></span>**2.2 Filtriranje v viru z dejavnostmi**

Izberete lahko, katera obvestila naj bodo prikazana v viru. Obvestilo se na primer lahko prikaže, ko nekdo odgovori na vaše sporočilo.

- 1. Če želite odpreti vir **dejavnosti**, pritisnite **CTRL + 1**. Možnost je: »izbran je» vir«. Fokus je v meniju» možnost seznama «v podoknu s seznami.
- 2. Pritiskajte **CTRL + F6**, dokler ne dobite: »seznam dejavnosti in obvestila«.
- 3. Pritisnite tipki **SHIFT + TAB**, da premaknete fokus na gumb filter. Pritisnite preslednico, da odprete meni filter.
- 4. Pritiskajte tabulator, dokler se ne pokaže **več možnosti** in pritisnite preslednico, da odprete meni.
- 5. Za pomikanje po meniju pritiskajte tipko s puščico gor ali dol. Za izbiro pritisnite **Enter**. V viru je zdaj prikazan seznam obvestil samo za izbrani element.
- 6. Če želite odstraniti filter, pritiskajte tabulator, da dobite možnost **Zapri filter**. Pritisnite tipko **Enter**.

**Opomba:** Če izberete, da ne želite več prejemati obvestil o določeni dejavnosti, se bodo nehala prikazovati tudi obvestila v pasici.

## <span id="page-9-1"></span>**2.2 Odgovarjanje na obvestila**

Ko dobite zanimivo obvestilo, se lahko pomaknete do dejanj in sodelujete. Če vas je na primer ekipni kolega @omenil/@mentioned, pojdite na sporočilo z @omenil /@mention na zavihku **objave**, si objavo oglejte in odgovorite na sporočilo.

## <span id="page-9-2"></span>**2.3 Prilagajanje nastavitev obvestil**

Prilagodite lahko vrste obvestil, ki jih želite prejeti v viru **Dejavnost**, e-pošti ali pasicah.

- 1. Kjer koli v Microsoft Teams, pritisnite **CTRL** + vejico (,). Odpre se okno **Nastavitve**.
- 2. Pritiskajte puščično tipko **dol**, dokler ne dobite »zavihek obvestila« in nato pritisnite tipko **ENTER**.
- 3. Pritiskajte **tabulator**, dokler ne dobite **Custom** (po meri). Izberite, kako želite biti obveščeni in kaj in pritisnite tipko **TAB**.
- 4. Če želite razširiti spustni meni, pritisnite preslednico. Za pomikanje po meniju pritiskajte tipko s puščico **gor** ali **dol**. Za izbiro pritisnite **Enter**. Če se želite premakniti na naslednji seznam, pritisnite tipko **TAB**.
- 5. Če želite zapreti zavihek **obvestila**, pritisnite tipko **ESC**.

6. Če želite zapreti pogovorno okno **Nastavitve**, znova pritisnite tipko **ESC**.

**Opomba**: Če niste vpisani v aplikacijo Microsoft Teams, boste prejeli e-poštno sporočilo o vsaki zamujeni dejavnosti.

#### Nastavitve

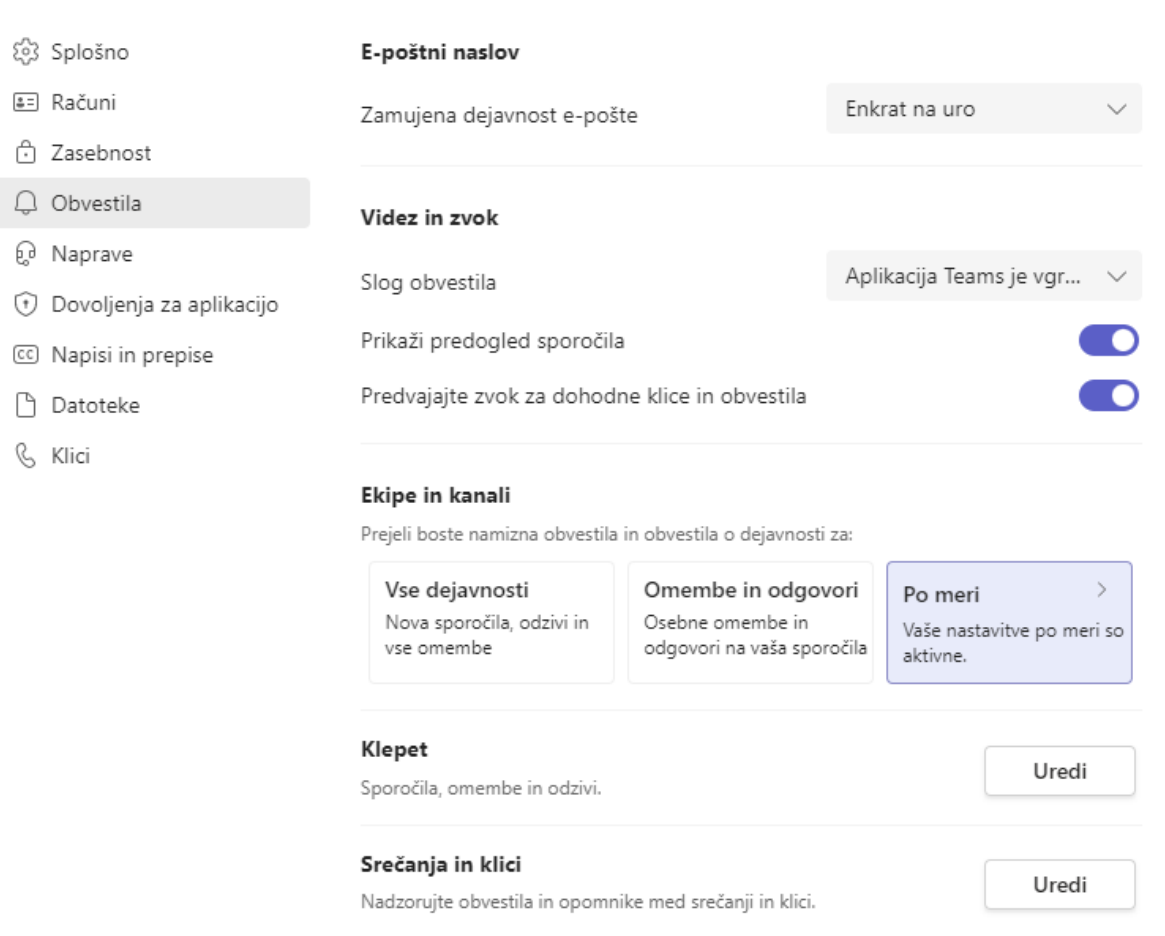

Nastavitve obvestil lahko odprete tako, da izberete **Nastavitve** in \*\*\* v zgornjem desnem kotu aplikacije Teams, nato pa nastavitve > **Obvestila**.

Če ne spremenite ničesar o obvestilih v aplikaciji Teams, boste prejemali tako namizna obvestila kot tudi opozorila o viru dejavnosti za @mentions, neposredna sporočila (klepet) ter vse nove pogovore in @mentions v kanalih in ekipah, ki so prikazana na seznamu ekip.

X

# <span id="page-11-0"></span>**3. Klepet**

Obstaja več načinov za iskanje in upravljanje klepetov, tako da imate vedno dostop do pogovorov, ki so pomembni za vaše delo, in da vas ne motijo klepeti, ki niso več pomembni.

### **Poiščite klepet**

Obstaja nekaj načinov za iskanje in iskanje sporočil.

- **Iskanje sporočila glede na ime osebe**: Vnesite ime osebe v ukazno polje na vrhu aplikacije. Na seznamu boste videli njihovo ime in vse skupinske klepete, katerih del so. Izberite njihovo ime, če želite obiskati klepet ena na ena z njimi, ali skupinski klepet, da nadaljujete s tem.
- **Poiščite sporočilo s ključno besedo, ki se je spomnite**: Začnite vnašati ključno besedo v ukazno polje na vrhu aplikacije in izberite **Enter**. Videli boste seznam rezultatov, ki vključujejo ključno besedo.
- **Filtrirajte za prikaz določenih vrst sporočil**: V viru dejavnosti izberite **Filter** gumb za filter za prikaz določenih vrst sporočil, kot so neprebrana sporočila, @omembe, odgovori in všečki. Za natančnejše iskanje pojdite v meni **Vir** in izberite **Moja dejavnost**.
- **Iskanje shranjenih sporočil**: Sporočilo lahko shranite tako, da izberete **Shrani sporočilo** za shranjevanje sporočila desno od besedila sporočila. Za dostop do shranjenih sporočil izberite sliko profila na vrhu aplikacije in nato izberite **Shranjeno**. Ali pa preprosto vnesite/shranjeno v ukazno polje na vrhu aplikacije.

Klepetate lahko eden na eden ali izberete skupinski klepet tako, da izberete **Nov klepet**  $\mathbb{C}$  (CRTL + N) na vrhu seznama klepetov.

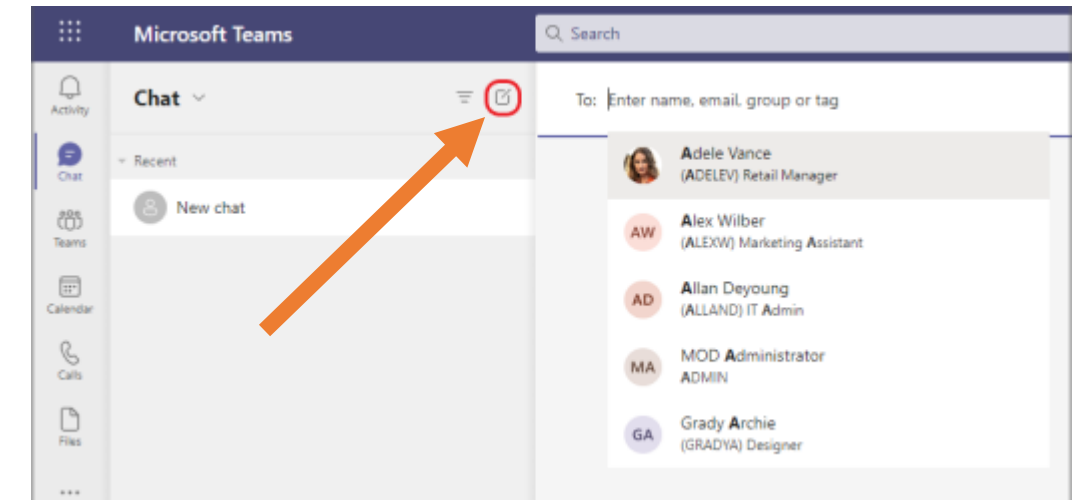

# <span id="page-12-0"></span>**3.1 Začetek klepeta »ena na ena«**

Ko izberete možnost **Nov klepet**  $\mathbb{Z}$  vnesete v polje **Za**: ime osebe, sporočilo pa sestavite v polje na dnu klepeta. Če želite odpreti možnosti oblikovanja, izberite  $\mathcal P$ pod poljem, kamor vnesete sporočilo.

V klepetih lahko klepetate v 1:1 ali v skupinskih klepetih z osebami.

- 2. Izberite **Nov klepet** Izberite, če želite začeti nov klepet..
- 3. Vnesite imena osebe ali oseb, s katerimi želite klepetati.
- 4. Izberite puščico dol za dodajanje imen v skupino za klepet.

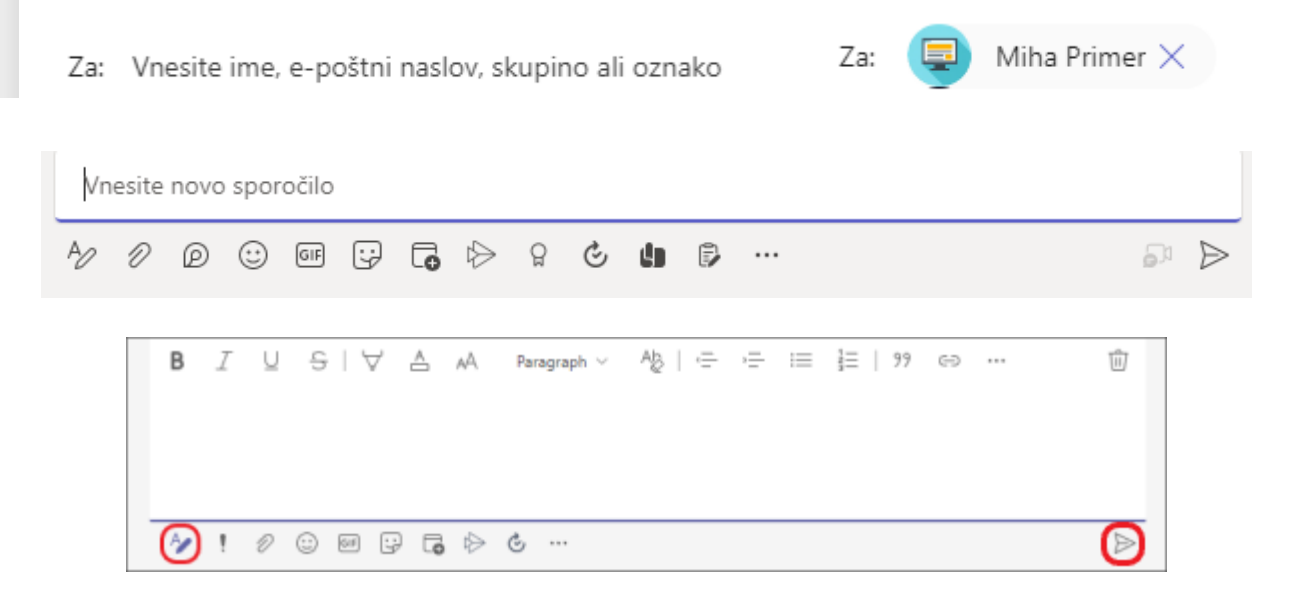

Ko ste sporočilo napisali, izberite **Pošlji e -** ali pritisnite **Enter**, da začnete klepet.

Dejavnost

Klepet

å Ekipe

Ê Dodeljene.

> $\boxed{11}$ Koledar

> > ß Klici

P Datoteke

 $\cdots$ 

88 Aplikacije Klepet lahko pričnete tudi na kartici profila določene osebe. Odprite jo tako, da izberete njihovo sliko v kanalu ali pa uporabite iskanje.

### **Začetek videoklica ali zvočnega klica iz klepeta**

■ Izberite Videoklic<sup>ica</sup> ali Zvočni klic<sup>&</sup> za klicanje osebe neposredno iz klepeta.

#### **Pripenjanje klepeta**

1. Če želite pripeti klepet, izberite **Več možnosti > Pripni**. Klepet je prikazan na seznamu **Pripeto**.

**Opomba:** Pripnete lahko največ 15 klepetov.

2. Če želite odpeti klepet, izberite **Več možnosti > Odpni**.

## <span id="page-13-0"></span>**3.2 Začnite klepet s sabo**

Vaše ime bo privzeto pripeto na vrh seznama klepetov. Ta prostor lahko uporabite za pošiljanje sporočil, datotek in drugih datotek sebi v aplikaciji Teams.

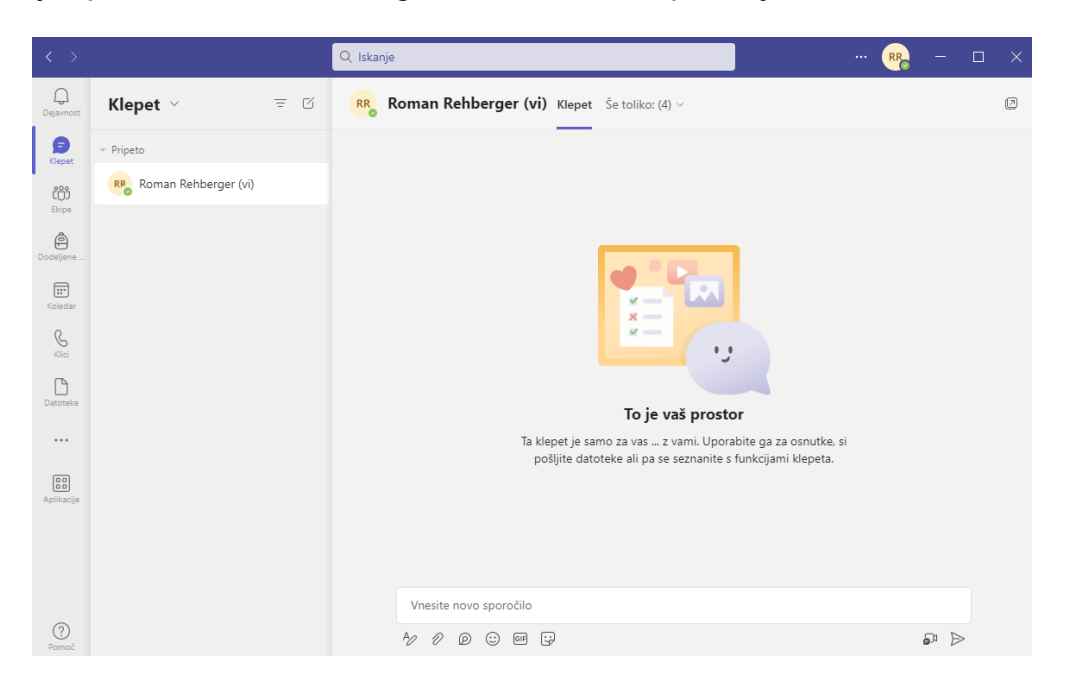

Če želite zaključiti klepet in ga želite znova poiskati, izberite **Nov klepet** vnesite svoje ime v polje **Za**. Sestavite sporočilo tako kot v navadnem ločenem klepetu.

# <span id="page-13-1"></span>**3.3 Začetek in poimenovanje skupinskega klepeta**

Skupinski klepet ustvarite na enak način, kot začnete klepet z enim klepetom.

1. Na vrhu okna izberite **Nov klepet**  $\mathbb{Z}$ .

- 2. Izberite puščico **dol** na skrajni desni strani polja **Za** in nato v polje **Ime skupine** vnesite ime klepeta.
- 3. V polje **Za** vnesite imena oseb, ki jih želite dodati.

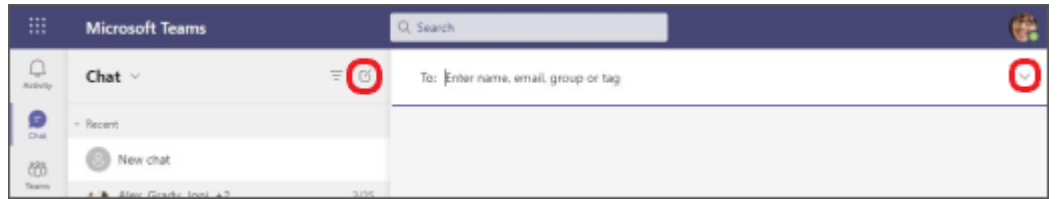

4. Začnite nov klepet in izberite puščico **dol**.

Ime skupine:

Za: Vnesite ime, e-poštni naslov ali oznako

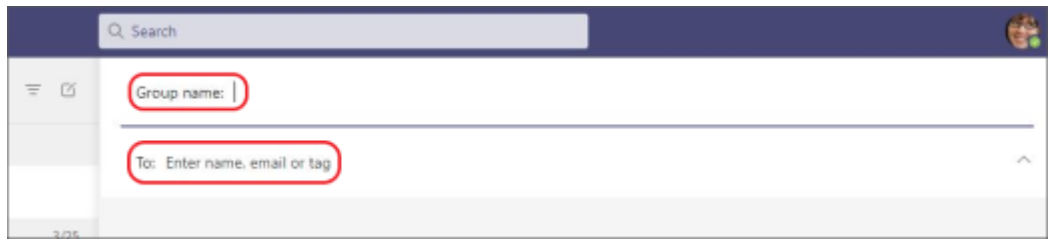

5. Vnesite ime za skupinski klepet in dodajte osebe.

S tem začnete nov pogovor. Sporočila lahko pošiljajo vsi, ki imajo dostop do skupinskega klepeta.

V skupinski klepet lahko vključite do **250** oseb.

## <span id="page-14-0"></span>**3.4 Dodajanje oseb v pogovor**

Če želite v pogovor dodati več oseb, izberite **Dodaj osebe** (ali **Ogled in dodajanje udeležencev v skupinske klepete**) v zgornjem desnem kotu aplikacije Teams. Nato vnesite imena oseb, s katerimi želite klepetati izberite, koliko zgodovine klepetov želite vključiti in izberite **Dodaj**.

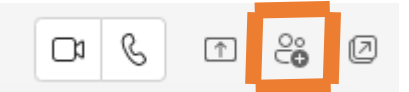

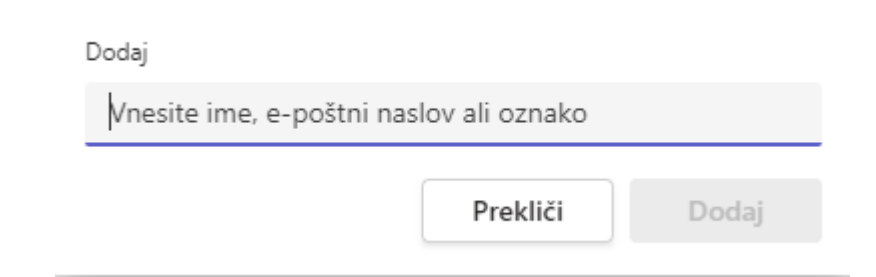

**Opomba:** Ko dodajate osebo v skupinski klepet (ne v ločenem klepetu), lahko vključite zgodovino klepeta.

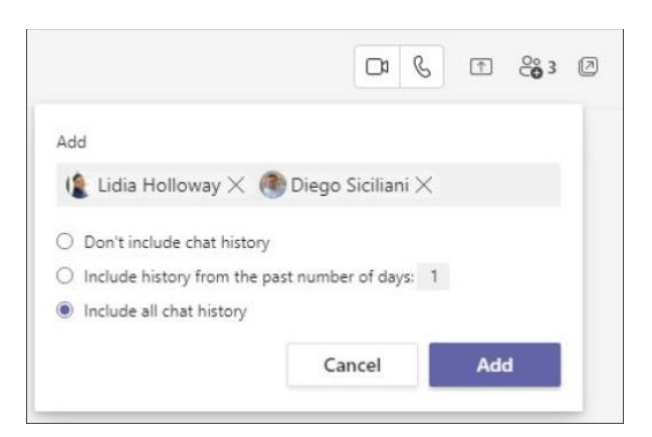

Aplikacija Teams shrani celotno zgodovino klepeta, vse do prvega sporočila. Če nekdo zapusti skupino, ostanejo njihovi odgovori v klepetu v zgodovini klepeta.

## <span id="page-15-0"></span>**3.5 Pregled oseb v skupinskem klepetu**

Če si želite ogledati, kdo je v skupinskem klepetu, izberite **Ogled in dodajanje** udeležencev v glavo klepeta, da prikažete seznam imen vseh oseb.

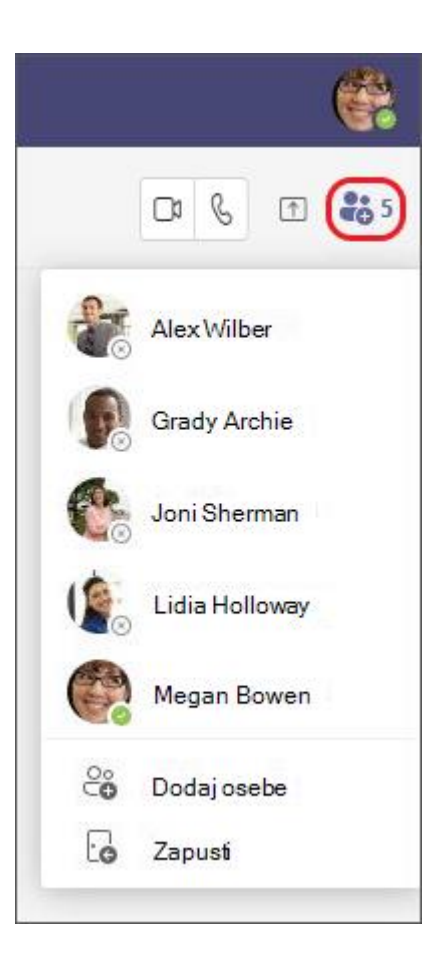

## <span id="page-16-0"></span>**3.6 Pripnite objavo**

Če želite pripeti objavo, kliknite **…** poleg objave, ki jo želite pripeti in kliknite **Pripni** (**Pin**).

> O Odpri klepet v novem oknu δς Označi kot neprebrano  $\Diamond$  Pripni e Dodaj med priljubljene stike Salzklopi obvestila klepeta ∕ Skrij Co Obvesti, ko bo dosegljiv/-a **88** Upravljanje aplikacij **m** Brisanje klepeta

Vaša objava bo sedaj prikazana v razdelku s pripetimi objavami.

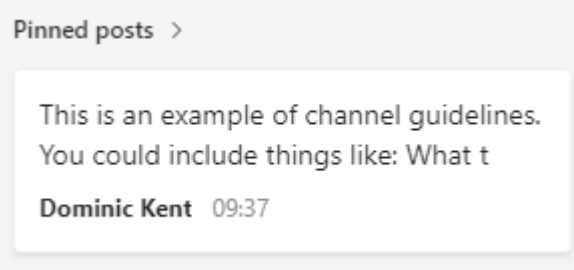

## <span id="page-17-0"></span>**3.7 Skrij klepet**

Čeprav klepeta v aplikaciji Teams ne morete izbrisati, ga lahko skrijete s seznama klepetov ali utišate, da ne boste več prejemali obvestil. Za dostop do možnosti da klepet skrijete izberite gumb za klepet, da odprete seznam klepetov. Zraven klepeta, ki ga želite skriti, izberite **Več možnosti** > **Skrij**.

Klepet bo skrit, dokler nekdo v njem ne objavi novega sporočila. (Prav tako lahko vedno nadaljujete stari pogovor, ki ste ga skrili.).

## <span id="page-17-1"></span>**3.8 Razkrij klepet**

Z iskanjem razkrijte klepet, ki ste ga prej skrili.

- 5. V iskalnem polju izberite za začetek iskanja. Na vrhu vnesite besedo ali besedno zvezo, ki je vključena v klepet in jo želite razkriti (na primer ime pošiljatelja ali udeleženca).
- 6. Izberite skriti klepet, ki ga želite razkriti in nato izberite **Klepet** v levi orodni vrstici. Klepet se bo znova pojavil v viru klepeta.
- 7. Zraven klepeta izberite **Več možnosti > Razkrij**.

## <span id="page-17-2"></span>**3.9 Utišaj klepet/zvok**

Ko utišate klepet, boste še vedno vključeni v pogovor, vendar iz njega ne boste prejemali obvestil.

Izberite Klepet da odprete seznam klepetov. Poiščite ime klepeta, ki ga želite utišati. Nato izberite **Več možnosti > gumb elipse > Nemo**. Če si premislite, ga preprosto znova izberite in vklopite zvok.

Poleg imen udeležencev se prikaže ikona, ki vas opomni, da je bil klepet utišan.

## **Naloga 1**:

Klepet – pošljite sporočilo nekomu v skupini (ali celi skupini), da se pogovorita o delu, projektih ali samo za zabavo.

# <span id="page-18-0"></span>**4. Pregled ekip in kanalov**

←

Dejavnost

 $(\exists)$ Klepet

üì Ekipe

₿ Dodeljene ..

> $\boxed{...}$ Koledar

> > B Klici

∩ Datoteke

...

 $\begin{bmatrix} 0 & 0 \\ 0 & 0 \end{bmatrix}$ Aplikacije V aplikaciji Microsoft Teams so EKIPE skupine oseb, ki so se združile za delo, projekte ali skupne interese.

**Ekipa** je zasnovana tako, da združuje skupino ljudi, ki tesno sodelujejo pri opravljanju stvari. Ekipe so lahko **dinamične** za projektno delo (na primer lansiranje izdelka, ustvarjanje digitalne ladijske sobe), pa tudi **tekoče**, da odražajo notranjo strukturo vaše organizacije (na primer oddelki in lokacije pisarn). Pogovori, datoteke in zapiski v kanalih ekipe so vidni samo članom ekipe.

Če vaša organizacija nima več kot 10.000 uporabnikov, lahko ustvarite ekipo za celotno organizacijo. Ekipe za celotno organizacijo omogočajo samodejni način, da so vsi v organizaciji del ene ekipe za sodelovanje.

Ekipe so sestavljene iz dveh vrst kanalov:

- **standardnih** (razpoložljivih in vidnih vsem) je mogoče ustvariti tudi tako, da so javne in odprte, pridruži pa se jim lahko kdorkoli v organizaciji (do 10.000 članov).
- **zasebnih** (osredotočenih, zasebnih pogovorov z določenim občinstvom) ustvarite tako, da so zasebne samo za povabljene uporabnike.

**Kanali** so namenski razdelki znotraj ekipe, ki vodijo pogovore, organizirane po določenih temah, projektih, disciplinah – kar koli ustreza vaši ekipi. Datoteke, ki jih daste v skupno rabo v kanalu (na zavihku **Datoteke**), so shranjene v SharePointu.

Kanali so mesta, kjer potekajo pogovori in kjer se delo dejansko opravi. Kanali so lahko odprti za vse člane ekipe (standardni kanali), izbrane člane ekipe (zasebni kanali) ali izbrane osebe znotraj in zunaj ekipe (deljeni kanali).

Kanali so najbolj dragoceni, če so razširjeni z aplikacijami, ki vključujejo zavihke, priključke in bote, ki povečajo njihovo vrednost za člane ekipe.

Vsak kanal je zgrajen okoli teme, kot je »Team events«, ime oddelka ali pa samo za zabavo. Kanali se uporabljajo, če želite imeti sestanke, imate pogovore in delate skupaj v datotekah.

Zavihki na vrhu posameznega kanala so povezani z vašimi priljubljenimi datotekami, programi in storitvami.

Hierarhija ekipe in kanala je preprosta.

- Ekipa omogoča do 250 kanalov.
- Kanal vsebuje vsakodnevne dejavnosti, kot so pogovori, datoteke, niti itd.

**Opomba:** Če želite ustvariti kanal, morate najprej ustvariti ekipo. Kanali ne morejo obstajati brez povezanih ekip.

## <span id="page-19-0"></span>**4.1 Ustvarjanje ekipe od začetka**

1. Izberite **Ekipe** na levi strani aplikacije in nato **Pridružite se ekipi ali jo ustvarite**.

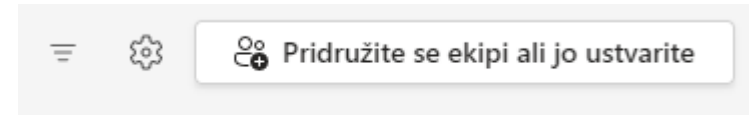

2. Premaknite kazalec na kartico **Ustvarjanje ekipe** in izberite gumb **Ustvari ekipo**.

Zdaj imate dve možnosti – ustvarite ekipo iz nič ali uporabite obstoječo ekipo iz skupine Office 365. Če ste pravkar začeli uporabljati MS Teams, bi morali ustvariti novo ekipo iz nič.

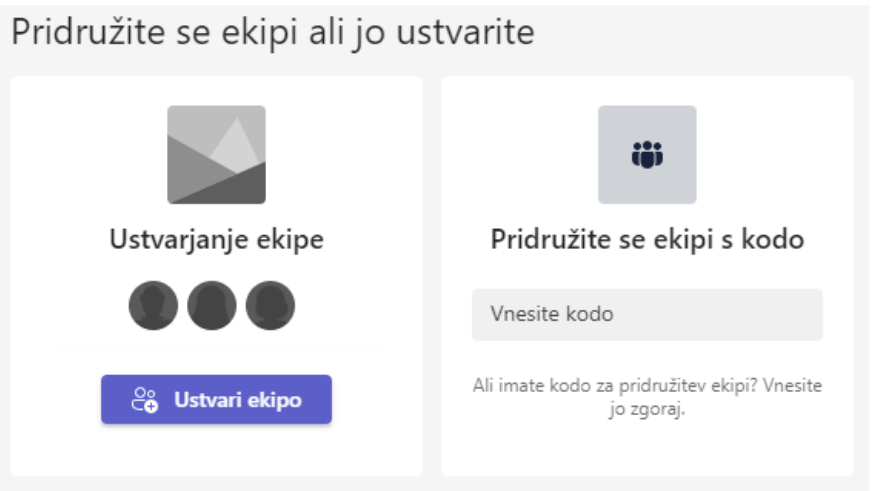

3. Odpre se **okno Izberite vrsto skupine**. Nato izberite ali želite, da je vaša nova ekipa **zasebna** – člani bodo potrebovali dovoljenje za pridružitev ali **javna** – odprta za dostop za vse v vašem podjetju ali za celotno organizacijo – samodejno doda vse iz vaše organizacije v ekipo.

Izberite vrsto skupine

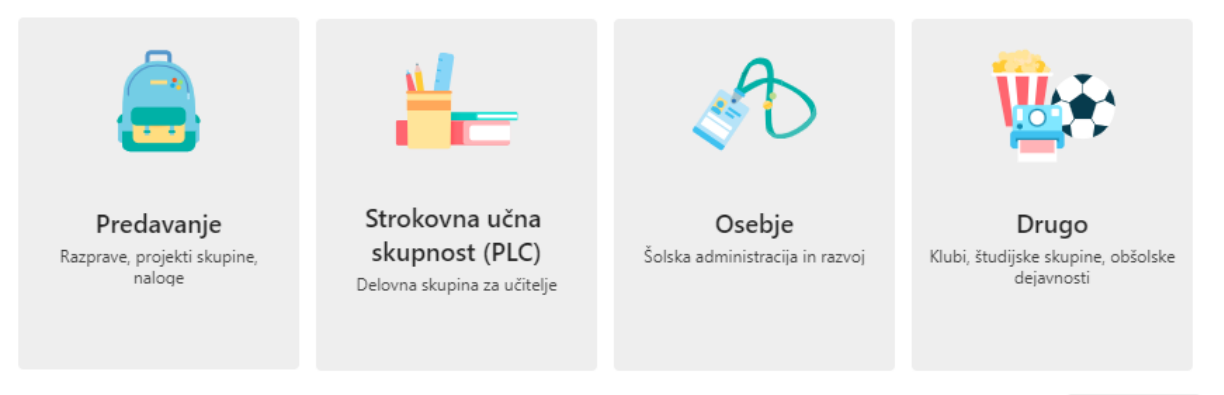

- 4. Odločite se, kakšno vrsto ekipe želite imeti:
	- Če želite vsebino in pogovor omejiti na določen nabor oseb, izberite **Zasebno**.
- Za skupnost ali temo, ki se ji lahko pridružijo vsi v organizaciji, izberite **Javno**.
- 5. V oknu **Ustvarjanje ekipe** poimenujte v polju **Ime** ekipo in dodajte **izbirni opis**.

#### Ustvarjanje ekipe

Učitelji so lastniki skupin predavanj, učenci pa lahko sodelujejo kot člani. V vsaki skupini predavanja lahko ustvarite naloge in preskuse znanja, beležite povratne informacije učencev ter učencem zagotovite zasebni prostor za zapiske v zvezku za predavanja.

Ime

Opis (izbirno)

Povejte ljudem o tej ekipi

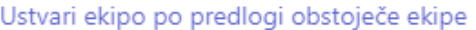

Prekliči

Naprej

- 6. Ko končate, izberite **Naprej**.
- 7. Odpre se okno **Dodajanje oseb v ekipo** »Nova«. Začnite vnašati ime osebe, če gre za nekoga iz vaše organizacije, ki že uporablja MS Teams. Če gre za osebo zunaj vaše »organizacije« MS Teams, vpišite njen e-poštni naslov, da pošljete e-poštno sporočilo s povabilom. Izberite gumb za dodajanje **Dodaj**. Če ne želite vnesti udeležencev izberite gumb **Preskoči**.

#### Dodajanje oseb v ekipo »Nova«

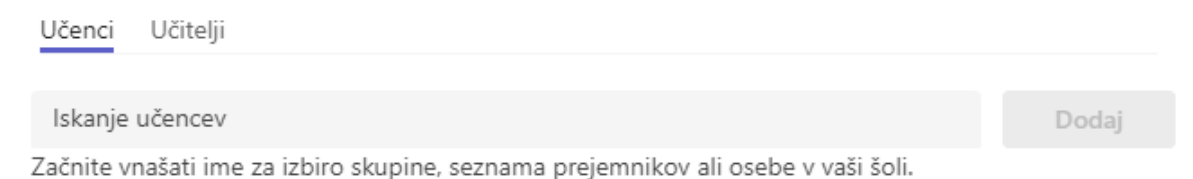

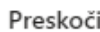

- 8. Ko končate, izberite **Naprej.**
- 9. Odpre se okno z ekipo **Nova.**

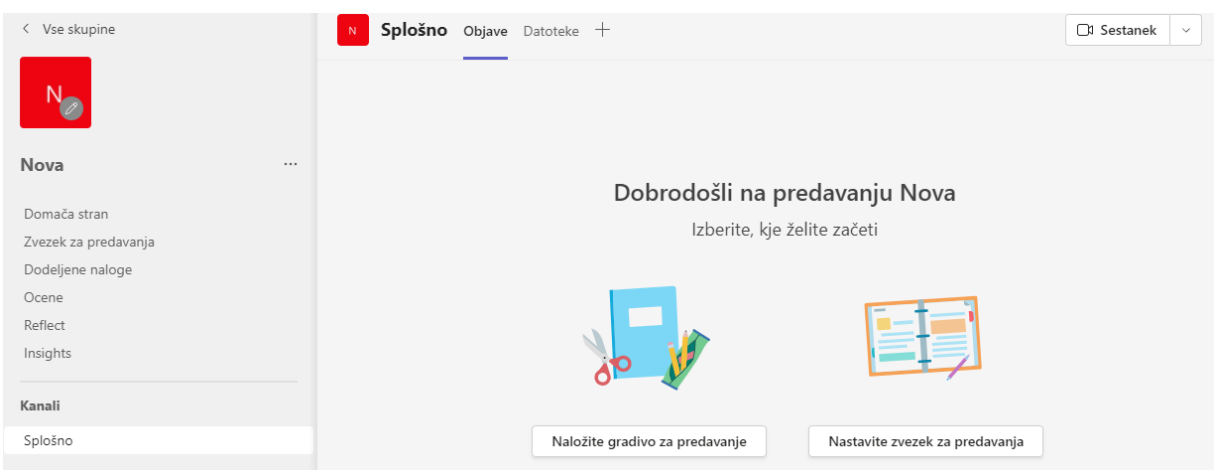

**Koristen nasvet za lastnike ekip:** za svoje ekipe lahko omogočite samodejno pridružitev, tako da vam ni treba odobriti novih članov vsakič, ko se pridružijo prek povezave. To storite tako, da kliknete tri pike … v zgornjem desnem kotu poleg imena vašega podjetja in izberete »Upravljanje organizacije«.

### <span id="page-21-0"></span>**4.2 Ustvarjanje ekipe iz obstoječe ekipe**

Če želite za ustvarjanje nove ekipe uporabiti iste podatke, kanale in nastavitve iz obstoječe ekipe, lahko ustvarite kopijo in nato izberete način organizacije in nastavitve nove ekipe.

1. Izberite **Teams** na levi strani aplikacije, nato pa izberite **Pridruži se** ali ustvari skupino na dnu seznama ekip.

### 2. Premaknite kazalec na kartico **Ustvarjanje ekipe** in izberite **Ustvari ekipo po predlogi obstoječe ekipe**.

### Ustvarjanje ekipe

Učitelji so lastniki skupin predavanj, učenci pa lahko sodelujejo kot člani. V vsaki skupini predavanja lahko ustvarite naloge in preskuse znanja, beležite povratne informacije učencev ter učencem zagotovite zasebni prostor za zapiske v zvezku za predavanja.

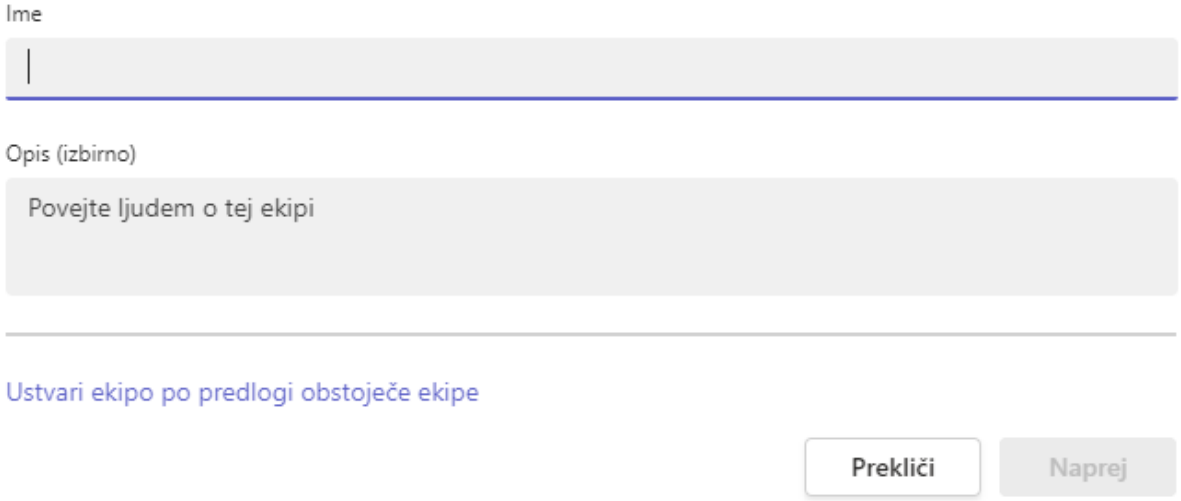

3. Odpre se okno **Katero ekipo želite uporabiti kot predlogo**? Izberite skupino, ki jo želite kopirati in kliknite gumb **Izbira ekipe**.

Katero ekipo želite uporabiti kot predlogo?

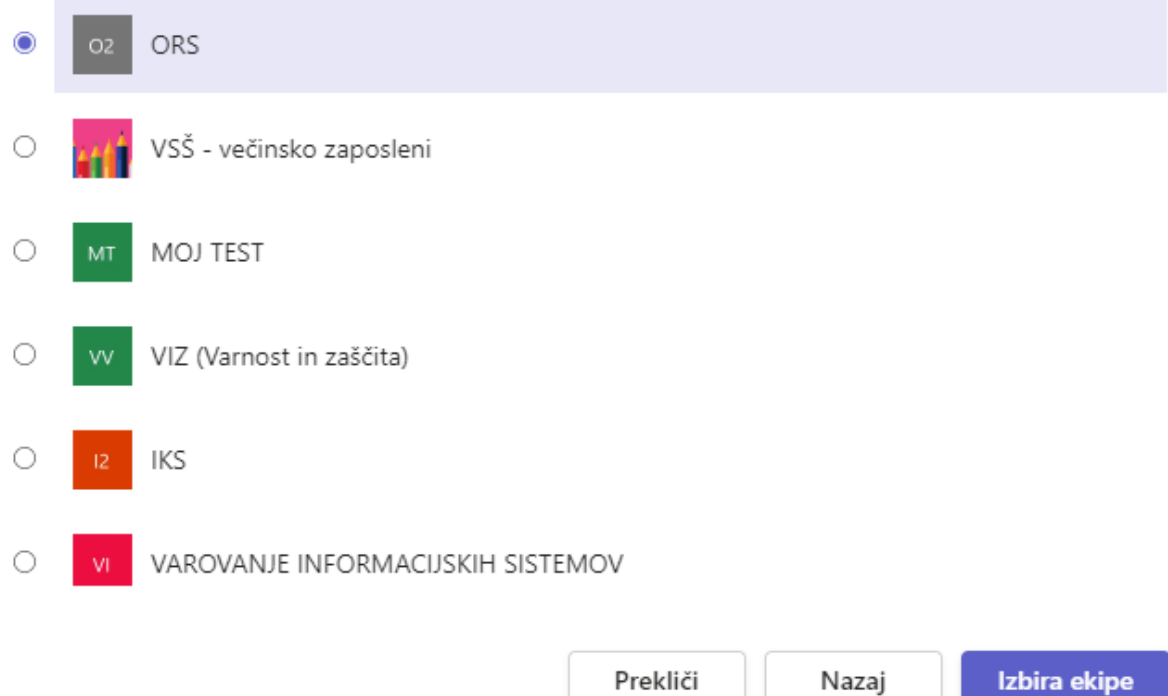

4. Poimensko vnesite ime nove ekipe, dodajte opis, uredite zasebnost ekipe in uredite klasifikacijo podatkov ekipe.

S potrditvenimi sporočili izberite dele ekipe, ki jih želite kopirati: kanale, zavihke, nastavitve, aplikacije in celo člane.

Ekipo »PZ-Zagovori SN in LV« uporabljate kot predlogo za novo ekipo

Ime ekipe

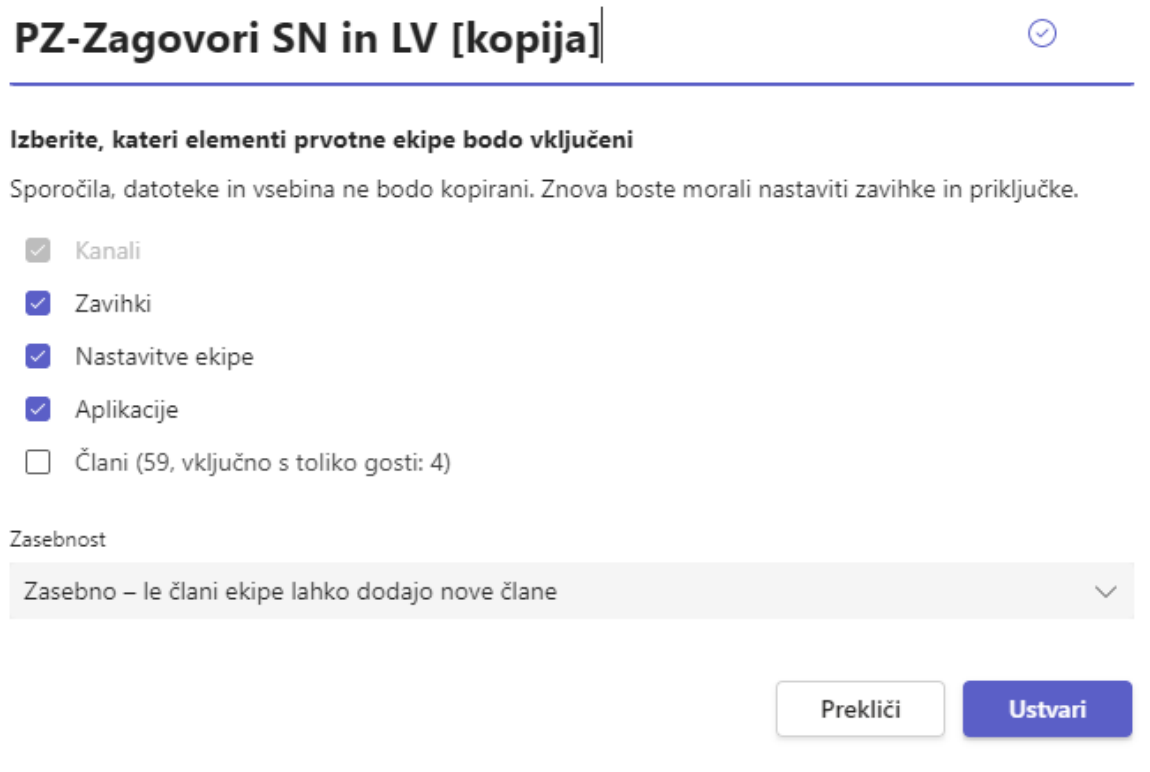

7. Ko končate, izberite **Ustvari**.

### <span id="page-23-0"></span>**4.3 Ustvarjanje ekipe iz predloge**

- 1. Izberite **Teams iii** na levi strani aplikacije in nato izberite **<sup>26</sup> Pridružite** se ali ustvarite ekipo na dnu seznama ekip.
- 2. V razdelku **Pridružitev ali ustvarjanje ekipe** izberite **Ustvari ekipo**.

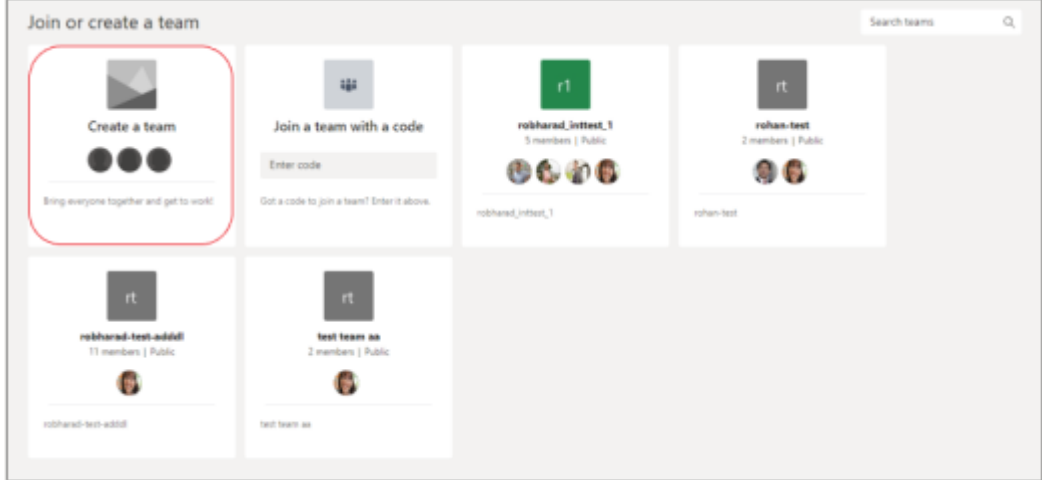

3. V razdelku **Izberi iz predloge** se pomaknite navzdol in izberite predlogo za novo skupino. Recimo, da ste izbrali predlogo **Upravljanje dogodka***.*

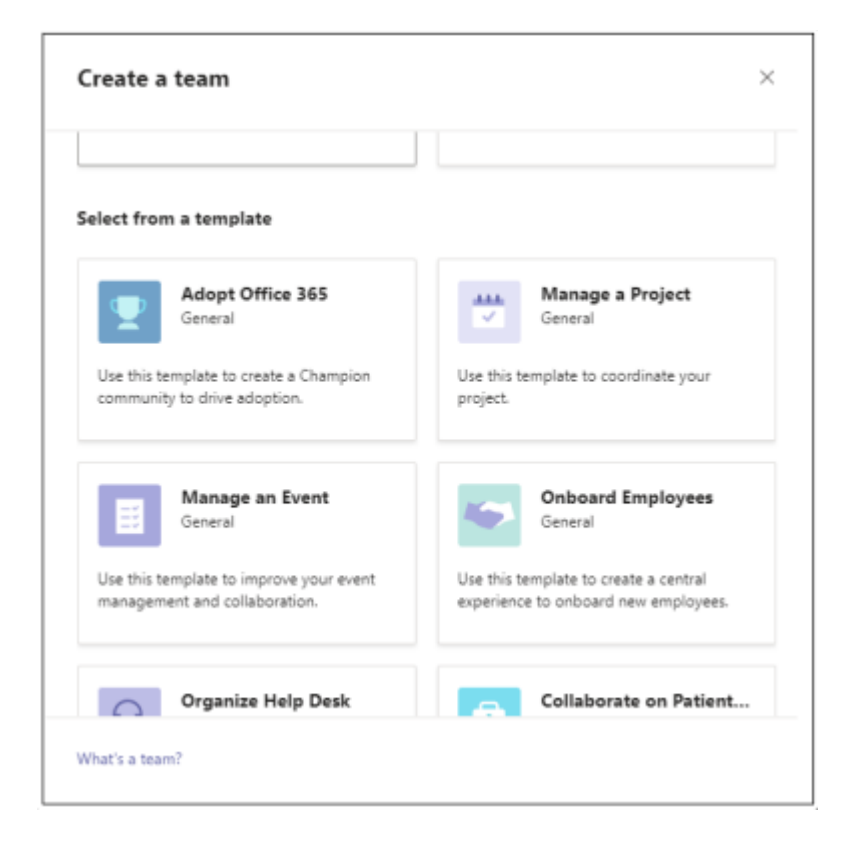

4. Ko pregledate seznam kanalov in aplikacij, s katere se bo začela nova ekipa (te lahko pozneje prilagodite ali spremenite), izberite **Začetni meni**.

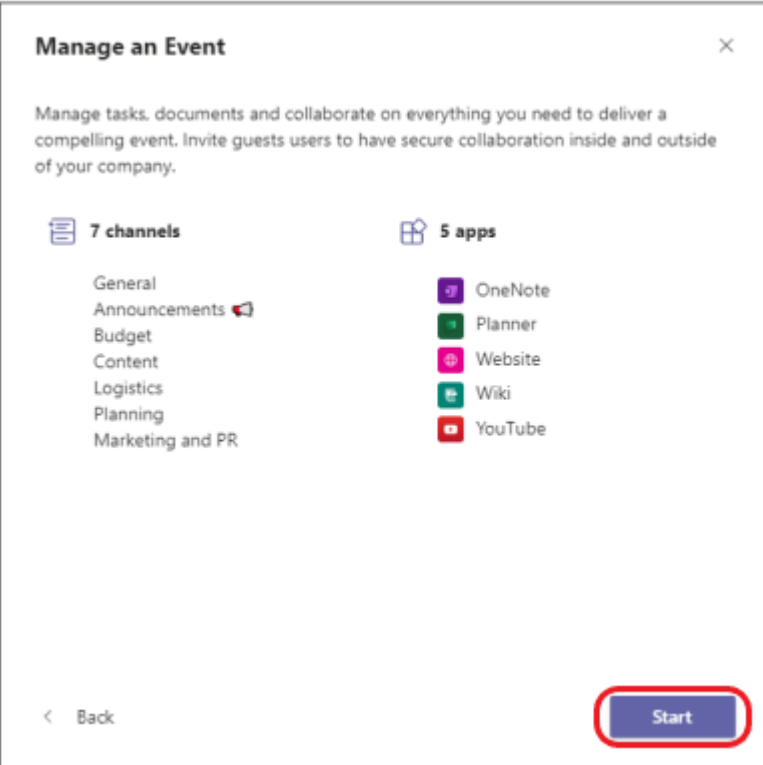

5. Izberite ali želite ustvariti **zasebno** ali **javno skupino.** Zasebna ekipa omeji vsebino in pogovor le na določeno skupino ljudi.

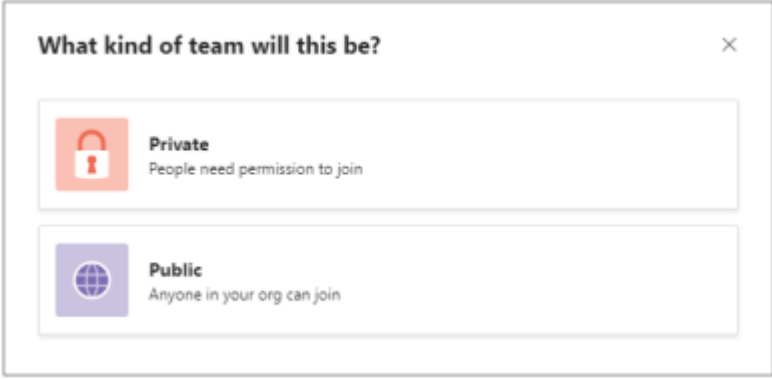

6. Poimensko vnesite ime nove ekipe, po želji dodajte izbirni opis, po želji prilagodite (preimenujte) kanale, nato pa **na** dnu izberite **Ustvari**. S tem boste začeli postopek ustvarjanja skupine.

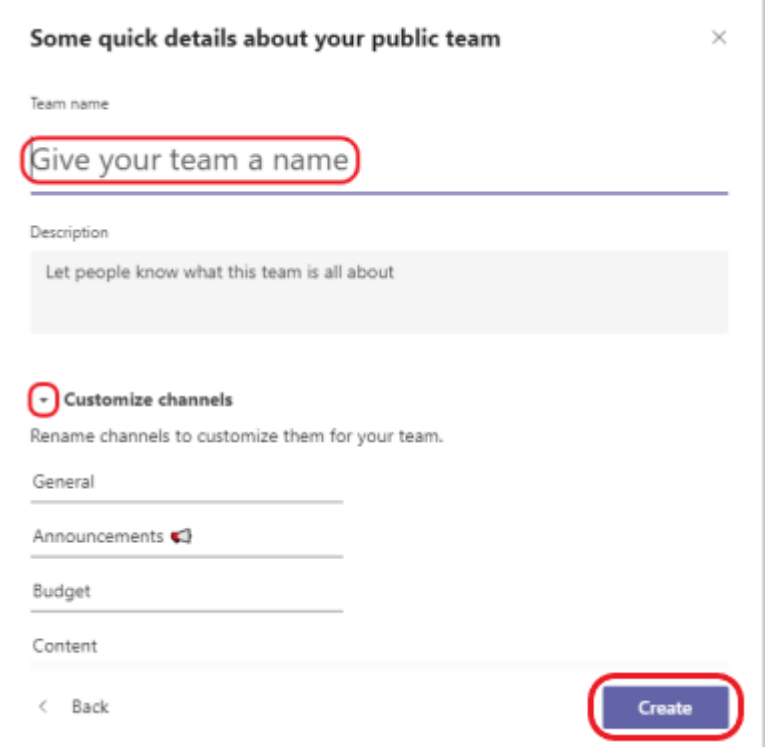

## <span id="page-26-0"></span>**4.4 Upravljanje nastavitev ekipe in dovoljenj v aplikaciji Teams**

Če ste lastnik ekipe, imate nadzor nad številnimi nastavitvami in dovoljenji ekipe. Prilagodite jih tako, da:

- 1. Pomaknite se do imena skupine in izberite **Več možnosti > Upravljanje ekipe**.
- **2.** Na zavihku **Nastavitve potrdite ali počistite možnosti ali dovoljenja**, ki jih želite uporabiti.

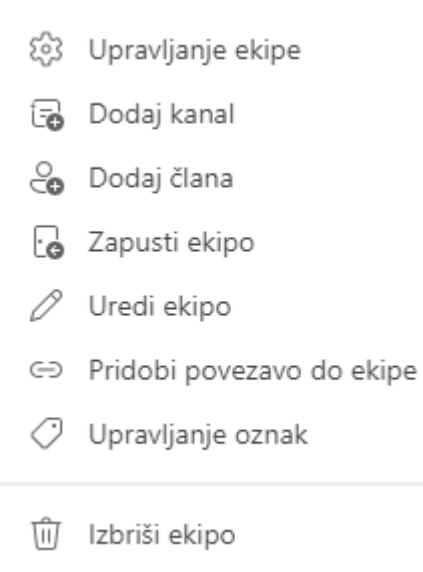

## <span id="page-27-0"></span>**4.5 Spreminjanje imena skupine, opisa in nastavitev zasebnosti**

Pomaknite se do imena skupine in izberite **Več možnosti > Uredi ekipo**. Nato nastavite ime skupine, opis in nastavitve zasebnosti.

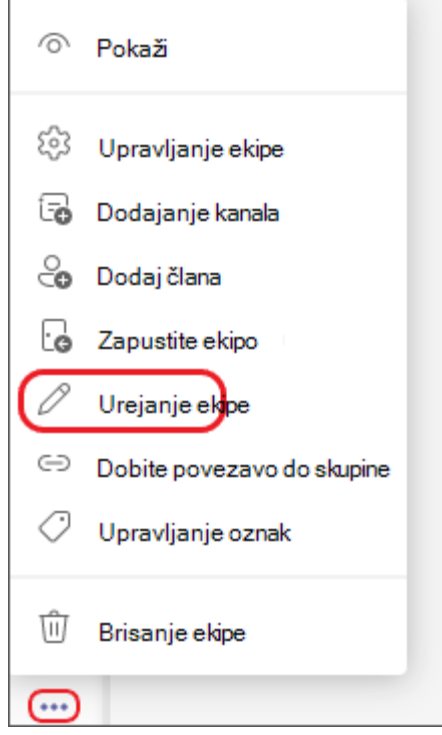

## <span id="page-27-1"></span>**4.6 Dodajanje gosta v ekipo**

Gostje morajo imeti Službeni ali šolski račun za Microsoft 365. Če gost še nima Microsoftovega računa, povezanega s svojim e-poštnim naslovom, ga bo moral brezplačno ustvariti.

**Opomba:** Ko dodate gosta v ekipo, lahko traja nekaj ur, preden ima ta dostop.

Gosta v ekipo v aplikaciji Teams dodate tako:

- 1. Izberite *ekipe*  $\frac{25}{10}$  in pojdite na skupino na seznamu ekip.
- 2. Izberite **Več možnosti** > **Dodaj člana**.

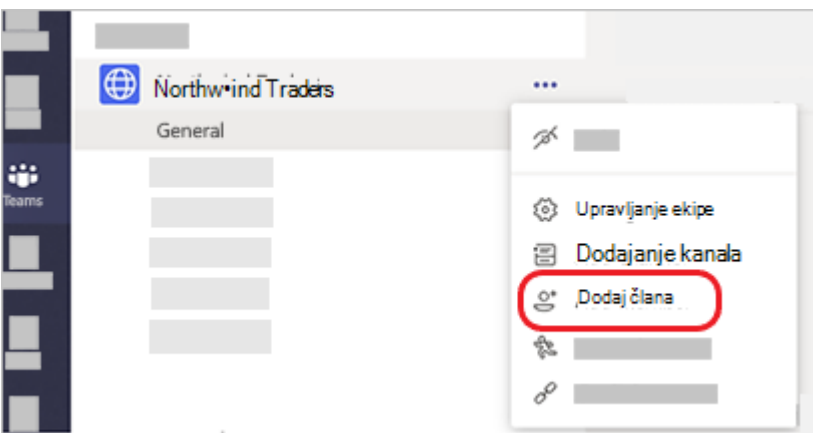

3. Vnesite e-poštni naslov gosta. Vsi, ki imajo poslovni ali potrošniški e-poštni račun, kot je Outlook, Gmail ali drugi, se lahko pridružijo vaši ekipi kot gost.

**Opomba:** Če se med dodajanjem gosta prikaže sporočilo o napaki »Nismo našli zadetkov«, vaša organizacija ne dovoli gostov.

4. Dodajte ime gosta. Izberite **Uredi podatke** *in vnesite prijazno ime zanje.* Vzemite si čas in to naredite zdaj – pozneje boste potrebovali pomoč skrbnika za IT.

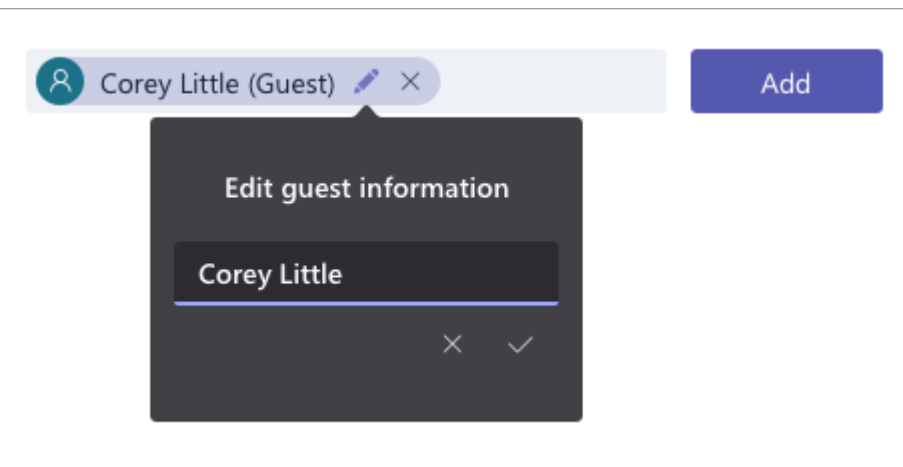

5. Izberite **Dodaj**. Gostje bodo prejeli pozdravno e-poštno povabilo, ki vključuje nekaj informacij o pridružitvi aplikaciji Teams in o izkušnji gosta.

**Opomba:** Ko dodate gosta, je na kartici profila dodano le njegovo ime. Če želite dodati ali spremeniti druge podatke (na primer telefonsko številko ali naslov), se obrnite na skrbnika za IT.

### <span id="page-28-0"></span>**4.7 Prepoznavanje gostov v ekipi**

Če želite preveriti ali ima ekipa goste, poglejte pod naslov, kjer je prikazano ime skupine.

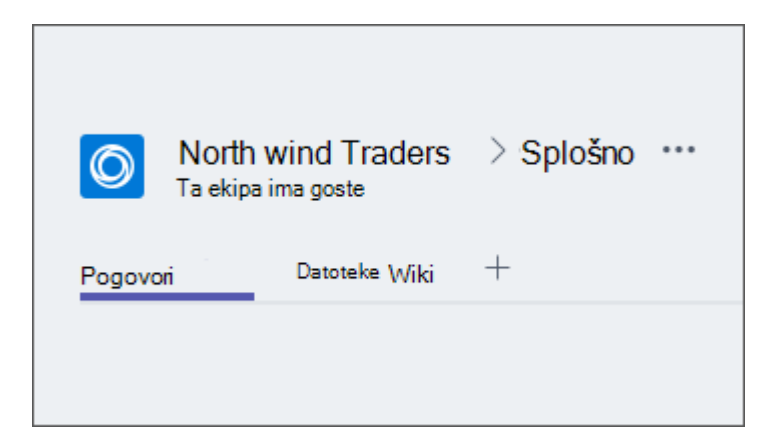

Če želite preveriti ali je oseba gost, lahko preverite tako, da preverite, kje se pojavi njeno ime, za njim se prikaže beseda »Gost«. Vloge vseh članov si lahko ogledate tudi na zavihku **Člani ekipe**. Pojdite na ime skupine in izberite **Več možnosti, da ```** > **Upravljanje skupin** > **Člani**.

## <span id="page-29-0"></span>**4.8 Zamenjava računov za goste v aplikaciji Teams**

Pojdite v meni računi levo od slike profila na vrhu aplikacije, nato pa izberite želeno ekipo ali račun za gosta.

#### **Kako se pridružiti ekipi v Microsoft Teams?**

Lahko pride tudi do situacije, ko postanete uporabnik Microsoft Teams, ki se mora pridružiti nekaterim ekipam, ki že obstajajo.

Poskusite najti ekipo po njenem imenu. Če je ekipa, ki jo iščete, javna, jo lahko najdete z iskanjem.

- V zgornjem desnem kotu nadzorne plošče MS Teams kliknite »**Pridružite se ekipi ali jo ustvarite«.**
- Nato vnesite ime ekipe v iskalno polje zgoraj desno in pritisnite **Enter**.

< Nazai

Pridružite se ekipi ali jo ustvarite

Iskanje ekip  $\Omega$ 

Upoštevajte, da če je ekipa, ki se ji morate pridružiti, njen lastnik označil kot zasebno, je ne boste mogli najti v iskalnem polju. Če je temu tako, se obrnite na lastnika ekipe in zahtevajte pridružitev ali ga prosite, naj pošlje povezavo s povabilom na vaš e-poštni naslov.

**Koristen nasvet za lastnike ekip**: stanje svoje ekipe lahko kadar koli preklopite iz zasebnega v javno ali za celotno organizacijo.

- Kliknite tri pike poleg vaše ekipe na seznamu ekip.
- Izberite »**Urejanje ekipe**« in nato lahko uredite ime, opis in status ekipe.

### **Naloga 2**:

V večjih organizacijah imate različne oddelke glede na specifične funkcije. Z Microsoft Teams lahko ustvarite na desetine skupin, ki ustrezajo vašim oddelkom. Ustvarite **ENO** od naslednjih ekip:

Servisni oddelek

Prodajna ekipa

Finančni oddelek

**HR** 

Oddelek za trženje

IT ekipa

Proizvodni oddelek

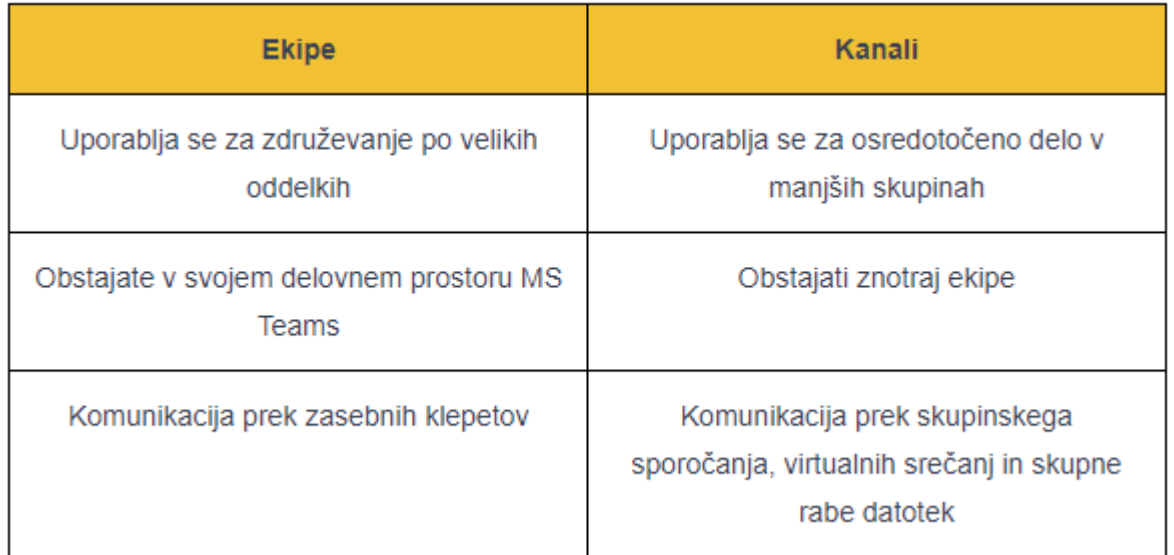

# <span id="page-30-0"></span>**4.9 Ustvarjanje standardnega ali zasebnega kanala**

**Kanali** so skupine v skupini, ki jih lahko uporabite za ločevanje razprave in sodelovanja glede na temo, projekt ali oddelek. Omogočajo vam ali članu ekipe, da razdelite ekipe v organizaciji tako, kot bi to storili v fizični pisarni združite ljudi, ki največ delajo skupaj, v isti fizični (v tem primeru digitalni) prostor.

Z uporabo kanalov vsako ekipo organizirate v podskupine, ki imajo svoj nabor datotek, svoje središče za pogovore ter lastne zavihke in aplikacije, ki jim pomagajo pri doseganju ciljev.

V aplikaciji Teams se skupinsko delo in komunikacija izvedeta v kanalih. Kanal je mesto, kjer lahko skupina deli sporočila, orodja in datoteke. Ustrezna uporaba kanalov Microsoft Teams lahko poveča produktivnost. Velja tudi obratno. Priporočljivo je tudi, da sta imena ekip in kanalov kratka.

- Kanale lahko organizirate po skupini, projektu, funkciji ali glede na drugo vsebino, ki je za vas pomembna.
- Člani skupine lahko prilagodijo ali omejijo obvestila, ki jih pridobivajo iz kanala.
- Niti omogočajo pogovore v fokusu in organizirane strani znotraj kanalov.

Skupine sestavljajo kanali; to so pogovori z drugimi člani skupine. Vsak kanal je namenjen določeni temi, oddelku ali projektu.

Privzeto lahko vsi člani ekipe ustvarjajo kanale. Standardni kanal je odprt za vse člane, vse, kar je bilo objavljeno, pa lahko preiskujejo drugi. Če za določen projekt potrebujete manjše občinstvo, lahko za svojo skupino ustvarite zasebni kanal.

V času trajanja ekipe lahko ustvarite do **200** kanalov. Toda to ne pomeni, da jih vsaka ekipa potrebuje toliko. Če imate ekipo, ki se redko uporablja in nima nobenih stranskih projektov, bo morda v redu, če uporabljate samo kanal **Splošno (General**). Za neformalne teme ali če postavljate skupine za objave (enosmerne komunikacije), je malo verjetno, da potrebujete filtriranje za ločene teme.

# **Splošni kanal**

Vsaka ekipa v Microsoft Teams ima **splošni** kanal. Je privzeti kanal in ga ni mogoče izbrisati ali skriti. Torej je odvisno od vas, ali ga uporabite na način, ki ustreza potrebam vaše ekipe!

Splošni kanal lahko na primer uporabite za razprave in sestanke s celotno ekipo ali za zbiranje datotek, ki v resnici ne spadajo v nobeno kategorijo vašega kanala.

Splošni kanal je vaše osrednje središče ekipe vsi člani ekipe imajo dostop do njega in tega ni mogoče spremeniti. Lahko pa omejite, kdo lahko objavlja v splošnem kanalu: na primer, dovoljenja za objavo podelite sebi in še eni osebi ter uporabite kanal za objave od zgoraj navzdol.

# <span id="page-31-0"></span>**4.10 Ustvarjanje standardnega kanala**

Če želite ustvariti standardni kanal, začnite na seznamu skupin. Poiščite ime skupine in nato izberite Več **možnosti "> <u>Dodaj kanal</u>.** Izberete lahko tudi Upravljanje **ekipe in** nato dodate kanal na zavihek **Kanali**.

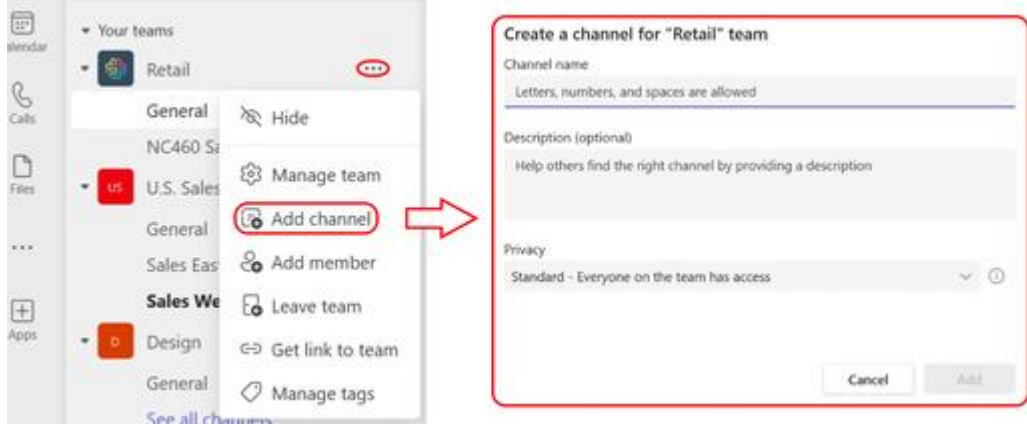

V življenjskem ciklu ekipe lahko ustvarite do **200** kanalov. Ta številka vključuje kanale, ki jih ustvarite in pozneje izbrišete.

# <span id="page-32-0"></span>**4.11 Ustvarjanje zasebnega kanala**

**Zasebni** kanali v Microsoft Teams ustvarjajo osredotočene prostore za sodelovanje znotraj vaših skupin. Samo uporabniki v skupini, ki so lastniki ali člani zasebnega kanala, lahko dostopajo do kanala. Vsakdo, vključno z gosti, je lahko dodan kot član zasebnega kanala, če je že član ekipe.

Morda boste želeli uporabiti zasebni kanal, če želite omejiti sodelovanje na tiste, ki morajo vedeti ali če želite olajšati komunikacijo med skupino ljudi, ki so dodeljeni določenemu projektu, ne da bi morali ustvariti dodatno ekipo za upravljanje.

Zasebni kanal je na primer uporaben v teh primerih:

- Skupina ljudi v ekipi želi osredotočen prostor za sodelovanje, ne da bi morali ustvariti ločeno ekipo.
- Podmnožica ljudi v ekipi želi zasebni kanal za razpravo o občutljivih informacijah, kot so proračunski viri, strateško pozicioniranje itd.

Ikona **ključavnice** označuje zasebni kanal. Samo člani zasebnih kanalov lahko vidijo in sodelujejo v zasebnih kanalih, v katere so dodani.

Ko je ustvarjen zasebni kanal, je povezan z nadrejeno ekipo in ga ni mogoče premakniti v drugo ekipo. Poleg tega zasebnih kanalov ni mogoče pretvoriti v standardne kanale in obratno.

Do zasebnega kanala lahko dostopajo le lastniki ali člani zasebnega kanala.

Ustvarite lahko do 30 zasebnih kanalov.

Privzeto lahko vsak lastnik ali član ekipe ustvari zasebni kanal. Gostje jih ne morejo ustvariti. Zmožnost ustvarjanja zasebnih kanalov je mogoče upravljati na ravni ekipe in na ravni organizacije. Uporabite pravilnike za nadzor, katerim uporabnikom v vaši organizaciji je dovoljeno ustvarjanje zasebnih kanalov. Ko nastavite pravilnike, lahko

lastniki ekipe izklopijo ali vklopijo možnost, da člani ustvarijo zasebne kanale na zavihku **Nastavitve za ekipo**.

Oseba, ki ustvari zasebni kanal, je lastnik zasebnega kanala in samo lastnik zasebnega kanala lahko neposredno doda ali odstrani osebe iz njega. Lastnik zasebnega kanala lahko doda katerega koli člana ekipe v zasebni kanal, ki ga je ustvaril, vključno z gosti. Člani zasebnega kanala imajo varen prostor za pogovor in ko so dodani novi člani, lahko vidijo vse pogovore (tudi stare) v tem zasebnem kanalu.

Lastniki ekipe lahko vidijo imena vseh zasebnih kanalov v svoji ekipi in lahko tudi izbrišejo kateri koli zasebni kanal v ekipi. (Izbrisan zasebni kanal je mogoče obnoviti v 30 dneh po izbrisu). Lastniki ekip ne morejo videti datotek v zasebnem kanalu ali pogovorov in seznama članov zasebnega kanala, razen če je član tega zasebnega kanala.

Člani skupine lahko vidijo samo zasebne kanale, v katere so bili dodani.

**Opomba:** Vaš skrbnik lahko spremeni to dovoljenje in omeji ustvarjanje zasebnih kanalov na določene vloge.

Če želite ustvariti zasebni kanal za ekipo:

- 1. Pojdite v skupino, za katero želite ustvariti zasebni kanal, in nato izberite **Več**  možnosti,  $\cdot\cdot\cdot > \cdot\cdot\cdot$ o Dodaj kanal.
- 2. Vnesite ime in opis kanala.
- 3. V razdelku **Zasebnost**izberite puščico dol na desni strani in nato izberite **Zasebno – določeni člani skupine imajo dostop**.
- 4. Izberite **Ustvari**, da dodate zasebni kanal v ekipo.

## **Nastavitve lastnika kanala**

Vsak zasebni kanal ima svoje nastavitve, ki jih lahko upravlja lastnik kanala, vključno z možnostjo dodajanja in odstranjevanja članov, dodajanja zavihkov in **@omembe** za celoten kanal. Te nastavitve so neodvisne od nastavitev nadrejene ekipe. Ko je zasebni kanal ustvarjen, podeduje nastavitve od nadrejene ekipe, nato pa je njegove nastavitve mogoče spremeniti neodvisno od nastavitev nadrejene ekipe.

Lastnik zasebnega kanala lahko klikne **Upravljanje kanala** in nato na zavihkih **Člani** in **Nastavitve** doda ali odstrani člane in uredi nastavitve.

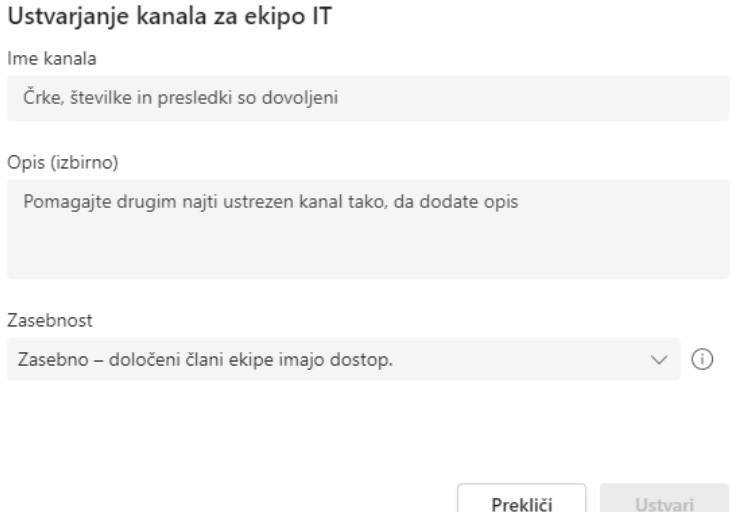

## <span id="page-34-0"></span>**4.12 Dodajanje članov v zasebni kanal**

Lastnika zasebnega kanala ni mogoče odstraniti prek odjemalca Teams, če je zadnji lastnik enega ali več zasebnih kanalov.

Če lastnik zasebnega kanala zapusti vašo organizacijo ali če je odstranjen iz skupine Microsoft 365, povezane z ekipo, je član zasebnega kanala samodejno povišan v lastnika zasebnega kanala.

Če član ekipe zapusti ekipo ali je iz nje odstranjen, bo tudi ta uporabnik zapustil ali bo odstranjen iz vseh zasebnih kanalov v ekipi. Če je uporabnik dodan nazaj v ekipo, ga je treba dodati nazaj v zasebne kanale v ekipi.

Kot zasebni lastnik kanala lahko dodajate ali odstranite člane in urejate nastavitve zasebnega kanala. Vsaka oseba, ki jo dodate, mora biti najprej član skupine.

Če želite dodati člane ekipe v zasebni kanal:

**1.** Ob imenu zasebnega kanala izberite **Več možnosti** in  $\cdots > \mathbb{C}$  Dodajanje članov.

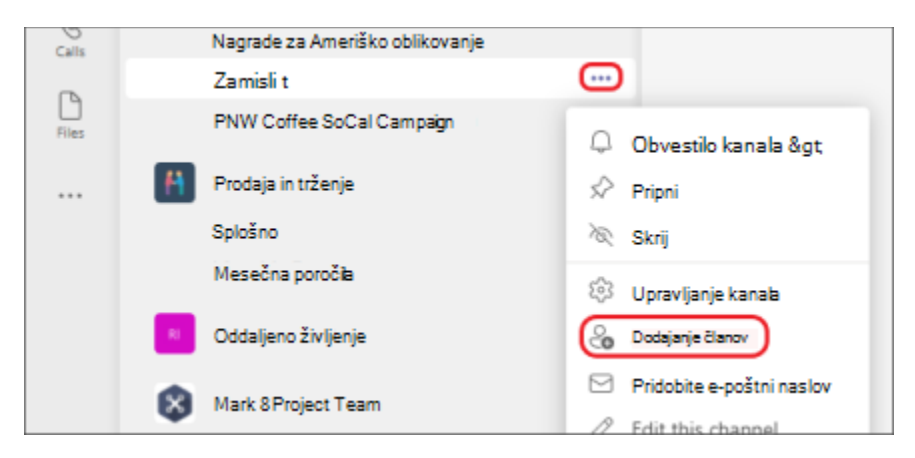

- 2. Na zavihkih **Člani in Nastavitve** lahko dodate ali odstranite člane in dodelite vloge. Vaš zasebni kanal ima lahko več lastnikov in največ **250** članov.
- 3. Ko ste pripravljeni, izberite **Dokončano**. Člani lahko zdaj objavljajo sporočila v zasebnem kanalu.

# <span id="page-35-0"></span>**4.13 Upravljanje ustvarjanja zasebnega kanala**

Kot lastnik ekipe lahko vklopite ali izklopite možnost, da člani ustvarjajo kanale. Če si želite ogledati in spremeniti to možnost, pojdite na zavihek **Nastavitve** za ekipo.

Člani Zahteve v čakanju Kanali Analitika Aplikacije Nastavitve Oznake

### **Kopije sporočil zasebnega kanala o skladnosti**

Kopije sporočil, poslanih v zasebnem kanalu za skladnost, so dostavljene v nabiralnik vseh članov zasebnega kanala in ne v nabiralnik skupine. Naslovi kopij skladnosti so oblikovani tako, da kažejo, iz katerega zasebnega kanala so bile poslane.

#### **Premisleki glede dostopa do datotek v zasebnih kanalih**

Ko je v zasebnem kanalu ustvarjen nov zvezek OneNote, lahko dodatni uporabniki še vedno dobijo dostop do zvezka, ker je vedenje enako kot deljenje dostopa do katerega koli drugega elementa v zasebnem kanalu SharePointovega mesta z uporabnikom.

Če je uporabniku odobren dostop do zvezka v zasebnem kanalu prek SharePointa, odstranitev uporabnika iz ekipe ali zasebnega kanala ne bo odstranila uporabnikovega dostopa do zvezka.

Če je obstoječi zvezek dodan kot zavihek v zasebni kanal, se dostop do zasebnega kanala ne spremeni in zvezek ohrani obstoječa dovoljenja.

#### **Omejitve zasebnega kanala**

Vsaka ekipa ima lahko največ **30** zasebnih kanalov in vsak zasebni kanal ima lahko največ **250** članov. Omejitev **30** zasebnih kanalov je dodatek k omejitvi **200** standardnih kanalov na ekipo.

Ko ustvarite ekipo iz obstoječe ekipe, noben zasebni kanal v obstoječi ekipi ne bo kopiran.

Zasebnega kanala ni mogoče pretvoriti v drugo vrsto kanala.

Obvestila iz zasebnih kanalov niso vključena v e-poštna sporočila o zamujenih dejavnostih.

Sestankov kanala ni mogoče načrtovati. Koledarji kanala niso na voljo
## **4.14 Urejanje, brisanje, skrivanje ali zapuščanje kanala**

Izberite Več<sup>\*\*\*</sup>ob imenu kanala. Nato v meniju uredite, izbrišite, skrijte ali zapustite kanal.

**Opomba:** Lastniki ekip se odločijo, kateri člani ekipe lahko izbrišejo kanale.

Ko izbrišete kanal, izgubite tudi celotno zgodovino pogovorov. Vendar pa bodo odseki v OneNotu, povezani s tem kanalom, še vedno prikazani na SharePointovem mestu vaše skupine.

## **4.15 Ustvarjanje kanala v skupni rabi**

Skupni kanali v Microsoft Teams ustvarjajo prostore za sodelovanje, kamor lahko povabite osebe, ki niso v skupini. Do kanala lahko dostopajo samo uporabniki, ki so lastniki ali člani kanala v skupni rabi. Čeprav gostov (oseb z računi gostov Azure Active Directory v vaši organizaciji) ni mogoče dodati v kanal v skupni rabi, lahko povabite ljudi zunaj vaše organizacije, da sodelujejo v kanalu v skupni rabi z uporabo neposredne povezave Azure AD B2B.

Morda boste želeli uporabiti kanal v skupni rabi, če želite sodelovati s skupino ljudi, ki so vsi člani različnih skupin. Na primer, ljudje iz inženiringa, prodaje in podpore, ki vsi delajo na različnih vidikih istega projekta ali izdelka, bi lahko uporabili skupni kanal za sodelovanje.

Samo člani kanalov v skupni rabi lahko vidijo in sodelujejo v kanalih v skupni rabi, v katere so dodani. Drugi člani ekipe, s katero je povezan kanal v skupni rabi, ne bodo videli kanala.

Ko je kanal v skupni rabi ustvarjen, je povezan z nadrejeno ekipo in ga ni mogoče premakniti v drugo ekipo. Poleg tega kanalov v skupni rabi ni mogoče pretvoriti v standardne kanale in obratno.

**Samo lastniki ekipe lahko ustvarijo skupni kanal.** Člani ekipe in gostje jih ne morejo ustvariti. Zmožnost ustvarjanja skupnih kanalov je mogoče upravljati na ravni organizacije. Uporabite pravilnike za nadzor, katerim uporabnikom v vaši organizaciji je dovoljeno ustvarjanje skupnih kanalov.

Oseba, ki ustvari kanal v skupni rabi, postane lastnik kanala v skupni rabi in samo lastnik kanala v skupni rabi lahko neposredno doda ali odstrani osebe iz njega. (Če želite, lahko dodate več kot enega lastnika.) Lastnik kanala v skupni rabi lahko kogar koli iz organizacije doda v kanal v skupni rabi, ki ga je ustvaril. Člani kanala v skupni rabi imajo varen prostor za pogovor in ko so dodani novi člani, lahko vidijo vse pogovore (tudi stare) v tem kanalu v skupni rabi.

Lastniki ekipe lahko vidijo imena vseh kanalov v skupni rabi v svoji ekipi in lahko tudi izbrišejo kateri koli kanal v skupni rabi v ekipi. Lastniki skupin ne morejo videti datotek v kanalu v skupni rabi ali pogovorov in seznama članov kanala v skupni rabi, razen če so člani tega kanala v skupni rabi.

Člani skupine lahko vidijo samo kanale v skupni rabi, v katere so bili dodani.

Kloniranje ekipe ne bo kloniralo povezanih kanalov v skupni rabi.

**Opomba:** Kanala v skupni rabi ne morete spremeniti v standardni ali zasebni kanal in obratno. Ko ustvarite kanal v skupni rabi, ne morete spremeniti ekipe gostitelja.

1. Pojdite v skupino, za katero želite ustvariti kanal v skupni rabi in izberite **Več možnosti > Dodaj kanal**.

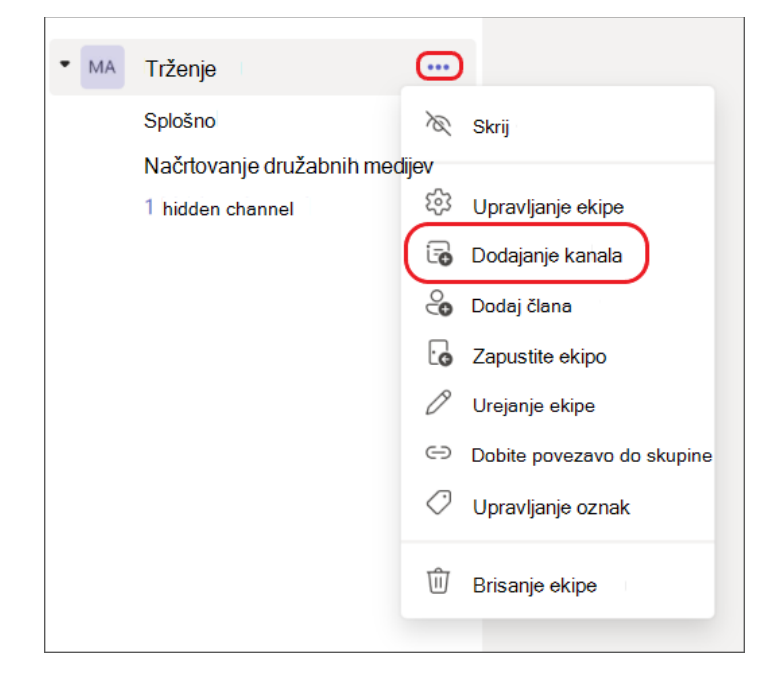

- 2. Vnesite ime in opis kanala.
- 3. Pod možnostjo **Zasebnost** izberite puščico navzdol na desni strani in nato izberite **V skupni rabi** in izberete zaposlene v svoji organizaciji ali drugi organizaciji**,** ki imajo dostop. Nato izberite **Ustvari**.

**Opomba**: Gostov ni mogoče dodati v kanale v skupni rabi. Ko daste kanal v skupno rabo z ekipo, ki ima goste, gostje ne bodo mogli dostopati do kanala v skupni rabi. Vendar lahko osebam zunaj organizacije preprosto omogočite dostop do kanala v skupni rabi.

**Opomba:** Privzeta nastavitev je **Skupna raba tega kanala z vsemi člani ekipe**.

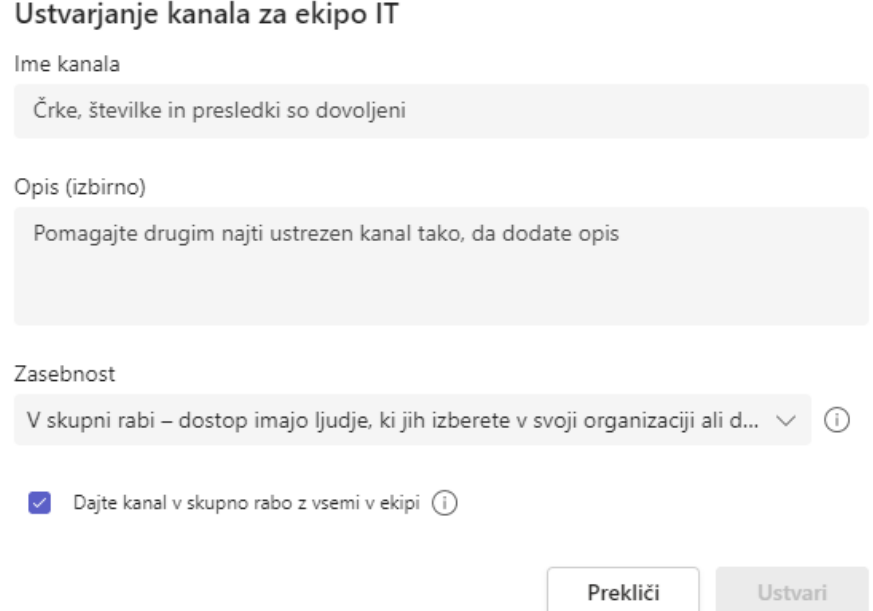

4. Vnesite imena ljudi v svoji organizaciji, ki jih želite dodati v kanal, in izberite možnost na seznamu. Če želite dodati osebe zunaj organizacije, vnesite njihove e-poštne naslove in jih izberite na seznamu. Nato izberite **Deli z drugimi**.

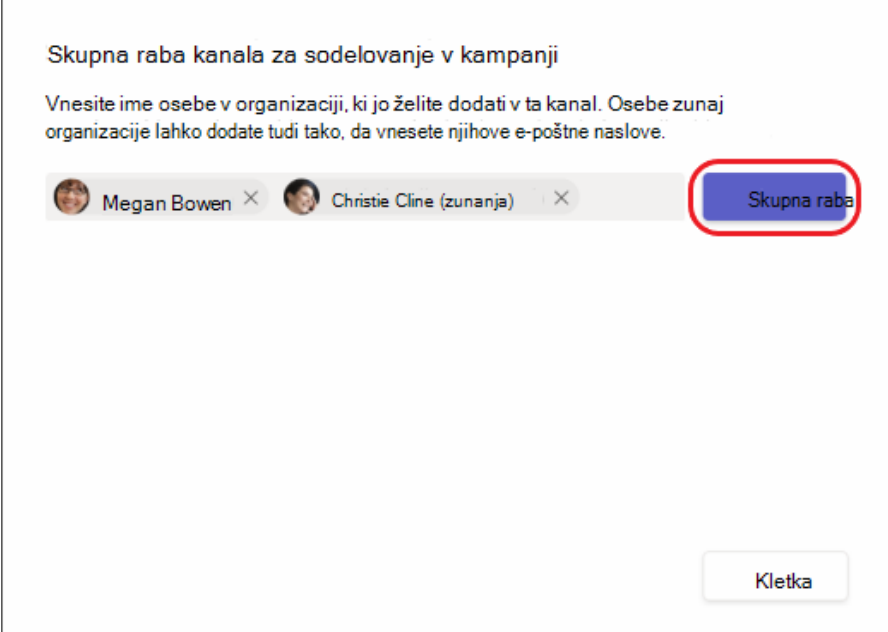

5. Če želite člana spremeniti v lastnika, izberite puščico dol na desni strani **člana** in izberite **Lastnik**. Nato izberite **Dokončano**.

**Opomba:** Uporabniki zunaj organizacije so lahko le člani kanala v skupni rabi.

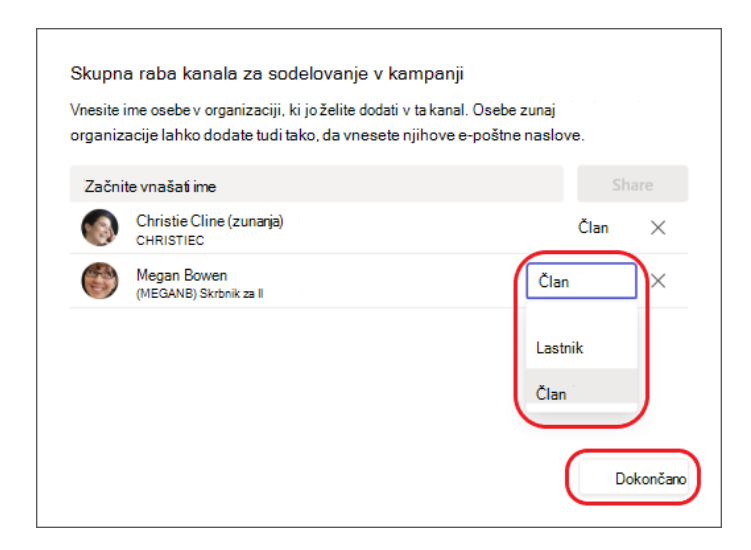

#### **4.16 Skupna raba kanala z osebami**

1. Pojdite v kanal, ki ga želite dati v skupno rabo in izberite **Več možnosti** > **Skupna raba kanala** > **z osebami**.

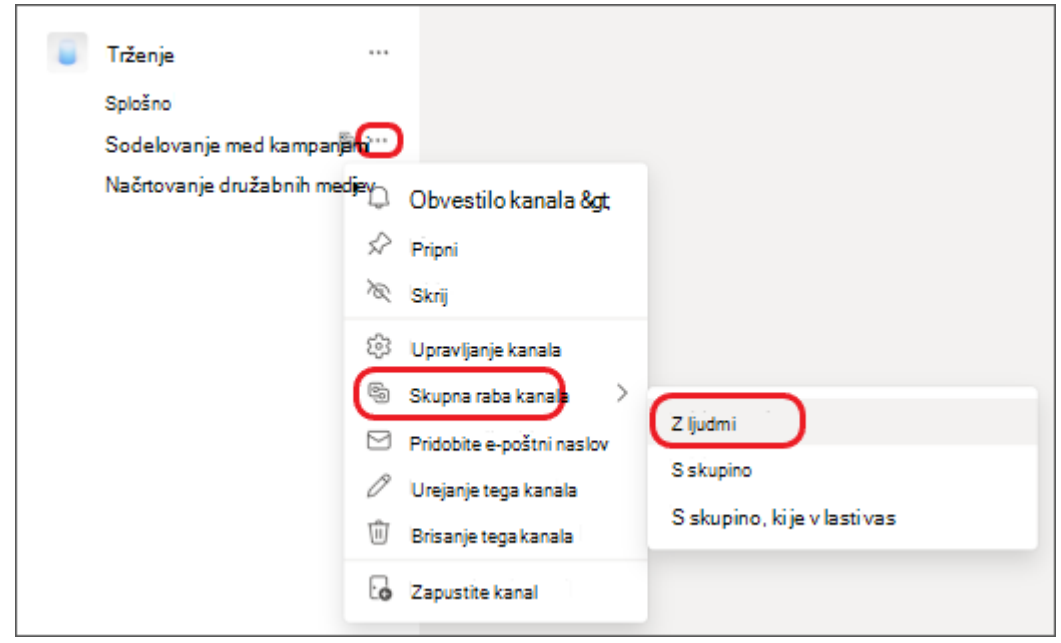

Vnesite imena oseb v svoji organizaciji, s katerimi želite dati kanal v skupno rabo, in jih izberite na seznamu. Če želite datoteko dati v skupno rabo z osebami zunaj organizacije, vnesite njihove e-poštne naslove in jih izberite na seznamu. Nato izberite **Deli z drugimi**.

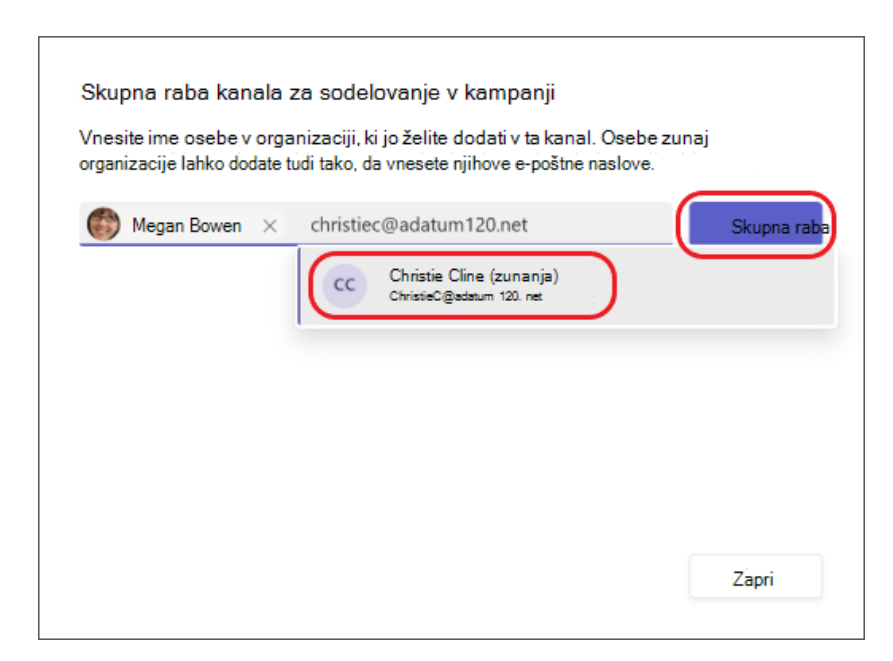

2. Če želite **člana spremeniti** v **lastnika**, izberite puščico dol na desni strani **člana**  in izberite **Lastnik**. Nato izberite **Zapri**.

**Opomba:** Uporabniki zunaj organizacije so lahko le člani kanala v skupni rabi.

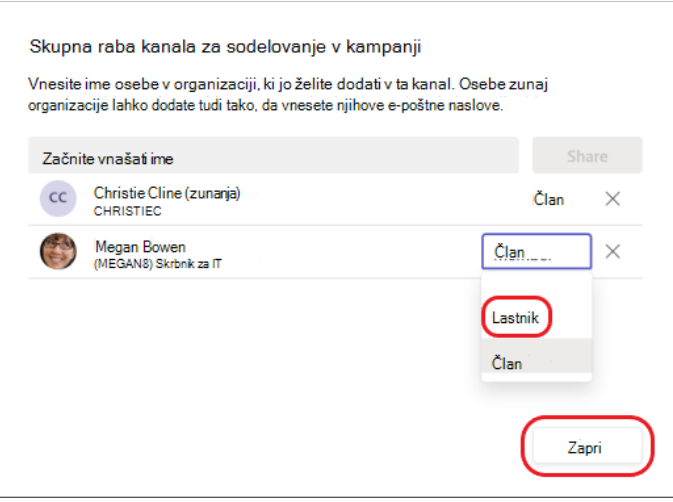

Ko daste kanal v skupno rabo z drugimi, ta oseba dobi obvestilo in lahko takoj dostopa do kanala.

# **4.17 Skupna raba kanala s skupino, ki je v vaši lasti**

1. Pojdite v kanal, ki ga želite dati v skupno rabo, in izberite **Več možnosti** > **Skupna raba kanala** > **S skupino, ki je lasti vas**.

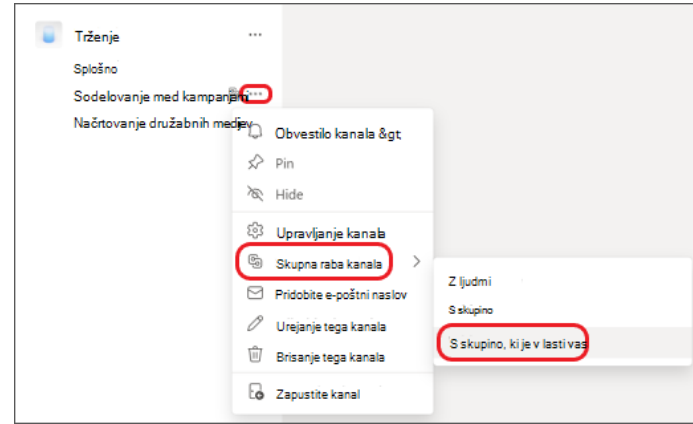

2. Vnesite ime skupine in jo izberite na seznamu. Nato izberite **Dokončano**.

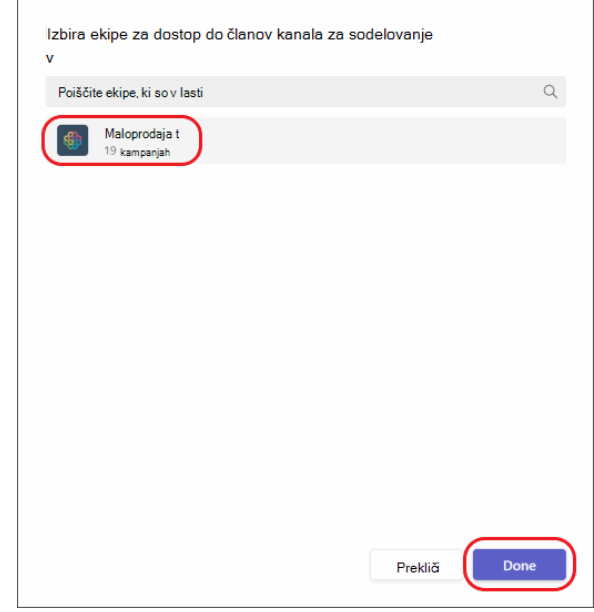

Ko daste kanal v skupno rabo s skupino, ta dobi obvestilo in lahko takoj dostopa do kanala.

## **4.18 Skupna raba kanala z drugo ekipo**

1. Pojdite v kanal, ki ga želite dati v skupno rabo, in nato izberite **Več možnosti** > **Skupna raba kanala** > **S skupino**.

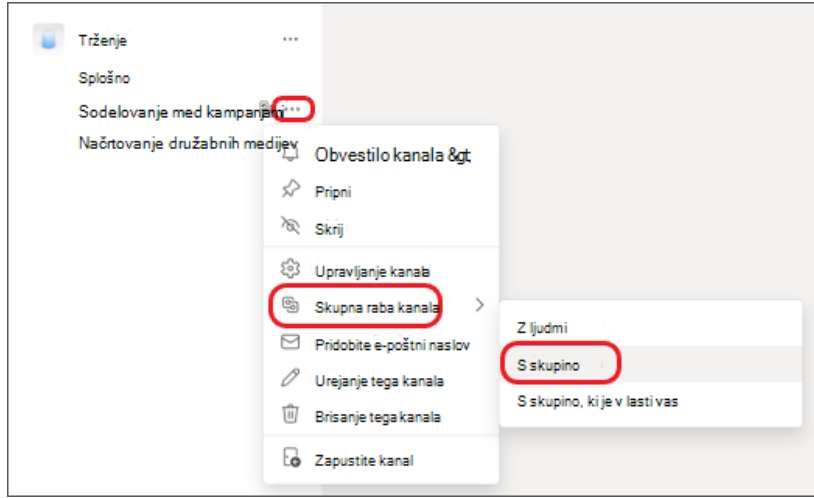

2. Če želite datoteko dati v skupno rabo s skupino v vaši organizaciji, vnesite ime lastnika ekipe in ga izberite na seznamu. Če želite datoteko dati v skupno rabo s skupino zunaj organizacije, vnesite e-poštni naslov lastnika ekipe in ga nato izberite na seznamu. Nato izberite **Pošlji povabilo**.

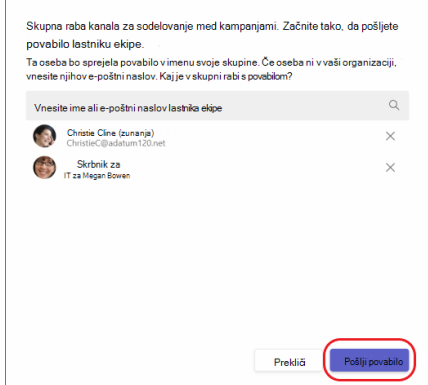

Če si želite ogledati poslana povabila, izberite **Več možnosti** > **Upravljanje kanala > Poslana povabila**.

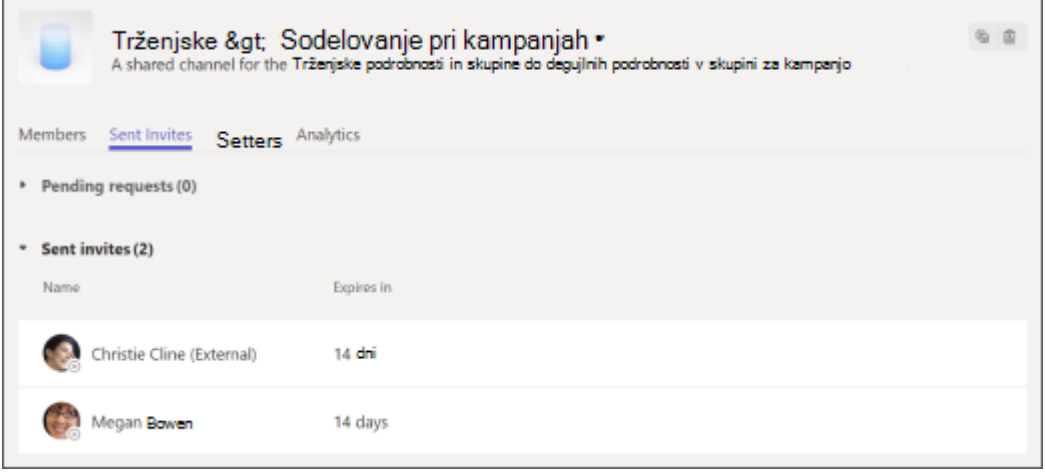

**Opomba:** Ko pošljete povabilo lastniku ekipe, bo videl vaše ime, sliko profila, razpoložljivost stanja (**Na voljo, Zaseden, Ne motite, Takoj bom nazaj, Ni prisoten in Brez povezave**), ime kanala in ime organizacije.

## **4.19 Sprejem ali zavrnitev povabila skupine v kanal v skupni rabi**

Če ste lastnik ekipe, lahko sprejmete ali zavrnete povabila ekip v kanale v skupni rabi.

1. Odprite vir dejavnosti in izberite povabilo za kanal v skupni rabi.

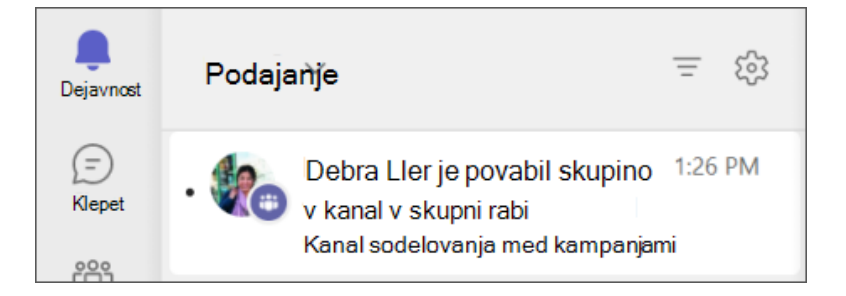

2. Izberite **Sprejmi** ali **Zavrni**.

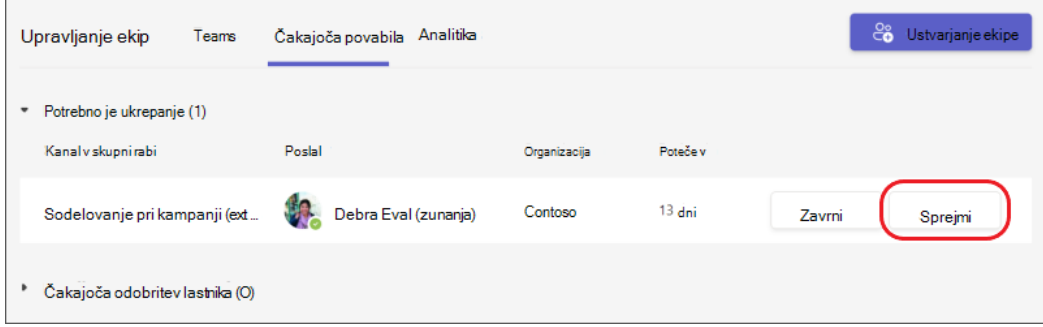

3. Če ga sprejmete, vnesite ime ekipe, ki jo želite dodati v kanal in ga izberite na seznamu. Nato izberite **Dokončano**.

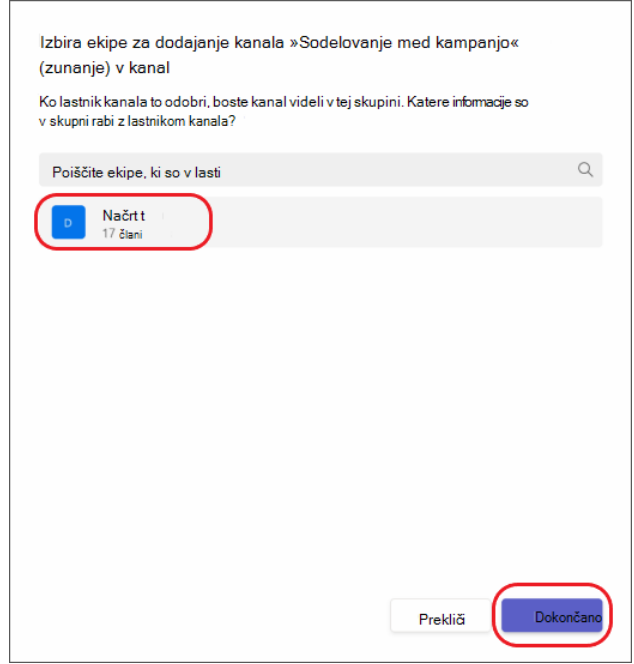

**Opomba:** Povabilo ekipe za kanal v skupni rabi lahko sprejmete v 14 dneh.

**Opomba:** Lastnik kanala mora odobriti vaš izbor. Videli bodo ime ekipe, število oseb v ekipi, ali je skupina javna ali zasebna, in organizacijo, kateri pripada ta ekipa. Prav tako bodo videli vaše ime, sliko profila, e-poštni naslov in stanje (**Na voljo, Zaseden, Ne motite, Takoj bom nazaj, Ni prisoten** in **Brez povezave**).

### **4.20 Odobritev ali zavrnitev ekipe za kanal v skupni rabi**

Če ste lastnik kanala v skupni rabi, lahko odobrite ali zavrnete ekipe za kanale v skupni rabi.

1. Odprite vir z dejavnostmi in izberite obvestilo o sprejetem vabilu.

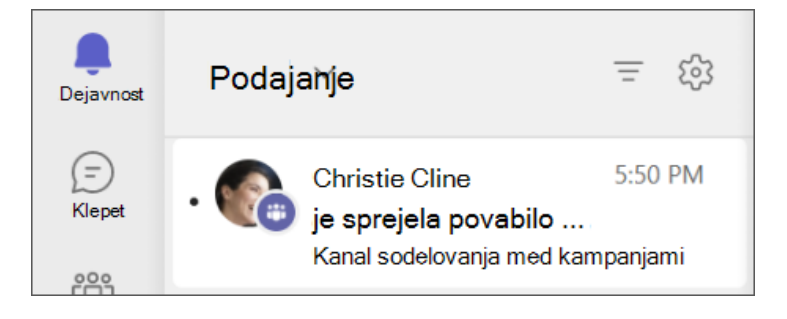

2. Izberite **Odobri** ali **Zavrni**.

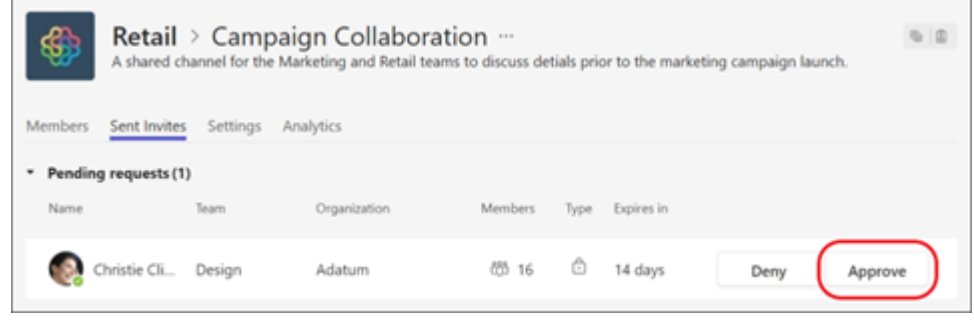

**Opomba:** Za odobritev ekipe imate na voljo 14 dni.

### **4.21 Upravljanje kanalov v skupni rabi Upravljanje lastnikov in članov kanala**

Pojdite v kanal v skupni rabi, ki ga imate v lasti in izberite Več možnosti \*\*\* > **Upravljanje kanala**.

V razdelku **Upravljanje** kanala lahko:

▪ Izberite **Vlogo za** vsako osebo. Člana lahko spremenite v lastnika**,** če je v vaši organizaciji.

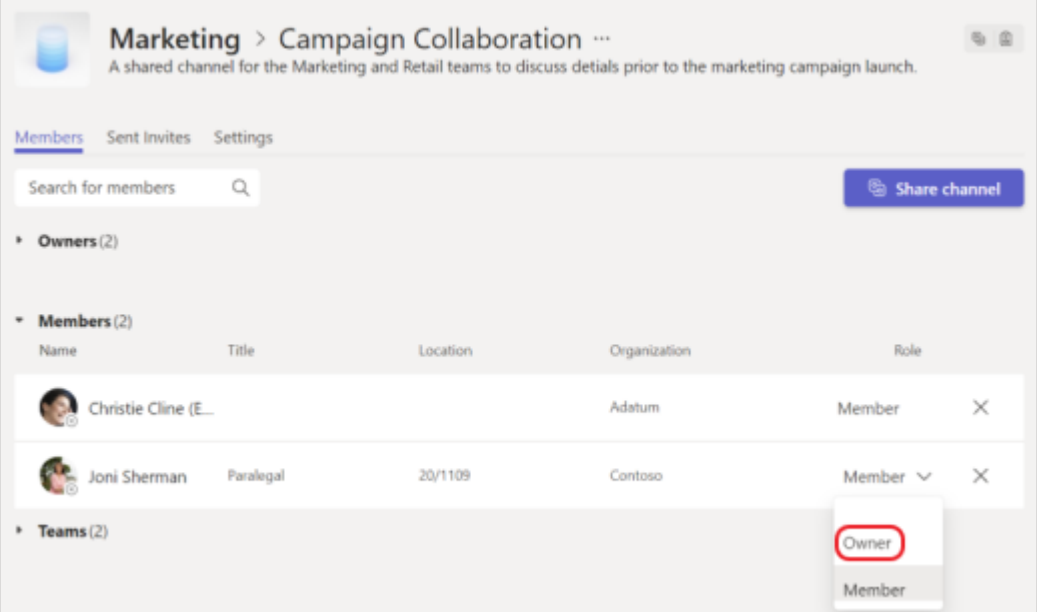

▪ Oglejte si število **članov** v skupini. Če si želite ogledati člane, izberite številko na desni strani skupine.

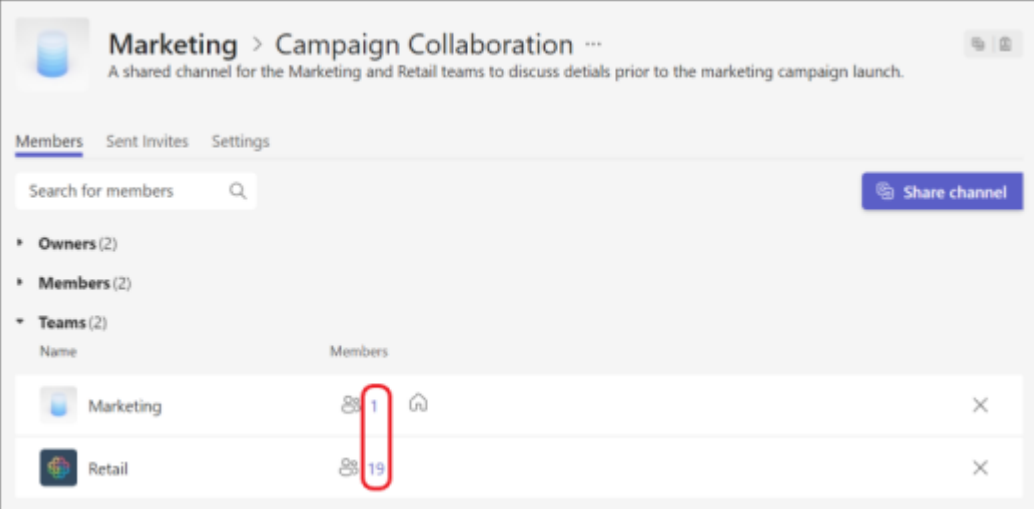

▪ Odstranite člane ali odstranite skupine.

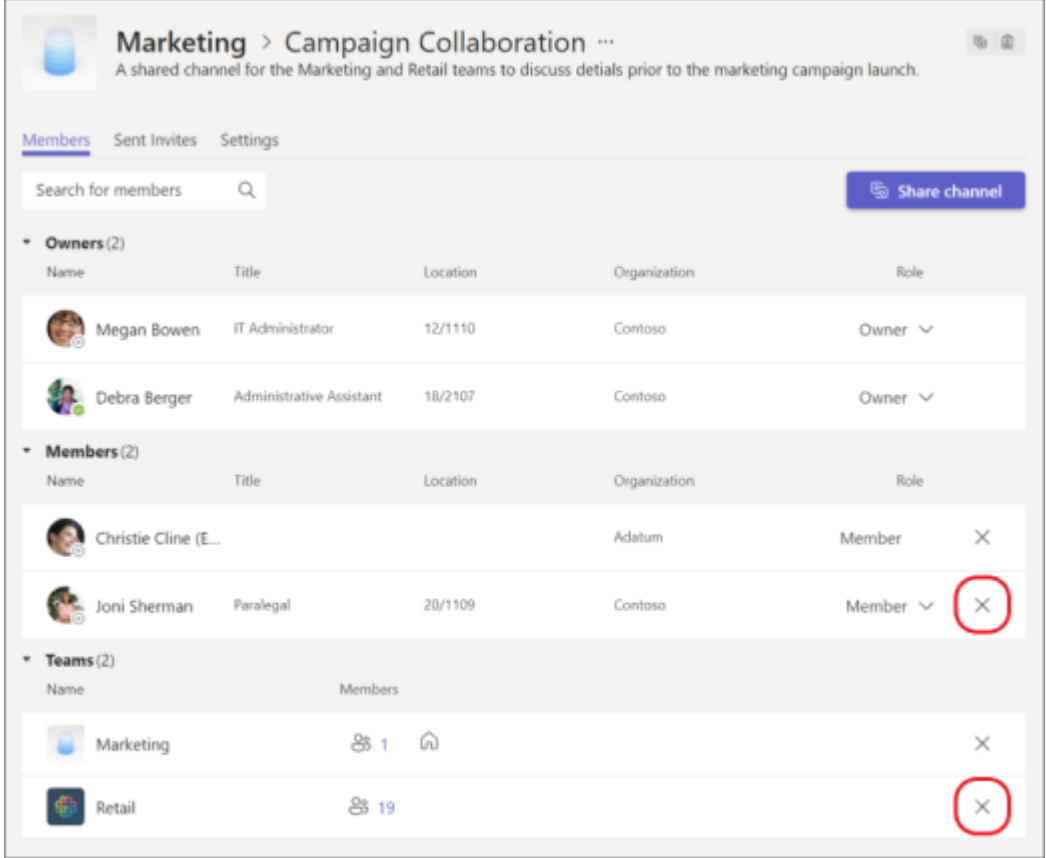

## **Dodajanje in odstranjevanje lastnikov in članov**

Lastnika kanala v skupni rabi ni mogoče odstraniti prek odjemalca Teams, če je zadnji lastnik enega ali več kanalov v skupni rabi.

Če zadnji lastnik kanala v skupni rabi zapusti vašo organizacijo ali če je odstranjen iz skupine Microsoft 365, povezane z ekipo, je član kanala v skupni rabi iz vaše organizacije samodejno povišan v lastnika kanala v skupni rabi. Če iz vaše organizacije ni članov za promocijo, bo kanal v skupni rabi ostal brez lastnika. Skrbnik Teams bo moral ročno dodeliti lastnika kanala. Razmislite o dodajanju več kot enega lastnika, da se izognete tej situaciji.

Gostov – vključno s tistimi, ki so pretvorjeni v člane (v lastnosti vrste uporabnika) – ni mogoče dodati v kanal v skupni rabi.

## **Nastavitve lastnika kanala**

Vsak kanal v skupni rabi ima lastne nastavitve, ki jih lahko upravlja lastnik kanala, vključno z možnostjo dodajanja in odstranjevanja članov, dodajanja zavihkov in @omembe za celoten kanal. Te nastavitve so neodvisne od nastavitev nadrejene ekipe. Ko je kanal v skupni rabi ustvarjen, podeduje nastavitve od nadrejene ekipe, nato pa je njegove nastavitve mogoče spremeniti neodvisno od nastavitev nadrejene ekipe.

Lastnik kanala v skupni rabi lahko klikne **Upravljanje kanala** in nato na zavihkih **Člani** in **Nastavitve** doda ali odstrani člane in uredi nastavitve.

## **4.22 Upravljanje nastavitev kanala**

- 1. Pojdite v kanal v skupni rabi, ki ga imate v lasti, in izberite **Več možnosti** > **Upravljanje kanala**.
- 2. Izberite **Nastavitve**.

Upravljate lahko dovoljenja za člane in zabavne vsebine.

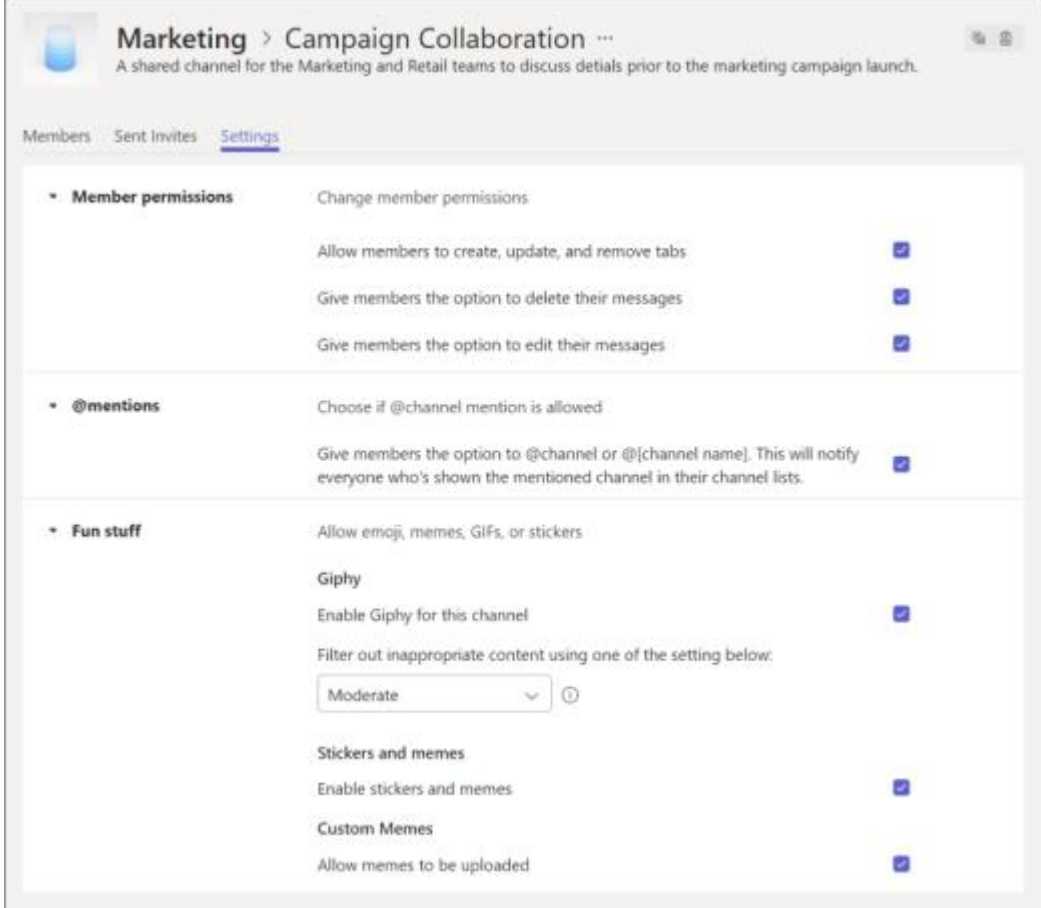

# **4.23 Brisanje kanala v skupni rabi**

Pojdite v kanal v skupni rabi, ki ga imate v lasti in izberite Več možnosti \*\*\* > Izbriši **ta kanal**.

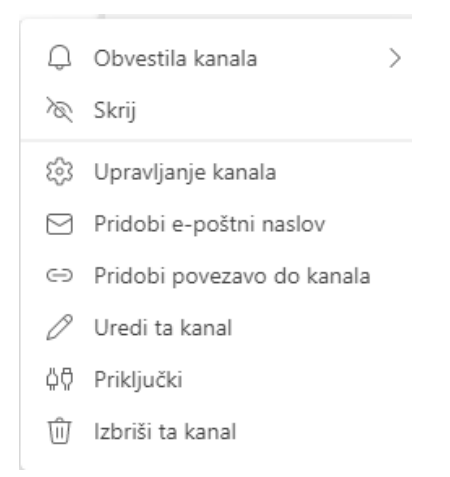

Odpre se okno **Izbriši kanal….** v katerem izberete gumb **Izbriši.**

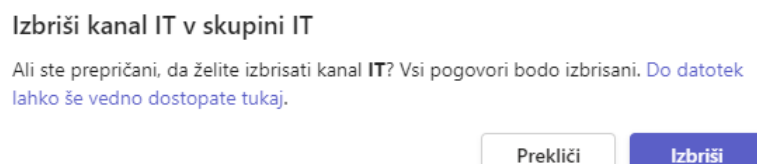

Izbrisani kanal v skupni rabi je mogoče obnoviti v 30 dneh po izbrisu. Ko je izbrisan kanal v skupni rabi obnovljen, bodo obnovljena vsa prejšnja članstva (posamezna in skupinska skupna raba).

Izbrisane ekipe je mogoče obnoviti v 30 dneh po izbrisu. Ko je ekipa izbrisana, bodo izbrisani tudi vsi kanali v skupni rabi. Ko je izbrisana ekipa obnovljena, bodo vsi kanali v skupni rabi obnovljeni z vsemi razmerji skupne rabe.

Ko je ekipa arhivirana, bo posamezna skupna raba ostala nedotaknjena, vendar bo skupna raba z ekipami, ki niso nadrejena ekipa, odstranjena. Ko je arhivirana ekipa dearhivirana, bodo vsi kanali v skupni rabi obnovljeni samo s posamezno skupno rabo.

### **4.24 Obnovitev izbrisanega kanala v skupni rabi**

- 1. Pojdite v ekipo gostitelja za kanal v skupni rabi in izberite **Več možnosti > Upravljanje ekipe**.
- 2. Izberite **Kanali** > I**zbrisano** > **Obnovi**.

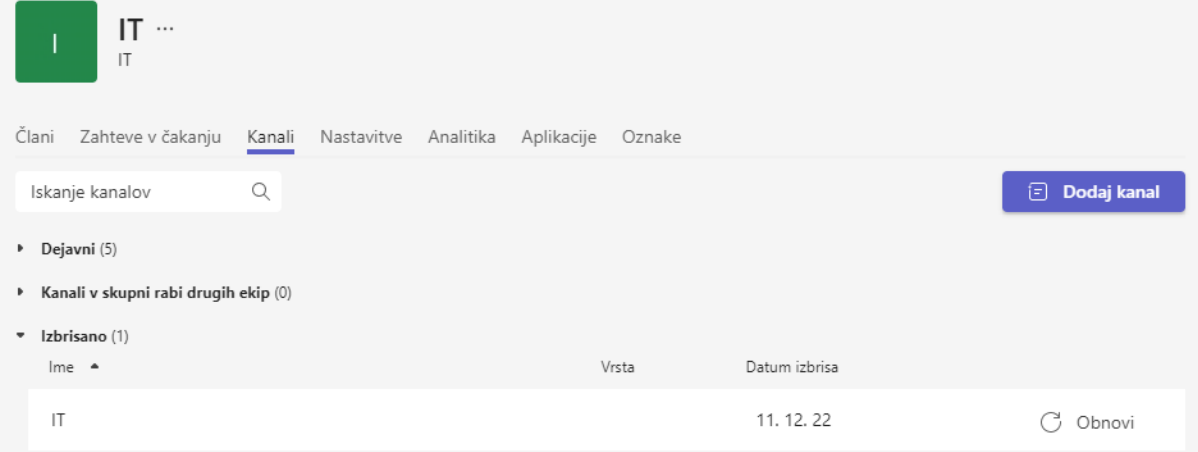

**3.** Odpre se okno **Ali želite obnoviti kanal …** v katerem izberete gumb **Obnovi.**

### Ali želite obnoviti kanal »IT«?

S tem dejanjem obnovite kanal skupaj s pogovori in vsebino.

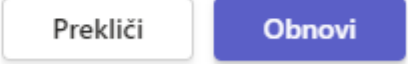

## **4.25 Nastavitev dovoljenj za goste za kanale**

Gostje imajo manj zmogljivosti kot člani ekipe, vendar lahko še vedno veliko storijo v kanalih, kjer se delo dejansko opravi. Lastniki ekip lahko za kanale nastavljajo dovoljenja gostov. Dovoljenja za goste nastavite tako:

- 1. Izberite **teams**  $\frac{185}{10}$  na levi strani aplikacije.
- 2. Pomaknite se na ime skupine in izberite **Več možnosti > Upravljanje ekipe**.

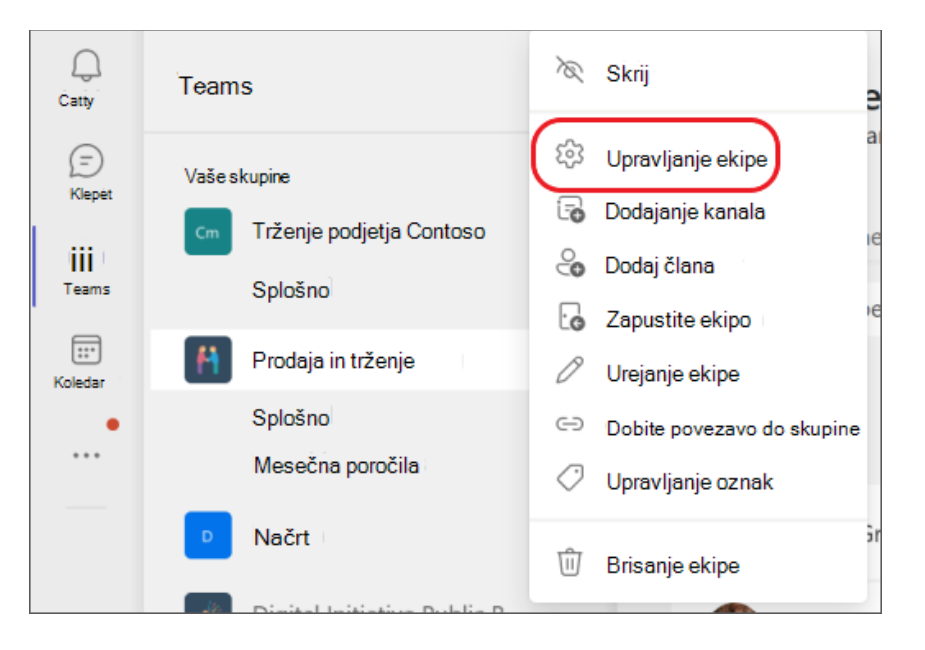

3. Izberite **Nastavitve** > **dovoljenja gostov**. Potrdite ali počistite dovoljenja, ki jih želite dovoliti.

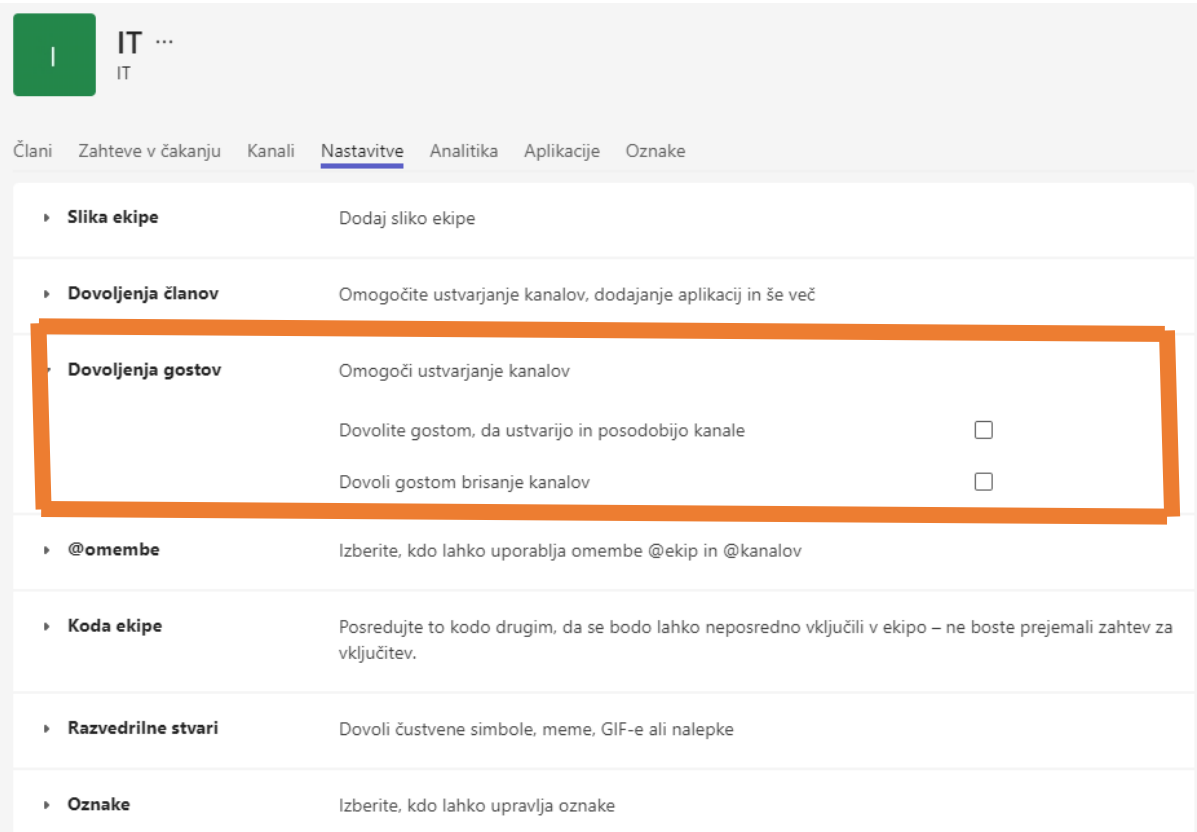

Vaši gosti lahko zdaj sodelujejo s člani ekipe v kanalih.

**Opomba:** Dovoljenja za datoteke za goste odražajo nastavitve, ki jih je nastavil skrbnik v SharePointovih nastavitvah. Te lahko spremeni samo vaš skrbnik.

## **4.26 Pripnite pomembne kanale**

Pripeti kanali so še ena možnost za ohranjanje pomembnih kanalov spredaj in na sredini. Pripeti kanali ostanejo na vrhu seznama, tako da vam jih ni treba loviti.

Ker so nekateri kanali pomembnejši od drugih, jih morate znati hitro poiskati. Če pripnete kanal, ga potisnete na vrh menija svojih ekip. V spodnjem primeru lahko vidite, da sta bila pripeta kanala »Obstoječi kanal« in »Trženje«.

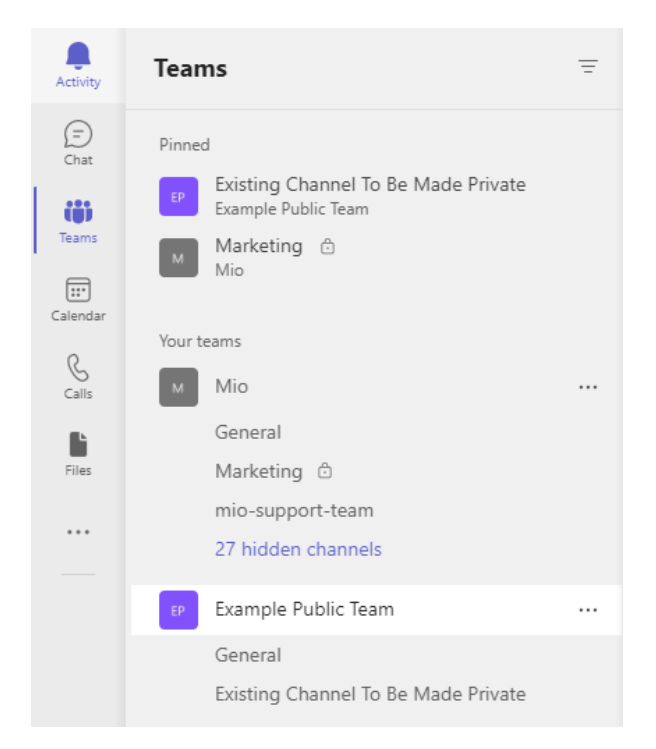

Če želite pripeti kanal, kliknite … poleg imena kanala in izberite **Pripni (Pin).** To zagotavlja, da kanal ostane na vrhu vašega seznama. Če si premislite, ga znova izberite in odpnite.

Ko pripnete kanal, ga povlecite v želeni vrstni red. Naredite to za več kanalov in imeli boste vse pripete kanale na dosegu roke.

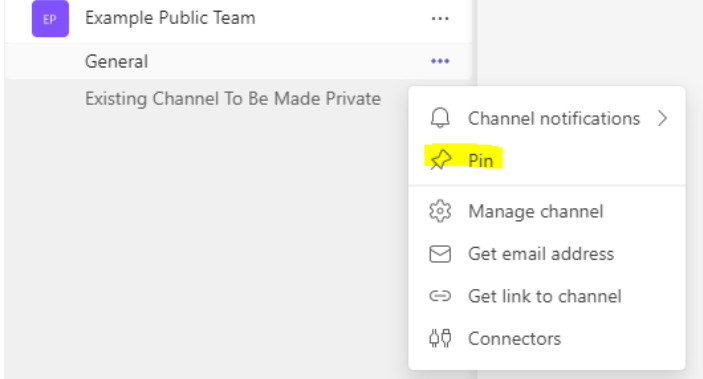

## **4.27 Skrivanje ali arhiviranje neuporabljenih kanalov in ekip**

Ko arhivirate kanal v aplikaciji Teams, se vse dejavnosti (pogovori, nalaganje datotek itd.) ustavijo. Ekipa bo ostala na vaših mestih SharePoint in OneDrive, vendar ne bo več prikazana v aplikaciji Teams.

Ko ste pripravljeni izbrisati ekipo (ko ste shranili ali premaknili vse pomembne podatke ali dokumentacijo), lahko celotno ekipo (in povezano zaledje) odstranite tako, da jo izbrišete.

Ta dejavnost je dokončna in je ne morete razveljaviti, zato se posvetujte s svojim skrbnikom za Teams, da izvede to spremembo namesto vas.

Če niste prepričani, ali boste v prihodnosti potrebovali kanal, ga lahko skrijete, da vam vsaj ne bo na poti. Čeprav v aplikaciji Teams ne morete skriti določenih kanalov, imate možnost, da skrijete ekipo.

Da bi vam olajšali delo, Teams samodejno prikaže pet najbolj priljubljenih kanalov v vsaki novi ekipi, ki se ji pridružite.

Če želite skriti ekipo, kliknite ... poleg imena kanala in izberite **Skrij** (**Hide**).

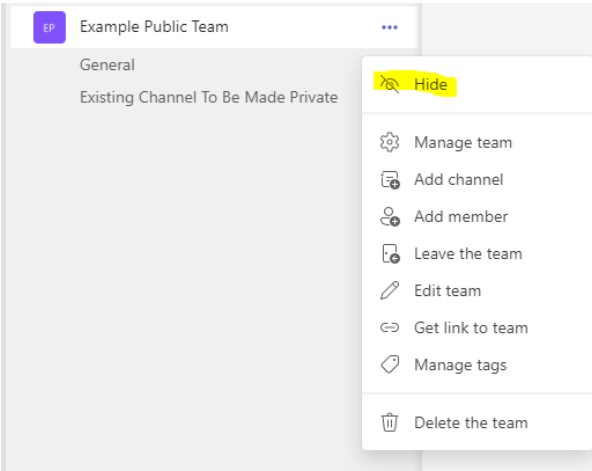

## **4.28 Dostop za goste**

Dostop za goste se razlikuje od zunanjega dostopa na več načinov. V katerih računih ste gost, boste vedeli po besedilu »Gost« v spustnem meniju, kjer spremljajte goste.

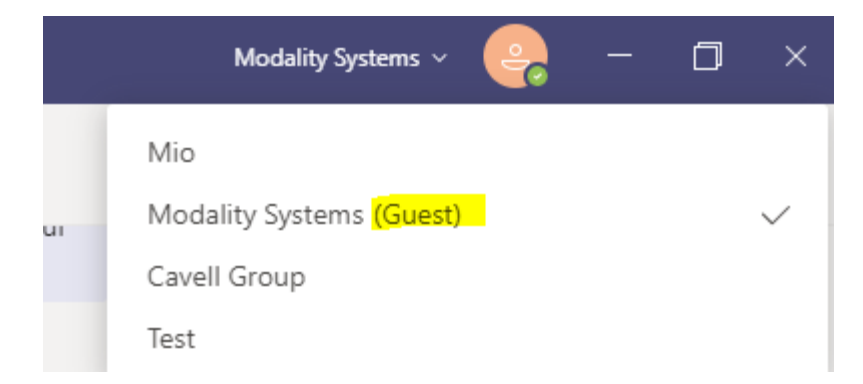

To pomeni, da lahko gostujoči uporabnik dostopa do skupin vaše organizacije in vseh njenih virov, kot so pogovori v kanalu, datoteke, načrtovalnik itd.

Poleg tega lahko gostujoči uporabnik uporablja zavihek za klepet v aplikaciji Teams za začetek neposrednih ali skupinskih sporočil (in celo klicev) z vašimi internimi uporabniki.

## **4.29 Dejanja lastnika zasebnega kanala in članov**

Naslednja tabela opisuje, katera dejanja lahko izvajajo lastniki, člani in gostje v zasebnih kanalih.

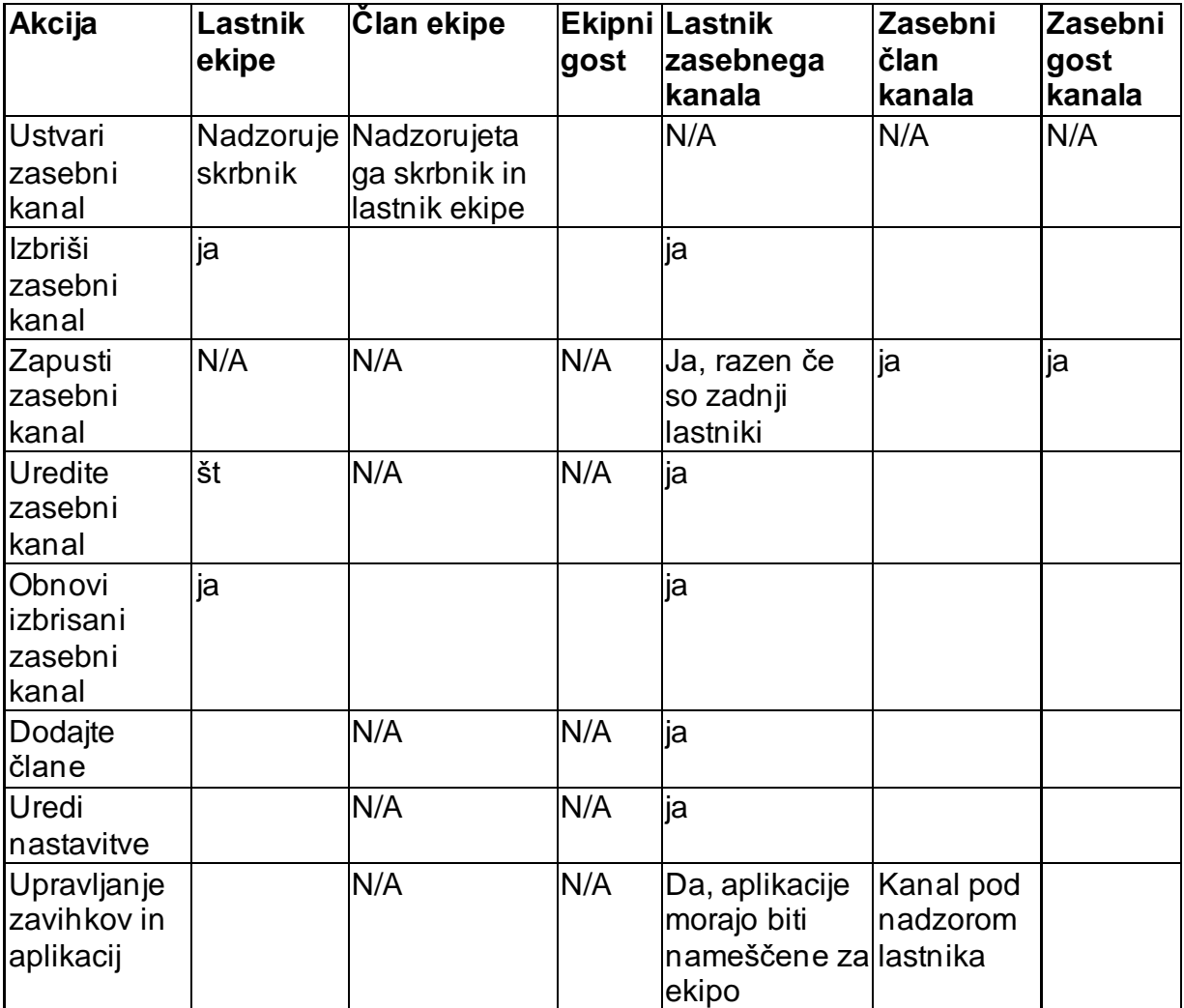

### **Naloga 2:**

Ekipi IT dodajte sledeče kanale:

- Splošno
- Backup
- Programska oprema (SW)
- Strojna oprema (HW),
- Varnost,
- $\bullet$   $\dots$

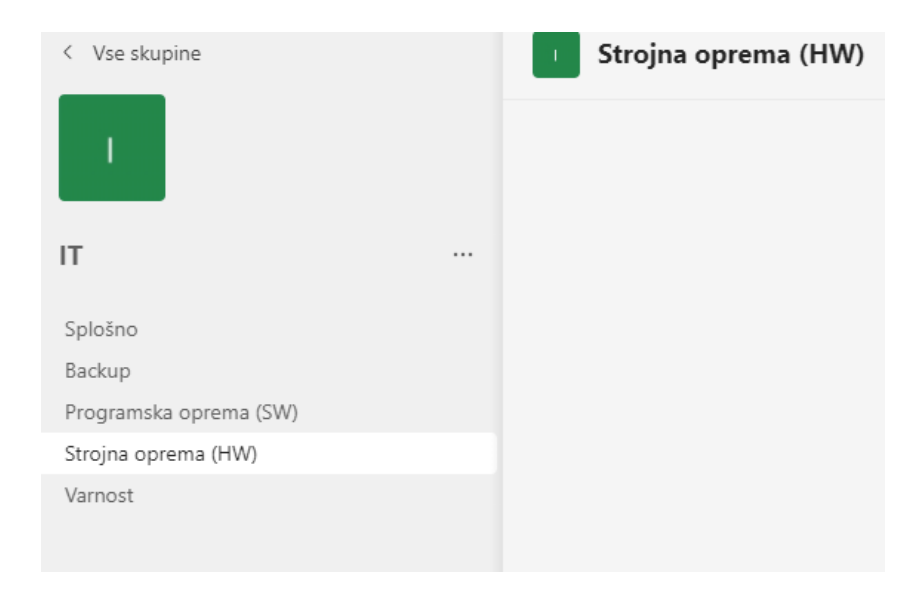

*Slika 1: Primer Ekipe IT*

# **5.Upravljanje obvestil**

Če želite upravljati obvestila, izberite Nastavitve in \*\*\* v zgornjem desnem kotu **Teams, nato pa izberite Nastavitve**  $\frac{1}{2}$  **> Obvestila**  $\frac{1}{2}$ **.** 

### **1. Nastavitve obvestil so pod oknu Nastavitve in še več**

Do nastavitev obvestil dostopajte tako, da izberete **Nastavitve** v zgornjem desnem kotu , možnosti **Več** in **Več Teams**, nato **pa Nastavitve** > **Obvestila.**

### **2. Zvoki obvestil so lahko v ali izklopljeni**

Če želite izbrati, ali se zvok predvaja z novimi obvestili in klici, izberite sliko profila v zgornjem desnem kotu zaslona Teams, nato pa **Nastavitve** > **Obvestila** > **Predvajaj zvoke za dohodne klice in obvestila**. Ta nastavitev je privzeto vklopljena.

**Opomba:** Trenutno lahko le mobilne naprave s sistemom Android izberejo vrsto zvočnega predvaja za obvestila.

#### **3. Na voljo so privzete nastavitve**

Če ne spremenite ničesar o obvestilih v aplikaciji Teams, boste prejeli tako namizna obvestila kot tudi opozorila o viru dejavnosti za neposredna sporočila (klepet) ter vse nove pogovore in v kanalih in ekipah, ki so na seznamu ekip.

#### **4. Obvestilo lahko dobite na tri načine**

#### **Vir dejavnosti**

Najdete jo v zgornjem levem kotu Teams. Tukaj vam bomo povedali, kaj se dogaja v vaših ekipah in kanalih.

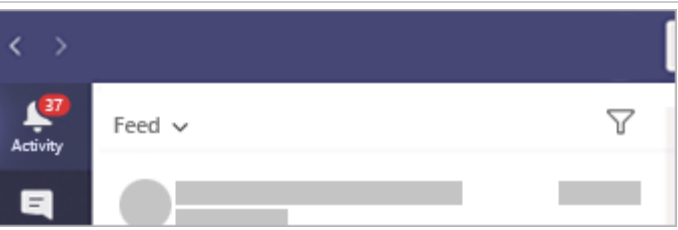

#### **Nato lahko klepetate**

Na tem mestu se zgodita pogovora skupine in zasebne pogovore. Ko boste prejemali več sporočil, jih bomo prešteli.

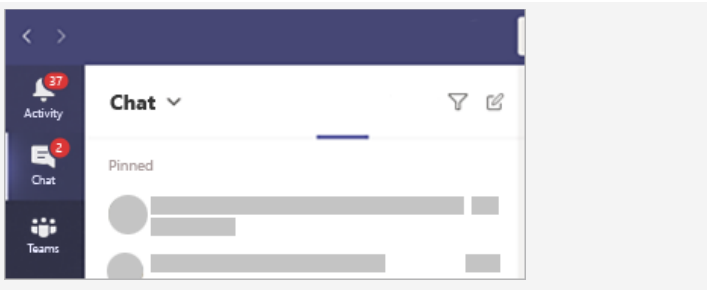

**Namizje – ali »Pasica« – obvestila**

Na Windows se bodo te prikazale v spodnjem desnem kotu zaslona, nato pa se bodo

**Windows** 

premaknili v središče za opravila. V sistemu Mac OS se<br>te pokažejo v zgornjem te pokažejo v desnem kotu zaslona, nato pa se premaknejo v nadzomo središče.

**Opomba**: Če uporabljate<br>Teams spletu, bodo v Teams spletu, bodo v nekaterih brskalnikih obvestila le na zavihku brskalnika, kjer imate nameščen Teams.

Odločite se lahko tudi, ali želite, da namizna obvestila prikazujejo predogled sporočila ali ne. Pojdite v **Nastavitve** > **Obvestila >** Pokaži **predogled sporočila.**

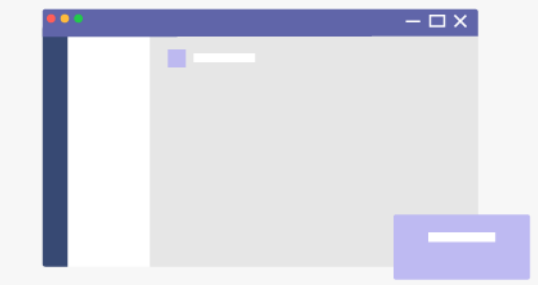

### **Računalnik Mac**

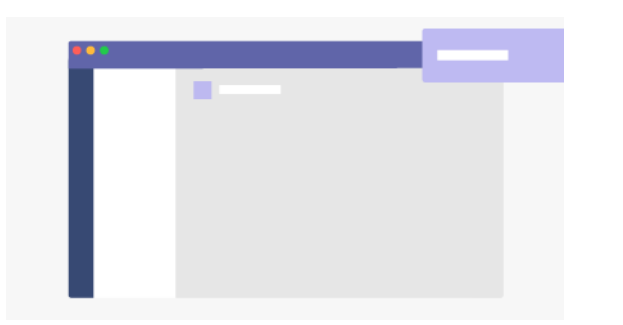

## **5.1 Upravljanje zvokov za obvestila**

Če želite izklopiti ali vklopiti zvok za obvestila, vklopite možnost **Predvajaj zvok za dohodne klice in obvestila.**

## **5.2 Prilagajanje obvestil kanala**

- Če želite biti obveščeni o vseh prikazanih kanalih, izberite **Vse dejavnosti**.
- Če želite prejeti obvestilo le takrat, ko prejmete odgovore na sporočila v kanalih, izberite **Omembe**, **& odgovori**.
- Za kar največ nadzora nad obvestili v kanalu izberite možnost **Po meri**.

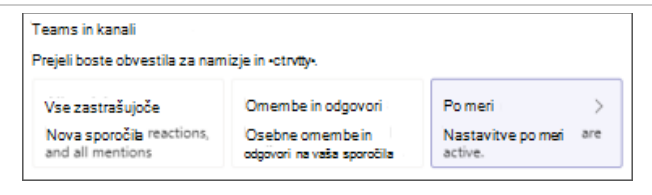

### **5.3 Prilagajanje vseh drugih obvestil**

Izberite gumb **Uredi** ob kategoriji, da prilagodite način prejemanja obvestil za to kategorijo. Kategorije vključujejo **Klepet**, **Srečanja in Klici**, **Ljudje in Drugo**.

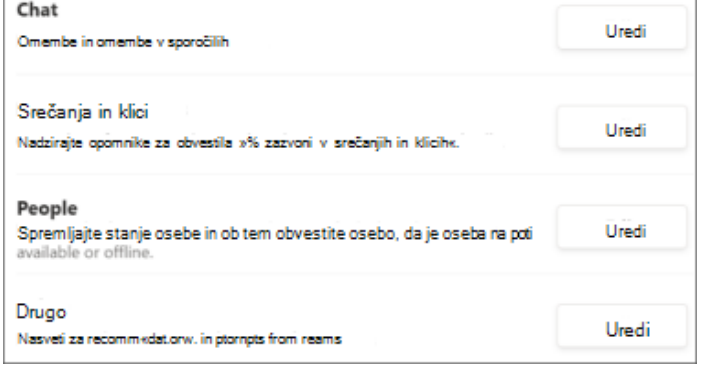

# **5.4 Prejemajte le obvestila v aplikaciji**

Izberite **Uredi** zraven možnosti **Klepet**, nato pa izberite **Pokaži le v viru** za določeno kategorijo. Vsa obvestila o tej vrsti dejavnosti bodo poslana v <sup>Q</sup> Dejavnost, ki je na voljo v zgornjem levem kotu Teams.

**Opomba:** Ko prispejo obvestila, bo program še vedno utripal v opravilni vrstici namizja, vendar se na namizju ne bo prikazalo nobeno pojavno okno.

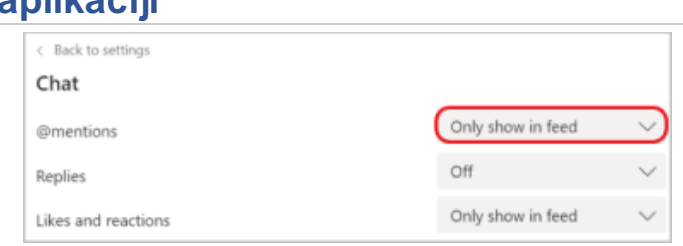

## **5.5 Obvestilo v aplikaciji in namiznem računalniku**

Če želite izbrati, ali naj bo predogled sporočila prikazan na namizju, vklopite stikalo za **Prikaz predogleda sporočila**.

Izberite **Pasica in** vir, če želite prejeti obvestila kot namizno obvestilo in kot opozorilo **v možnosti Dejavnost** .

**Opomba:** V Windows se v spodnjem desnem kotu zaslona pokažejo pasice z obvestilom. V sistemu macOS so ti prikazi v zgornjem desnem kotu.

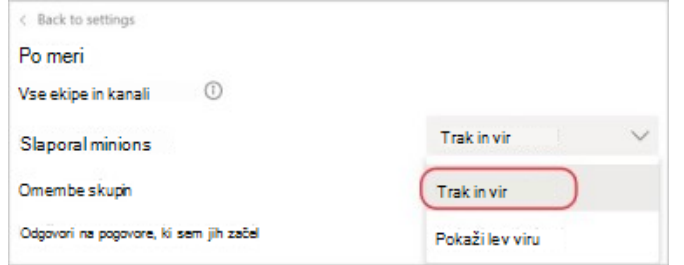

## **5.6 Izklop obvestil med srečanji in klici**

Izberite **Uredi** ob možnosti **Srečanja in Klici**, nato pa vklopite stikalo za Izklop obvestil **med srečanji in klici**.

**Opomba:** Na nastavitve spustnega menija v razdelku **Obvestilo o** začetku srečanja in Obvestila klepeta v srečanju ne vpliva izbira možnosti izklopa zvoka obvestil med srečanji in klici. Spremenite jih lahko ločeno.

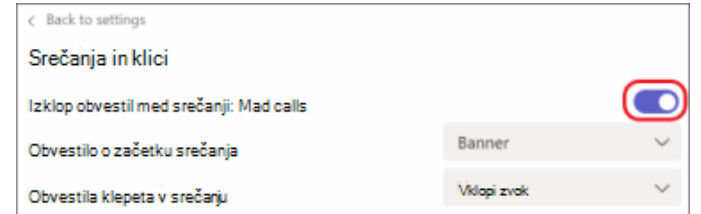

## **5.7 Izklop obvestil za določene pogovore**

V pogovoru v kanalu v zgornjem desnem kotu izvirnega sporočila izberite Več možnosti, da \*\*\*> **Izklopite obvestila**.

Če izklopite klepet, izklopite obvestila za pogovor v kanalu in tako ustavite posodobitve za določen pogovor.

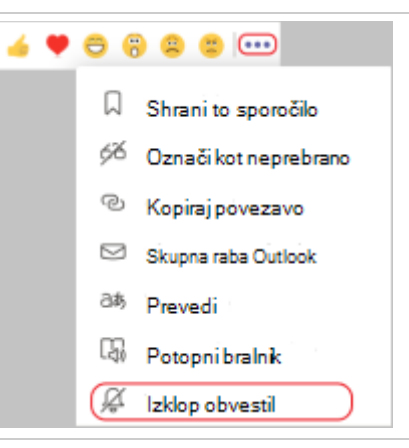

## **5.8 Spreminjanje obvestil kanala s seznama ekip**

Premaknite kazalec na kanal na seznam skupin in izberite **Več možnosti, da**   $\mathsf{se} \cdots > \mathsf{o}$  obvestilih  $\frac{\mathsf{f} \cdot \mathsf{f}}{\mathsf{e}}$ .

Izberite možnost **Vse dejavnosti**, **Izklopljeno** ali **Po** meri tako kot v nastavitvah. Ko izberete **Po meri**, se odpre novo okno z več možnostmi.

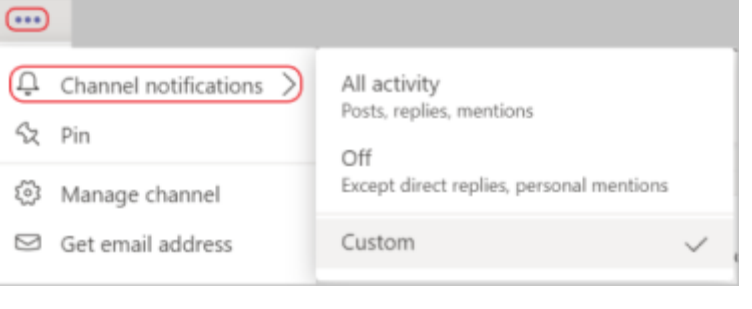

## **5.9 Upravljanje obvestil v aplikaciji Dejavnost**

Na levi strani  $\frac{\Omega}{n}$  Teams premaknite kazalec na obvestilo, ki ga želite spremeniti, nato pa izberite **Več možnosti** .

Tukaj lahko označite obvestilo kot prebrano ali neprebrano, izklopite obvestila za odzive in aplikacije ter v obvestilih v kanalih prilagodite, o katerih dejavnostih boste obveščeni za določen kanal.

## **5.10 Spremenite sliko profila**

Če želite spremeniti sliko profila, kliknite trenutno sliko v zgornjem desnem kotu zaslona, nato pa kliknite ikono kamere, ki se prikaže, ko se s kazalcem pomaknete na sliko profila.

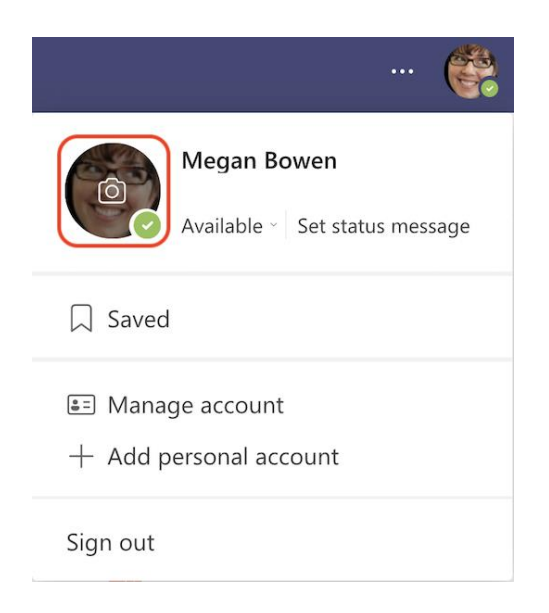

V meniju, ki se prikaže, kliknite **Prenesi sliko** za dostop do fotografij.

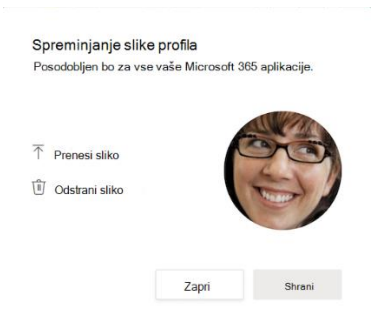

## **5.11 Dodajanje in uporaba zavihka Wiki**

**Zavihek Wiki** je urejevalnik pametnega besedila, ki ga podvojite kot komunikacijski stroj, kjer na enem mestu ustvarite osnutke, urejate in klepetate. Odprite zavihek **Wiki**, da boste lahko hitro in preprosto sodelovali. Osnutki dokumentov, sledenje zapiskom, skupna raba zamisli, urejanje in klepet na enem mestu.

## **5.12 Ustvarjanje zavihka Wiki**

Zavihki Wiki so odličen način za objavljanje vsebine in komunikacijo s skupinami v kanalu. Ustvarite več zavihkov Wiki za različne razprave in se osredotočite na skupino.

Če želite v **skupino dodati** zavihek Wiki:

- 1. Odprite Microsoft Teams in izberite svojo ekipo kanala v aplikaciji **Teams**.
- 2. Izberite **Dodaj zavihek**  $+$ ob drugih imenih zavihkov v kanalu.
- 3. V **galeriji** zavihkov izberite Wiki.
- 4. Poimenujte zavihek in začnite pisati.

### **5.13 Pisanje vsebine za zavihek Wiki**

**Zavihek Wiki** vključuje vse običajne možnosti oblikovanja, na primer krepko, ležeče in podčrtano besedilo, označevanje, glave in sezname.

Vsak dokument na **zavihku Wiki** se imenuje *stran,* vsaka stran pa je iz različnih *odsekov*. Če želite začeti, poiščite naslov strani in začnite ustvarjati odseke. Kadar koli želite dodati nov odsek, premaknite kazalec miške nad levo stran strani in izberite **Tukaj dodaj nov odsek**.

Na levi strani zaslona je kazalo vsebine. Tako se lahko hitro premikate med stranmi ali celo organizirate strani.

**Opomba**: Do standardnega kanala z zavihkom Wiki lahko dostopa kdor koli v skupini. Do zavihka Wiki v zasebnem kanalu lahko dostopajo le člani tega kanala.

## **5.14 Povezava do odseka**

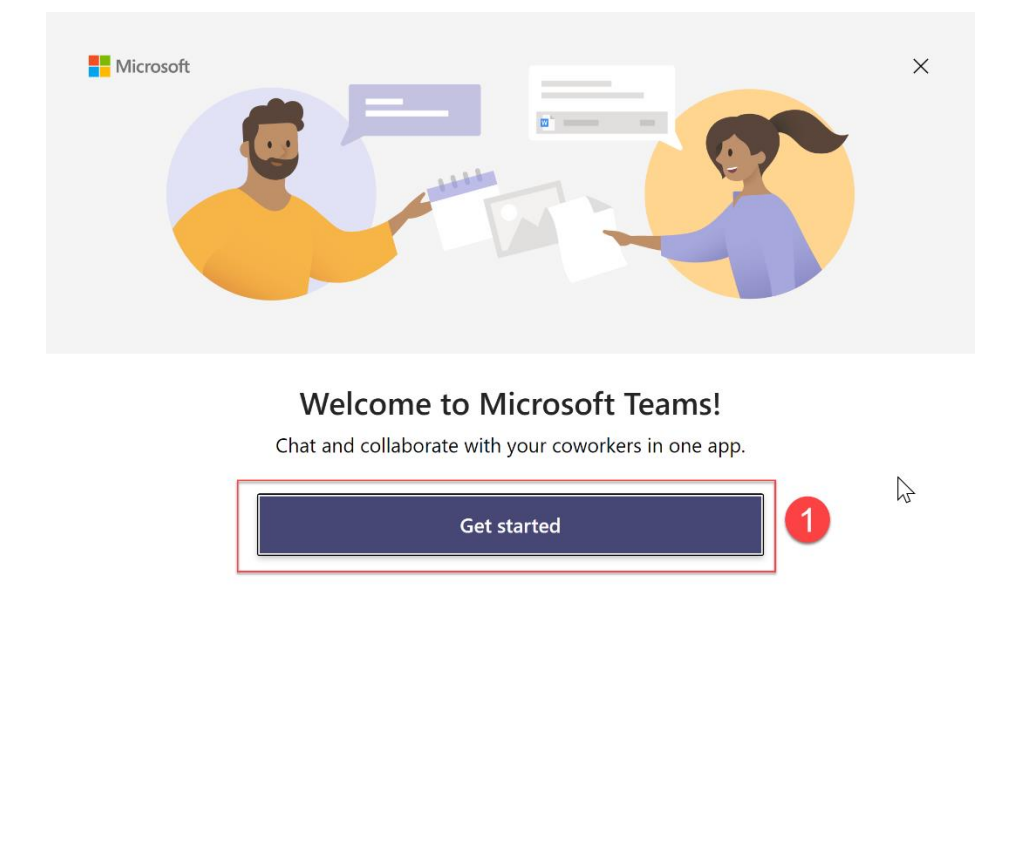

Premaknite kazalec miške nad naslov odseka in izberite **Več > pridobi povezavo**.

Get Microsoft Teams for my small business

2. Vnesite e-poštni naslov uporabnika @mju.ac.th in kliknite **Naprej**.

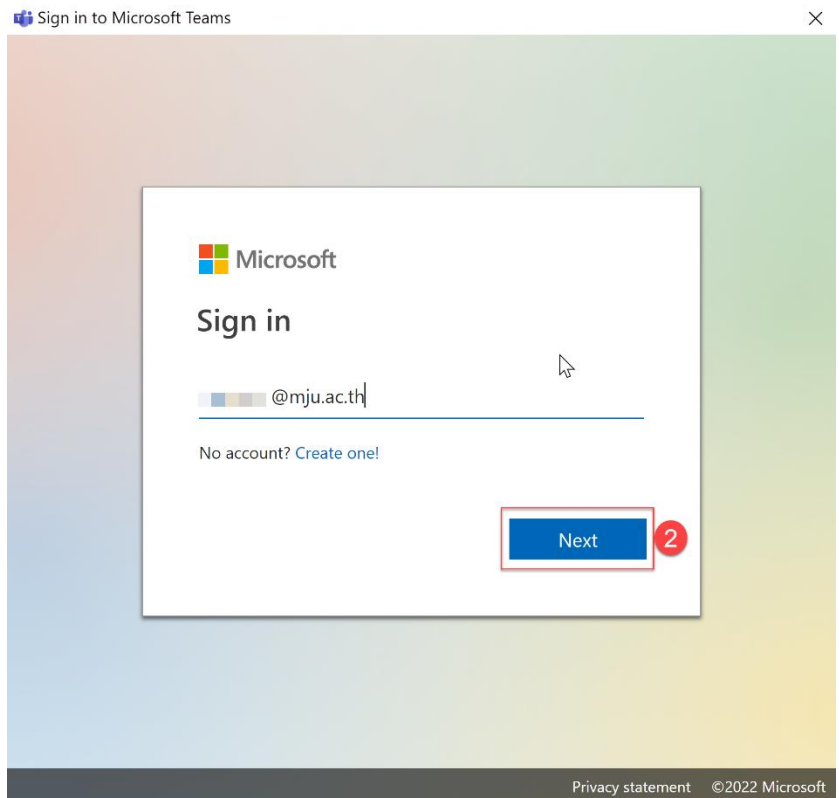

3. Vnesite geslo in pritisnite **Vpis (Sign in)**.

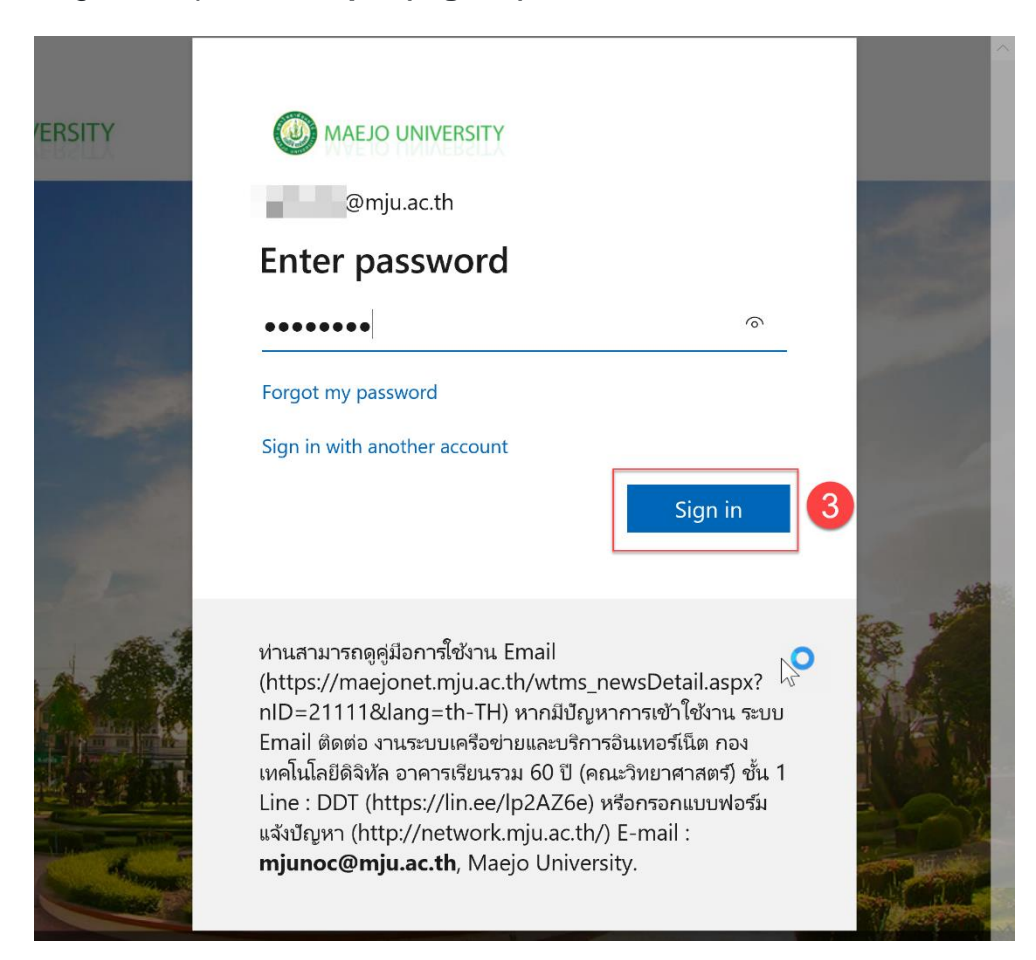

4. Izberite kljukico in pritisnite **Ne, vpiši se samo v to aplikacijo.**

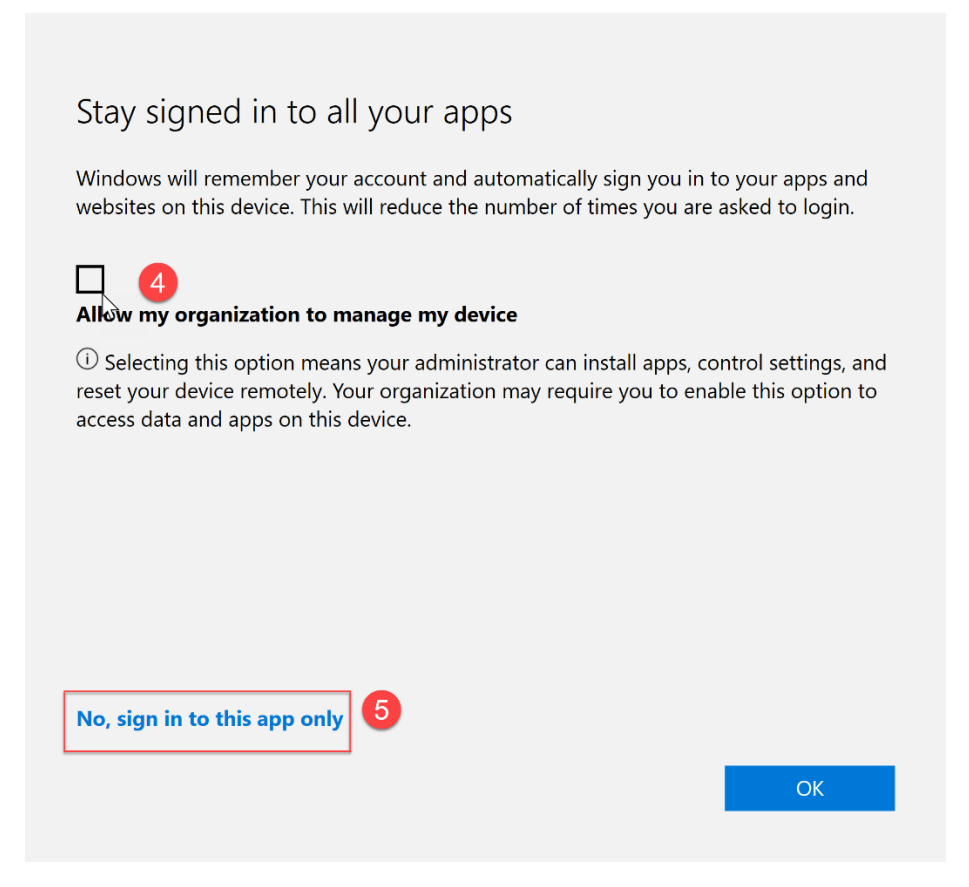

5. MS Teams lahko uporabljate normalno.

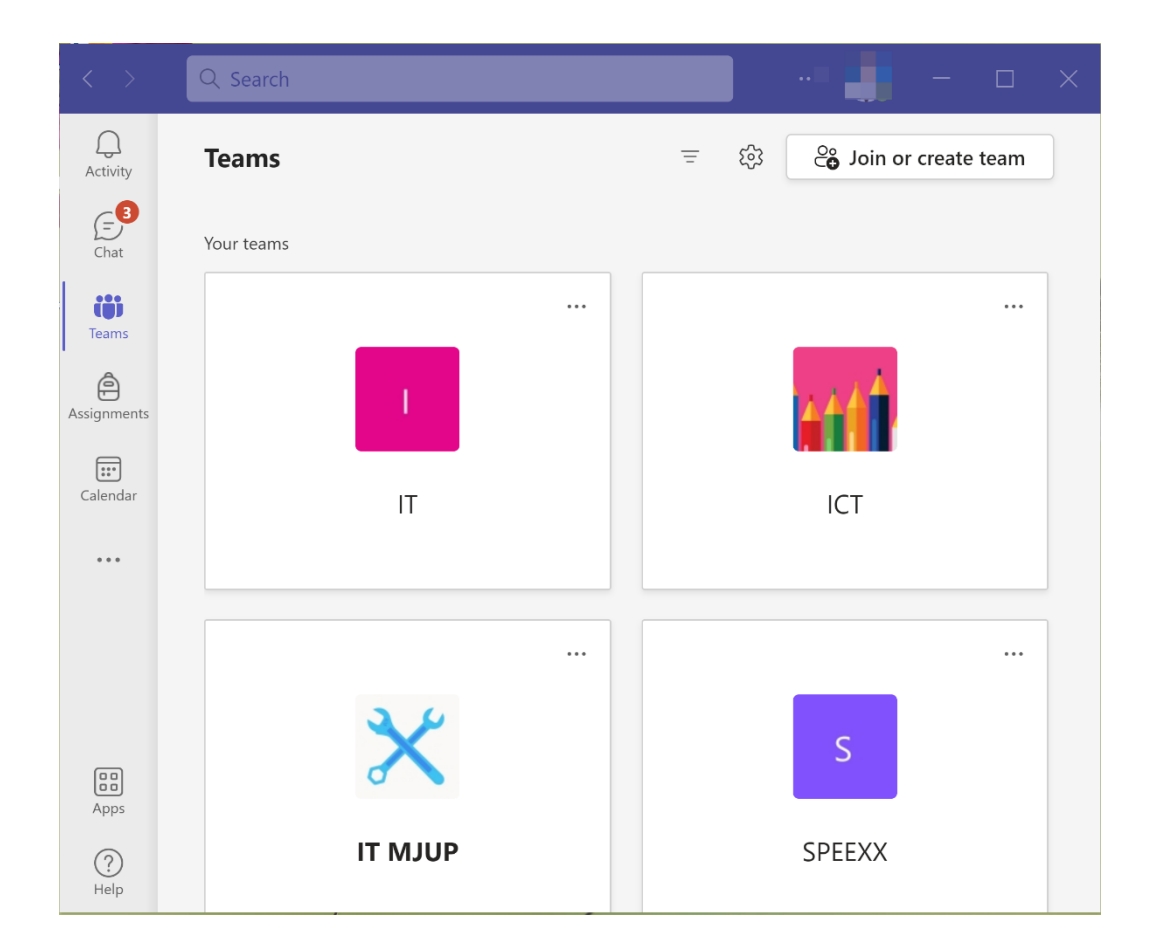

6. Vsakič, ko ga prenehate uporabljati, se vsakič odjavite iz sistema.

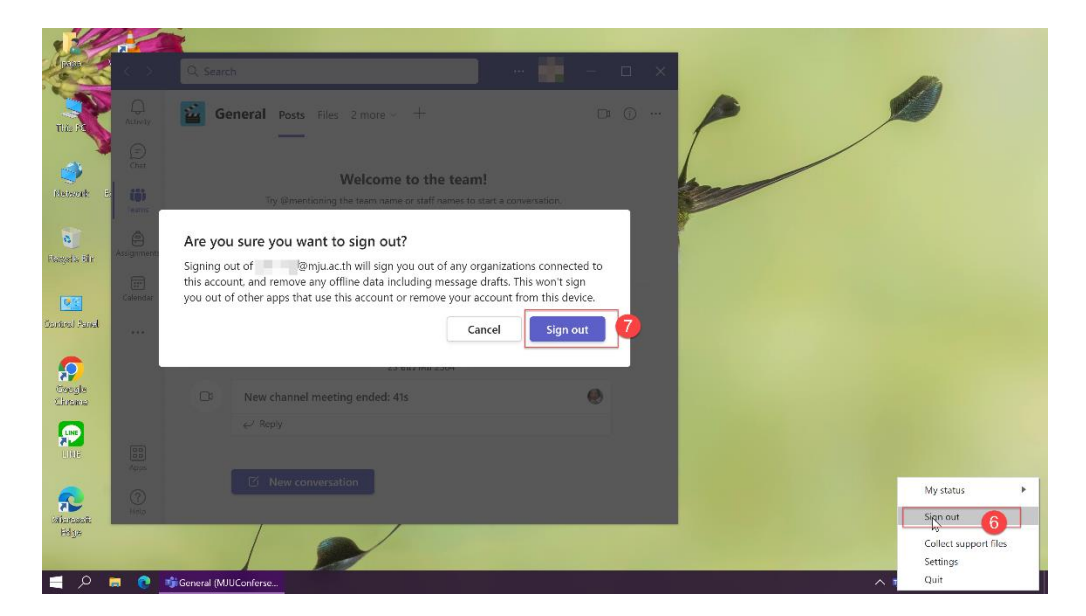

## **5.15 Kako izbrisati račun MS Teams iz računalnika**

**1.** Pojdite na **Vse nastavitve.**

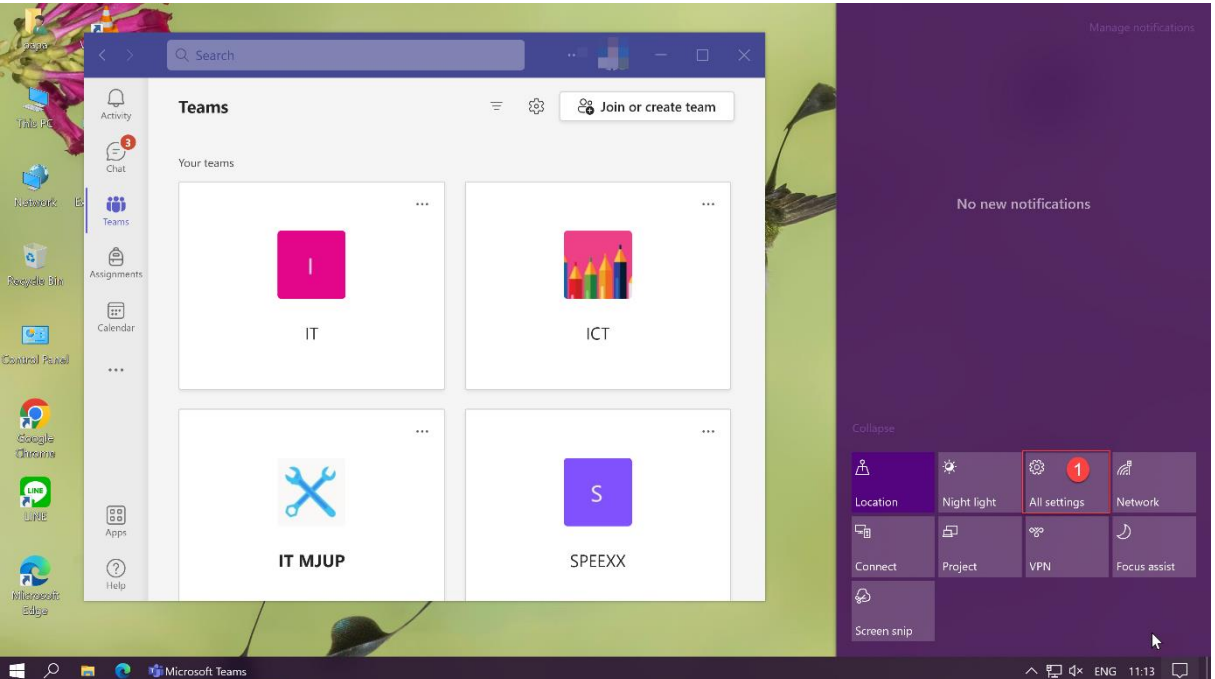

**2.** Pojdite na **Računi.**

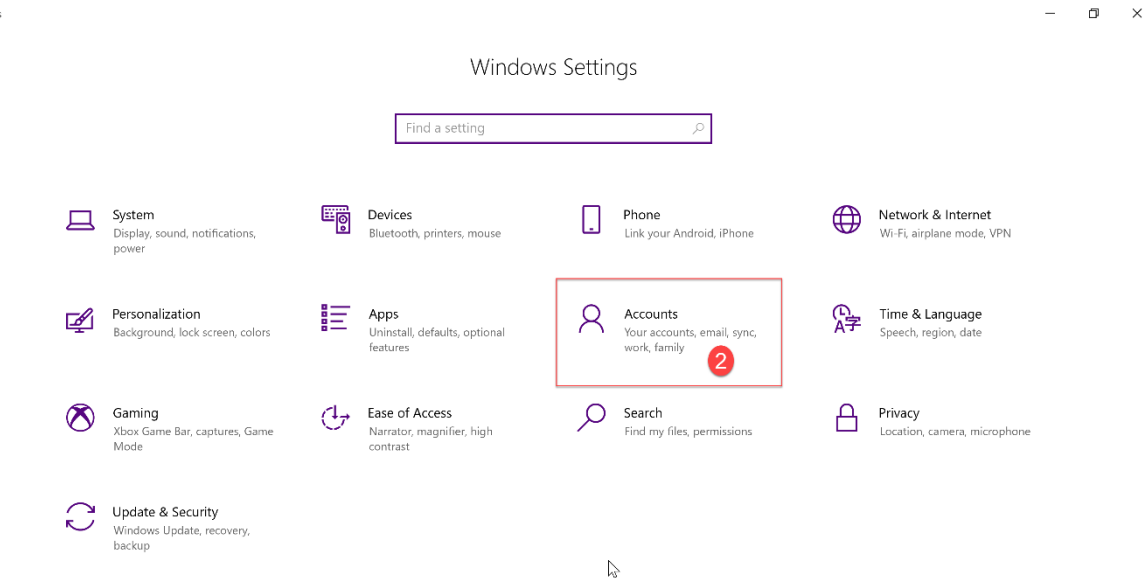

**3.** Pojdite v meni **Dostop do službe ali šole** in prikazal se bo e-poštni naslov računa uporabnika za prekinitev povezave.

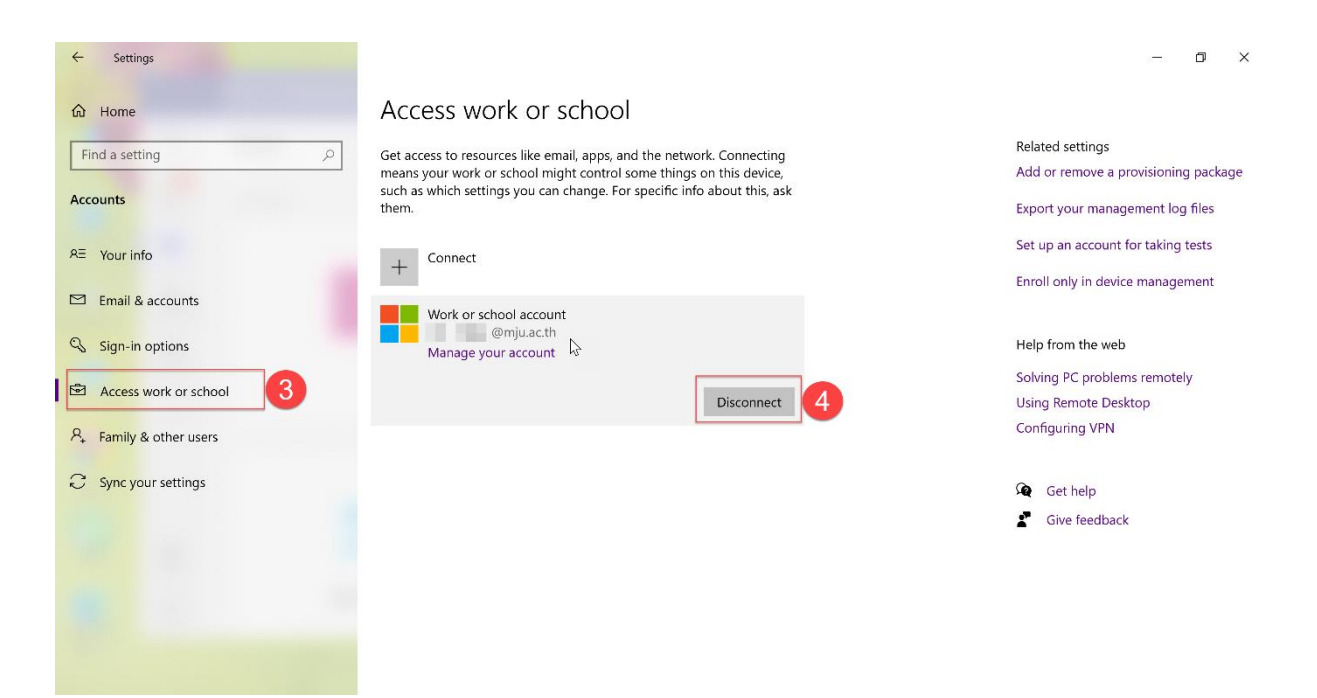

**4.** Sistem vas bo vprašal za potrditev odstranitve uporabniškega računa iz računalnika, izberite **Da.**

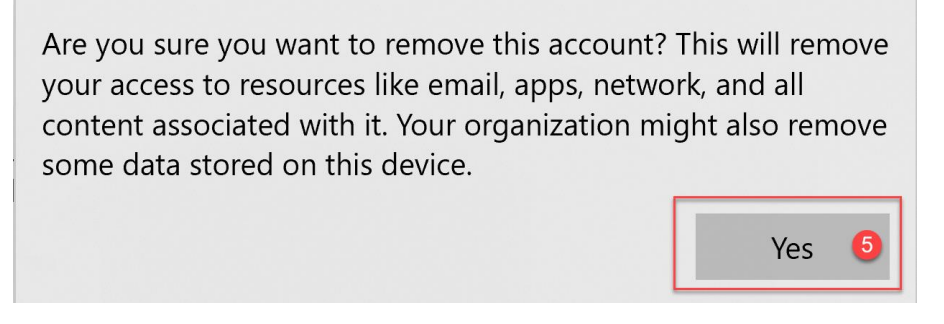

**5.** Uporabnik se odjavi iz MS Teams iz običajnega računalnika**.** 

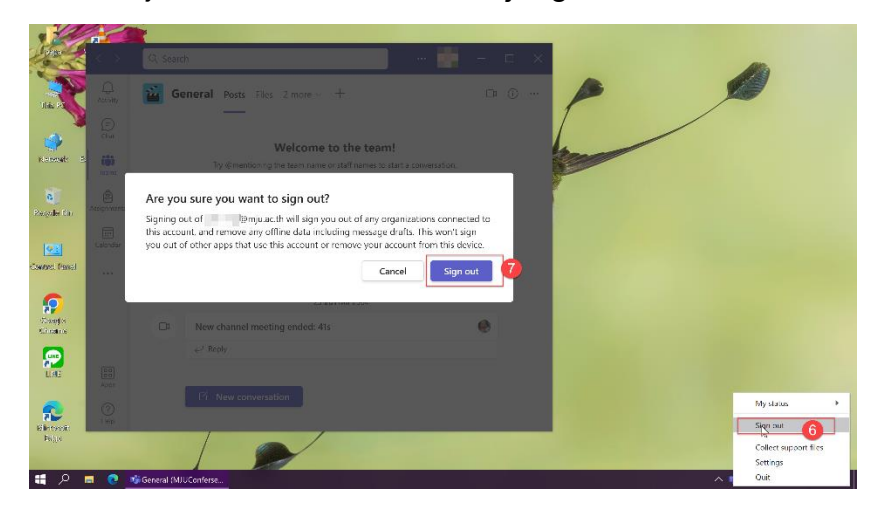

#### **Obstaja nevarnost prekomerne delitve**

Ko uporabnike povabite v ekipo, samodejno dobijo dostop do vseh standardnih kanalskih datotek in pogovorov ekipe. Torej, če v ekipi shranjujete določene informacije, za katere ne želite, da jih vidijo ljudje zunaj vaše ekipe, namesto tega ustvarite skupni kanal. S tem boste zagotovili, da bodo imeli dostop samo do tega kanala.

Gostiteljski najemnik kanala v skupni rabi shranjuje podatke kanala in tukaj veljajo njegovi pravilniki o skladnosti. Na enak način bodo oznake občutljivosti gostiteljske ekipe veljale za kanal, tudi če je k sodelovanju povabljena druga ekipa.

Skupni kanali so zelo uporabna funkcija, ki uporabnikom omogoča nemoteno sodelovanje s komer koli v organizaciji in zunaj nje brez tveganja prekomerne skupne rabe. Vendar pa morda niso vedno optimalna možnost za sodelovanje, zato se boste morali njihovega ustvarjanja lotiti previdno. Ne pozabite, da ko ustvarite kanal, ga ne morete spremeniti.

# **6.Vklop zunanjega dostopa**

- 1. Kliknite **Nastavitve za celotno organizacijo.**
- 2. Izberite **Zunanji dostop.**
- 3. Vklop **Uporabniki lahko komunicirajo z drugimi uporabniki Skypa za podjetja in Teams.**

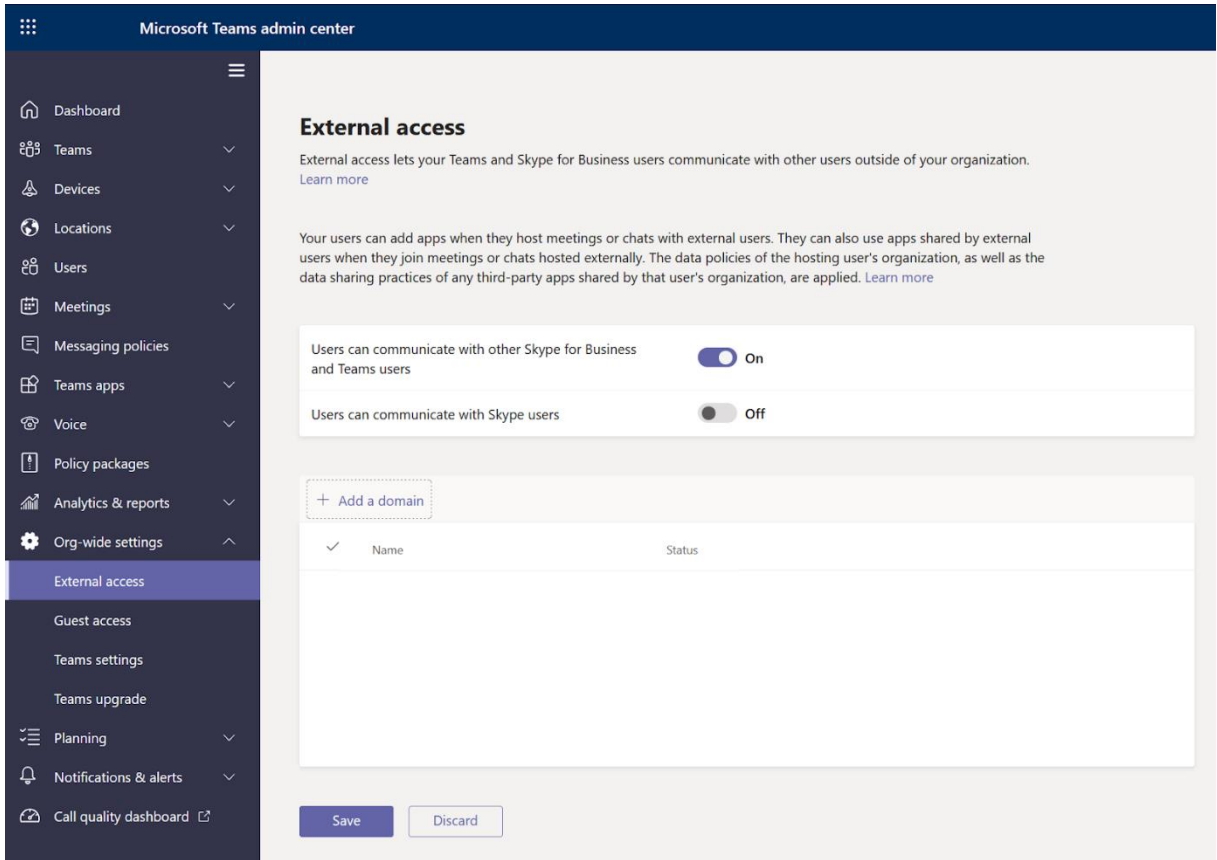

## **6.1 Konfiguracija zunanjega dostopa**

Privzeto je omogočeno za vse domene Microsoft Teams. Vendar pa je to nastavitev mogoče omejiti tako, da dovolite ali blokirate določene domene v aplikaciji Teams. Iz **skrbniškega središča Microsoft Teams**:

- 1. Kliknite **Uporabniki.**
- 2. Izberite **Zunanji dostop.**
- 3. Izberite eno od možnosti **Dovoli vse zunanje domene (odprta federacija)**, **Dovoli samo določene zunanje domene**, **Blokiraj vse zunanje domene** ali **Blokiraj določene domene**.

#### **External access**

External access lets your Teams and Skype for Business users communicate with other users that are outside of your organization. By default, your organization can communicate with all external domains. If you add blocked domains, all other domains will be allowed but if you add allowed domains, all other domains will be blocked. Learn more

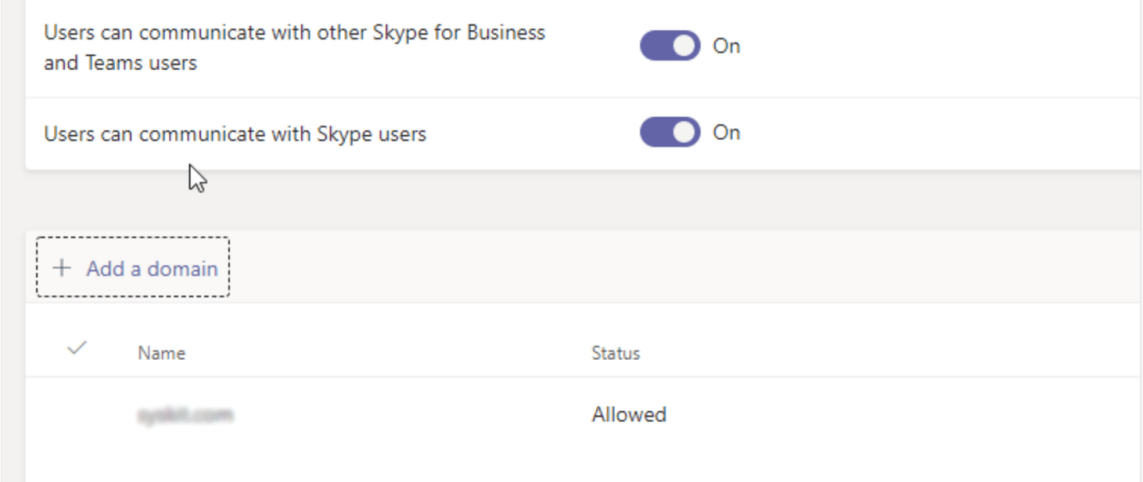

### **6.2 Do katerih funkcij imajo dostop zunanji uporabniki?**

- Prejmite povabilo v skupinske klepete in sestanke.
- V pogovorih uporabljajte Gife, meme in nalepke.
- Pošiljanje, brisanje in urejanje sporočil .
- Uporabite funkcijo omembe in način skupne rabe zaslona .

### **6.3 Gostujoči dostop**

Če želite sodelovati z ljudmi zunaj vaše organizacije v Microsoft Teams, jim lahko omogočite tudi dostop za goste. Gostje so precej blizu uporabnikom z zunanjim dostopom, vendar si lahko tudi ogledujejo in delijo datoteke ter se pridružijo skupinskim klepetom. Gostje so delno domači člani Microsoft Teams, ki lahko delijo podatke samo znotraj Teams, kamor so bili povabljeni. Z drugimi besedami, gostje se ne morejo pridružiti in deliti v nobenem zunanjem prostoru.

### **6.4 Vklop gostujočega dostopa**

Iz skrbniškega središča Microsoft Teams:

- 1. Kliknite **Nastavitve za celotno organizacijo.**
- 2. Izberite **Gostujoči dostop.**
- 3. Izberite **Dovoli gostujoči dostop v Teams.**
- 4. Preklopite na Vklop in nato **Shrani.**

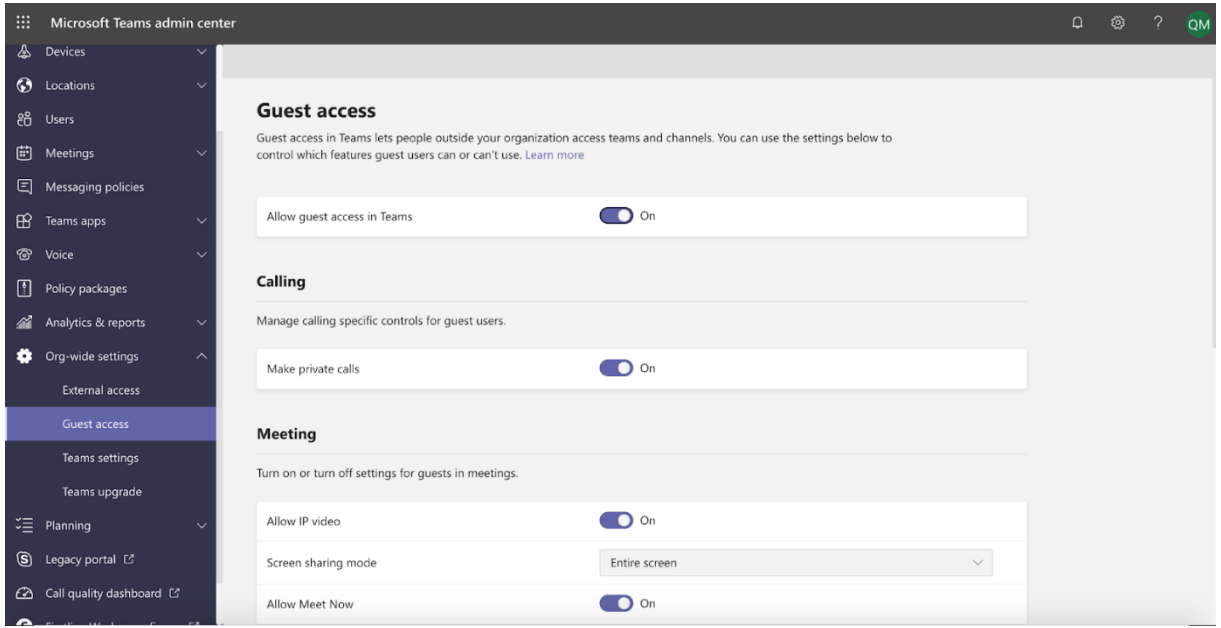

## **6.5 Konfiguracija dostopa za goste**

V skrbniškem središču Microsoft Teams pojdite na dostop za goste in vklopite/izklopite funkcije glede na svoje nastavitve. Na primer, lahko omogočite/onemogočite klepete, pošiljate sporočila, brišete sporočila, opravljate zasebne klice, način skupne rabe zaslona, omogočite **Meet Now** in številne druge funkcije.

## **6.6 Dodajanje gosta v ekipo**

Upoštevajte, da lahko samo lastniki ekip dodajo goste v Teams. Iz skrbniškega središča Microsoft Teams :

- 1. Kliknite **Ekipe.**
- 2. Izberite **Več možnosti** (…), nato kliknite **Dodaj člana.**
- 3. Vnesite e-poštni naslov gosta.
- 4. Kliknite **Uredi podatke o gostu** in novemu gostu dajte vzdevek.
- 5. Kliknite **Dodaj.**

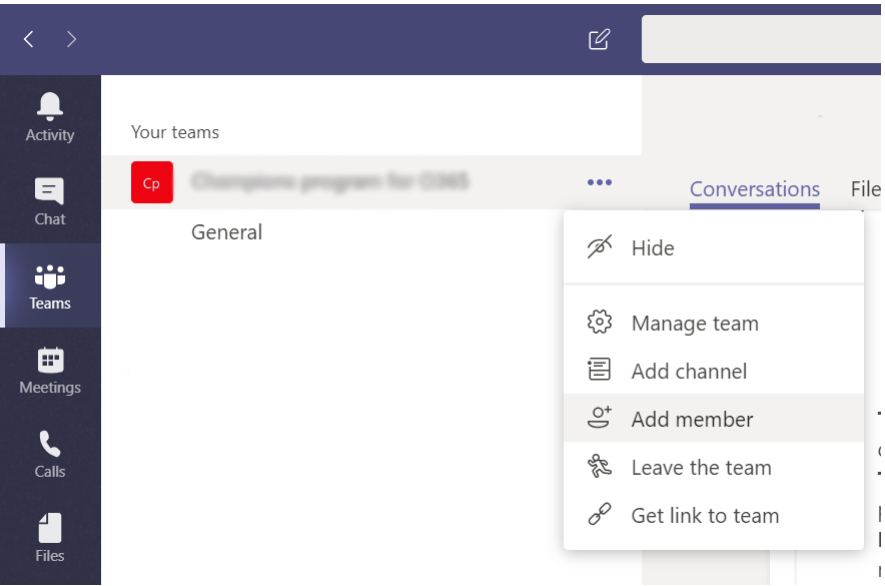

### **6.7 Kako povabiti zunanje uporabnike na sestanke Teams?** Odprite koledar Microsoft Teams.

- 1. Kliknite **Novo srečanje**.
- 2. Vnesite ime srečanja v naslovno vrstico srečanja.
- 3. Vnesite e-poštne naslove zunanjih udeležencev v vrstico **Zahtevani udeleženci.**
- 4. Povabljenci bodo prejeli vabilo po e-pošti.

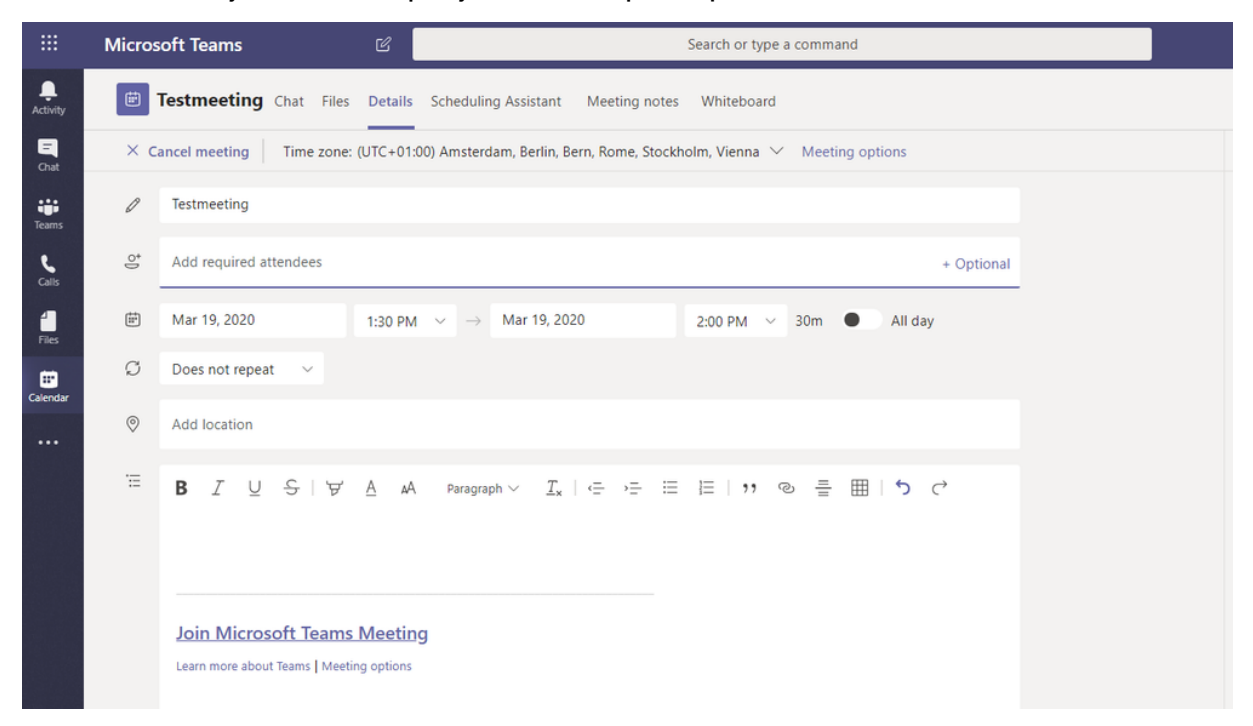

## **6.8 Odstranitev gosta, ko je projekt končan**

Odstranjevanje gosta je precej enostavno:

1. Kliknite **Ekipe.**
- 2. Izberite **Več možnosti** (…), nato kliknite zavihek **Člani.**
- 3. V razdelku **Člani in gostje** izberite gosta, ki ga želite odstraniti.
- 4. Kliknite na " **X** ".

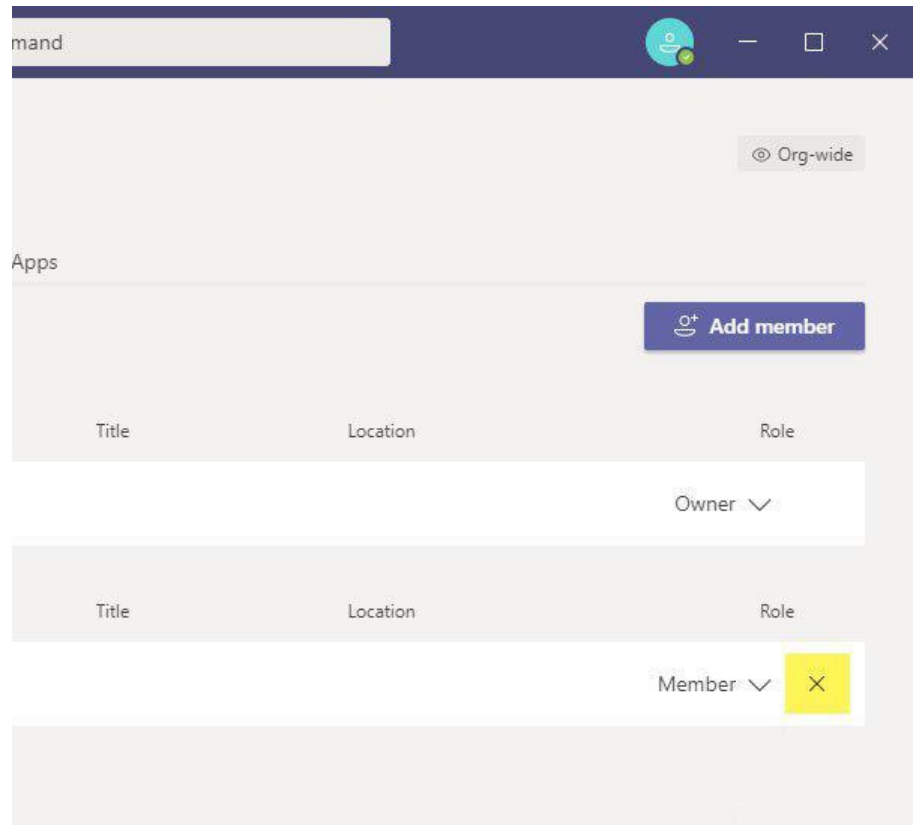

#### *Opomba***:**

- Ko povabite gosta, bo prejel e-poštno sporočilo z dobrodošlico v Microsoft Teams.
- Gostje morajo imeti račun Microsoft 365, in če ga nimajo, bodo morali ustvariti nov račun.

## **6.9 Do katerih funkcij imajo gostje dostop?**

Gostje v Microsoft Teams lahko:

- Ustvarite kanale, če to dovoli lastnik Teams.
- Sodelujte v zasebnem klepetu, opravite zasebni klic in uporabite IP video.
- Prejmite povabilo v skupinske klepete in sestanke.
- V pogovorih uporabljajte Gife, meme in nalepke.
- Sodelujte v kanalskem pogovoru .
- Pošiljanje, brisanje in urejanje sporočil .
- Delite datoteke kanala in dostopajte do virov Teams .
- Uporabite omembe, **Meet Now** in način skupne rabe zaslona.

**Opomba**: zgornje funkcije so privzeto omogočene v Microsoft Teams. Vendar jih lahko skrbniki Teams onemogočijo, da nadzirajo, do česa lahko gostje dostopajo**.**

MS TEAMS

# **6.10 Organizirajte sodelovanje z ljudmi zunaj vaše organizacije v Microsoft Teams**

Zdaj, ko veste, kaj pomenijo gostje in zunanji uporabniki in kako jih lahko dodate v svoje ekipe, se poglobimo v to, kako dejansko sodelovati z ljudmi zunaj vaše organizacije v Microsoft Teams.

# **6.11 Klepetanje**

Če želite začeti klepetati z zunanjim uporabnikom, pojdite v razdelek za klepet in ustvarite nov pogovor. Vnesite e-poštni naslov ali telefonsko številko uporabnika, s katerim želite klepetati. Če gre za uporabnika, s katerim ste že komunicirali, se bo pojavil med rezultati. Če so novi, kliknite Zunanje iskanje [epoštni naslov]. Ekipe jih bodo poiskale, jih kategorizirale kot zunanje uporabnike in lahko začnete klepetati.

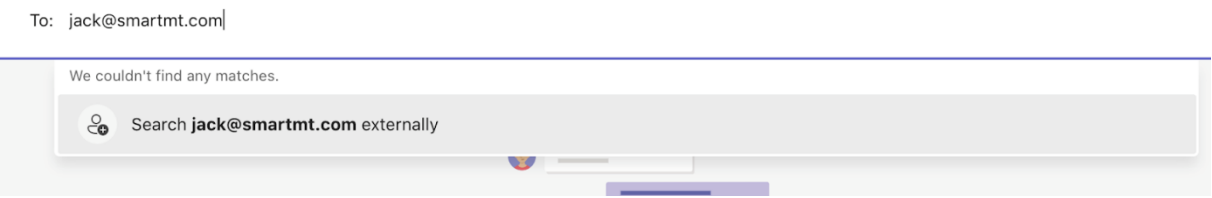

Klepet z gostujočimi uporabniki poteka v enaki obliki kot klepet z vašim notranjim osebjem, saj jim omogočite začasen dostop do svoje ekipe.

# **6.12 Dogovarjanje za sestanke**

Najenostavnejši način za organiziranje **sestankov** v aplikaciji Teams, ki vključuje ljudi zunaj vaše organizacije, je, da odprete aplikacijo koledar v storitvi Teams in vnesete njihov e-poštni naslov kot povabljenec ali ustvarite povabilo na koledar iz Outlooka in jih podobno povabite na srečanje.

Ljudje, ki ne uporabljajo skupin, se bodo lahko povezali, ne da bi morali namestiti Microsoft Teams, dovolj je spletni brskalnik.

# **6.13 Sodelovanje pri datotekah**

Uporabniki lahko z dostopom za goste sodelujejo pri dokumentih tako kot drugi člani ekipe. Če želite, da imajo dostop samo do enega kanala, lahko ustvarite skupni kanal, ki je zasnovan točno za te namene. Vaši gostujoči uporabniki bodo imeli dostop samo do skupnega kanala, v katerega so bili povabljeni, ostali kanali pa bodo ostali skriti.

Toda kako lahko to storite z zunanjimi uporabniki, ki jim niste omogočili dostopa?

1. Pojdite na zavihek datotek, kjer ste shranili dokument, ki ga želite dati v skupno rabo.

- 2. Odprite dokument in v zgornjem levem kotu boste videli ikono za skupno rabo z napisom **Kopiraj povezavo**.
- 3. Ko kliknete nanjo, se prikaže novo okno z nastavitvami povezave.
- 4. Od tu lahko izberete, koga naj povezava išče.

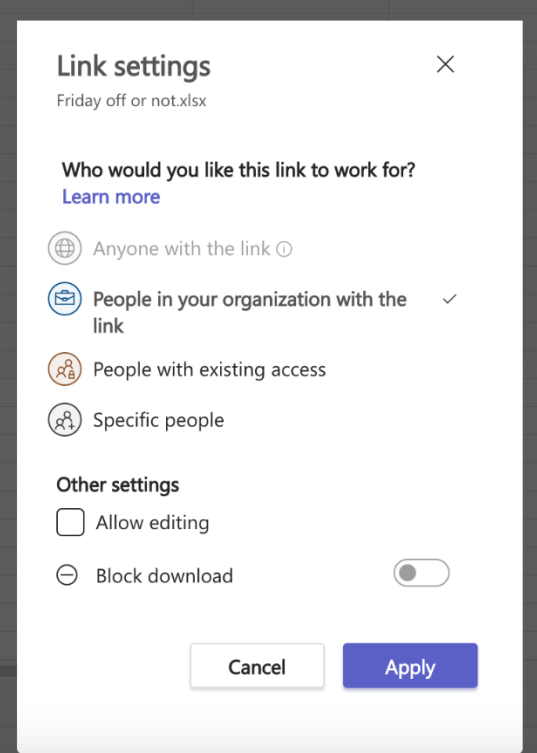

- 5. Pojdite na **Določene osebe** in vnesite e-poštni naslov zunanjega uporabnika.
- 6. Kliknite **Uporabi** in imeli boste povezavo, ki jo lahko delite s tem zunanjim uporabnikom.
- 7. Če želite, da lahko poleg ogleda datoteko tudi urejajo, omogočite gumb **Dovoli urejanje***.*
- 8. Ko zunanji uporabnik prejme povezavo, bo Microsoft poslal potrditveno kodo na vaš e-poštni naslov in šele po vnosu prave kode bo lahko delal z datoteko.

# **6.14 Povežite platforme za klepet v podjetju**

**Mio** je most, ki povezuje Microsoft Teams, Slack, Webex in Zoom Chat v eno enotno izkušnjo klepeta.

# **7.Koledar**

Vaš koledar v aplikaciji Teams je povezan z Exchange-evim koledarjem. Z drugimi besedami, ko načrtujete srečanje v Outlooku, bo to prikazano v aplikaciji Teams in obratno.

Odprite stransko vrstico »**Koledar**« v namizni aplikaciji Teams in v zgornjem desnem kotu kliknite gumb **»+ Novo srečanje**«.

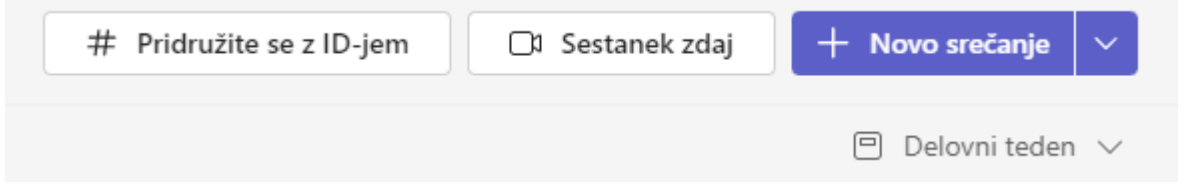

Nato v okno, ki se prikaže, vnesite vse potrebne podatke – ime, datum, uro.

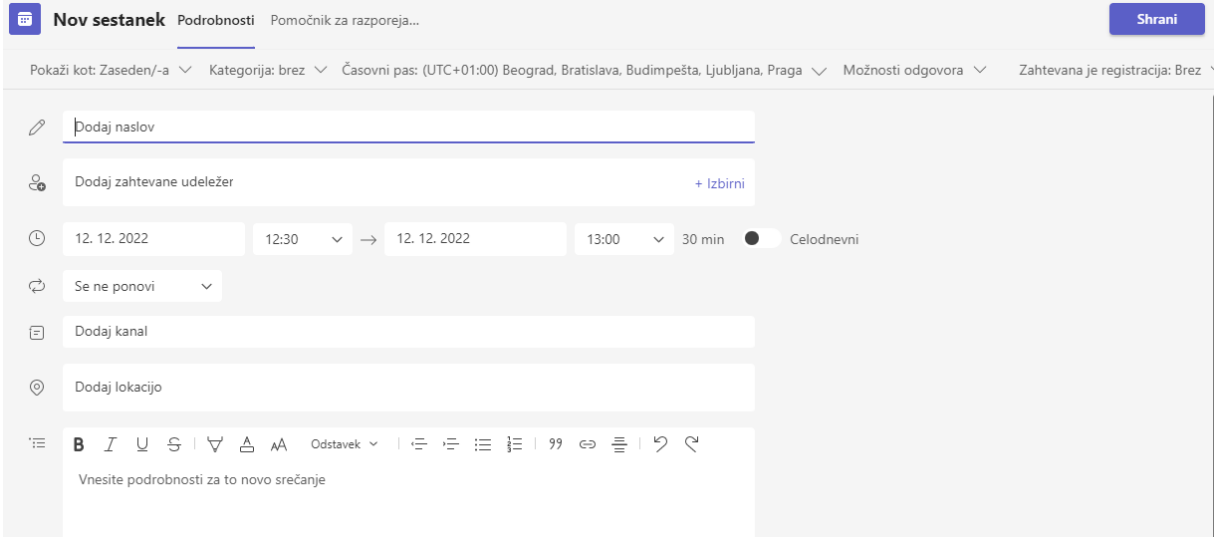

Ko dodate opis, datum in uro, pritisnite gumb »**Shrani**«.

Ko to storite, se prikaže drugo pojavno okno, ki vam omogoča, da načrtovani sestanek delite z drugimi prek povezave s povabilom ali Google koledarja.

Če svoj načrtovani sestanek delite prek Google Koledarja, boste lahko tam dodali več informacij – nastavili čas obvestila, dodali opis in dodali goste po e-pošti.

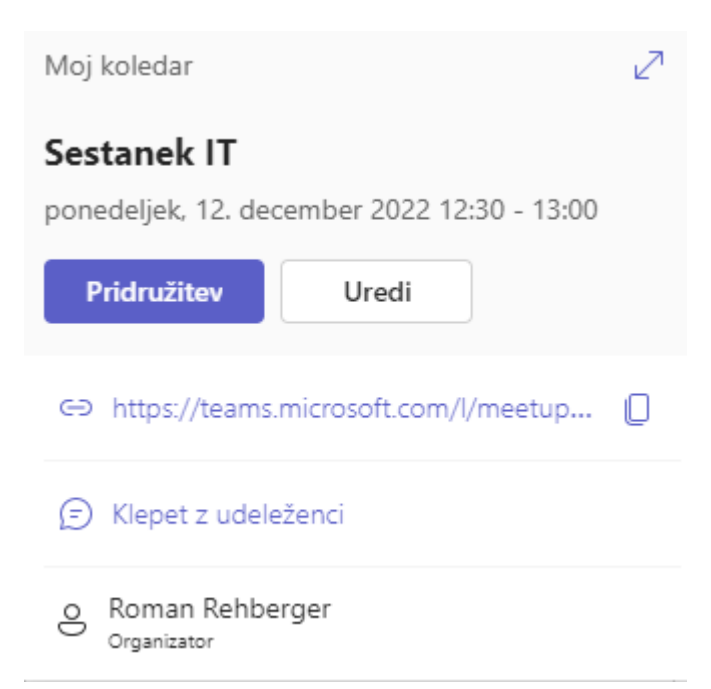

#### **Ogled osebnega koledarja**

Izberite gumb »**Koledar**« na levi strani aplikacije, če si želite ogledati vsa prihajajoča srečanja in sestanke. Preklapljanje med dnevom, delovnim tednom ali celozaslonskim pogledom je v zgornjem desnem kotu aplikacije pod gumbom »Novo srečanje«.

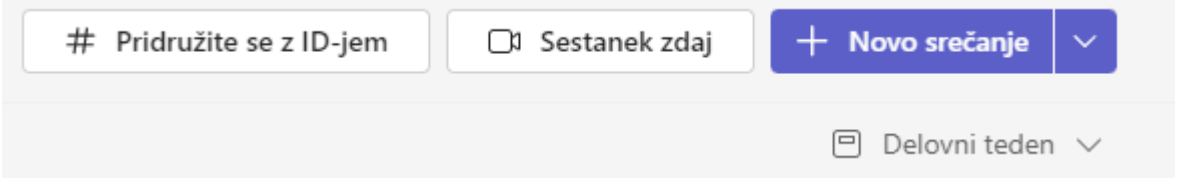

V zgornjem levem kotu boste našli mesec in leto, če želite spremeniti pogled koledarja na kateri koli datum, preteklost ali prihodnost. Izberite danes , da se vrnete na trenutni dan/teden.

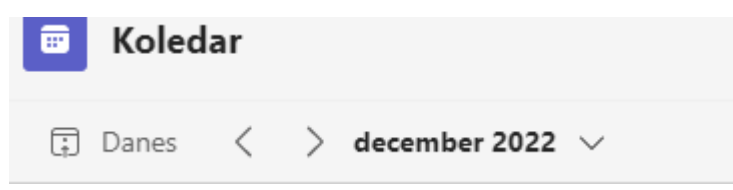

Koledar prikazuje vse, kar je bilo načrtovano v aplikaciji Teams, Exchange ali Outlook.

#### **Dodajanje sestanka v skupni rabi v kanalu**

Izberite kanala na seznamu programov, ki so na voljo ali pa ga poiščite v vrstici za iskanje v zgornjem desnem kotu.

Izberite **Sestanek** > **Načrtovanje sestanka** na vrhu kanala.

Dodelite sestanku ime in izberite **Pošlji.**

Zdaj, ko imate koledar v skupni rabi, lahko dodate srečanja, ki se jim lahko pridružite vsi člani. Vendar pa si gostje ne bodo mogli ogledati koledarja, zato jih boste morali

neposredno povabiti. Pridobite navodila za dodajanje dogodkov v koledar kanala, ko načrtujete srečanje v aplikaciji Teams.

#### **Kako vzpostaviti video klic v aplikaciji Microsoft Teams?**

V namizni aplikaciji odprite določeno ekipo in/ali kanal, ki ga želite poklicati prek videa.

V zgornjem desnem kotu kliknite gumb »**Sestanek zdaj**«. Odpre se okno **Začnite srečanje zdaj** v katerega vnesete ime srečanja in izberete gumb **Začni srečanje**.

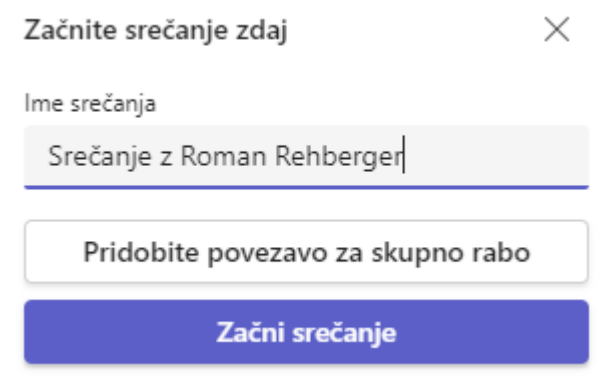

Odpre se okno **srečanje z…**

Izberite **Pridruži se zdaj**, vključite mikrofon in kamero.

**Funkcionalnosti videokonference Microsoft Teams** so podobne drugim komunikacijskim orodjem.

Lahko posnamete sestanek, klepetate z udeleženci, delite svoj zaslon, izberete svoje virtualno ozadje, dvignete virtualno roko, da dobite besedo med video klicem in izberete postavitev videa.

Poleg tega povabite druge zunaj svoje ekipe, da se pridružijo sestanku prek povezave za povabilo, ki jo je mogoče deliti ali pošljite povabila prek privzete e-pošte.

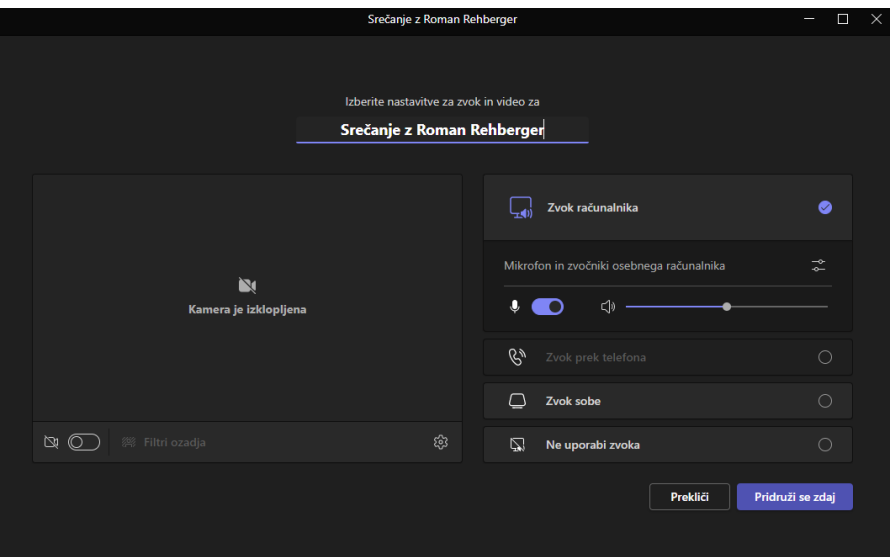

Če želite, uredite predmet videosestanka, konfigurirajte video in avdio nastavitve, nato kliknite gumb »**Pridruži se**« na sredini.

#### **Shranjevanje dokumentov in deljenje datotek**

Člani ekipe, ki uporabljajo orodje za sodelovanje Microsoft Teams, bodo imeli dostop do varne skupne rabe datotek v oblaku. Orodje nudi vgrajen dostop do aplikacij SharePoint, OneDrive, OneNote in …. Omogoča sodelovanje v realnem času znotraj istih dokumentov, ki se samodejno sinhronizirajo, ter vam in članom vaše ekipe prihrani zmedo in nesporazume.

#### **Delitev datoteke v klepetih Microsoft Teams.**

- Pošljite datoteko kot prilogo prek klepeta ali kanalov → kliknite ikono sponke za papir na dnu polja za sporočila in izberite svojo možnost:
- Naložite datoteko iz svojega računalnika.
- Delite datoteko prek storitve **OneDrive**.
- Brskajte po datotekah, ki so dostopne prek shrambe datotek **Microsoft Teams**, in delite povezavo do datoteke ali naložite njeno kopijo.
- Datoteke lahko naložite v Teams iz svojega računalnika, orodje pa samodejno doda datoteke v vašo knjižnico dokumentov. Organizirajte svoje datoteke po skupinah in kanalih, naložite dokumente v shrambo datotek določenih kanalov in jih prenesite.

Poleg tega lahko dodate shrambo v oblaku **Dropbox, Google Drive, ShareFile** in druge.

Če želite to narediti, odprite stransko vrstico »Datoteke« na nadzorni plošči MS Teams, kliknite gumb »+ **Dodaj prostor za shranjevanje v oblaku**« na spodnji levi strani in izberite svojo možnost.

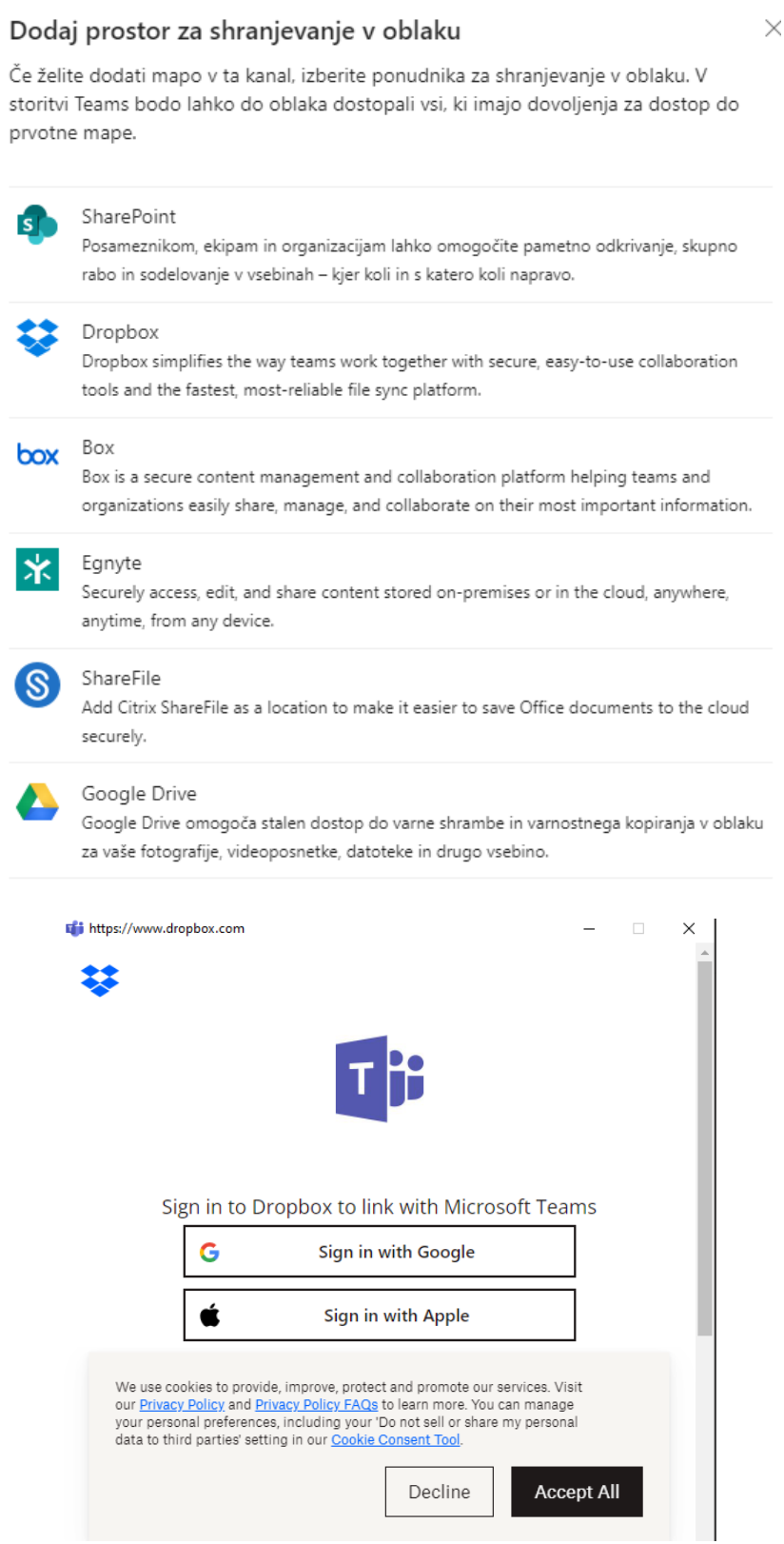

#### **Ustvarite nove dokumente in jih urejajte skupaj**

Poleg skupne rabe že obstoječih datotek v Microsoft Teams lahko ustvarite nove dokumente v knjižnici datotek orodja in sodelujete s člani ekipe pri urejanju.

Če želite ustvariti nov dokument **Word, Excel, PowerPoint, OneNote ali Forms** for **Excel**, odprite razdelek »**Datoteke**« znotraj skupine ali kanala, kliknite » + **Novo**« in izberite vrsto datoteke, ki jo želite ustvariti.

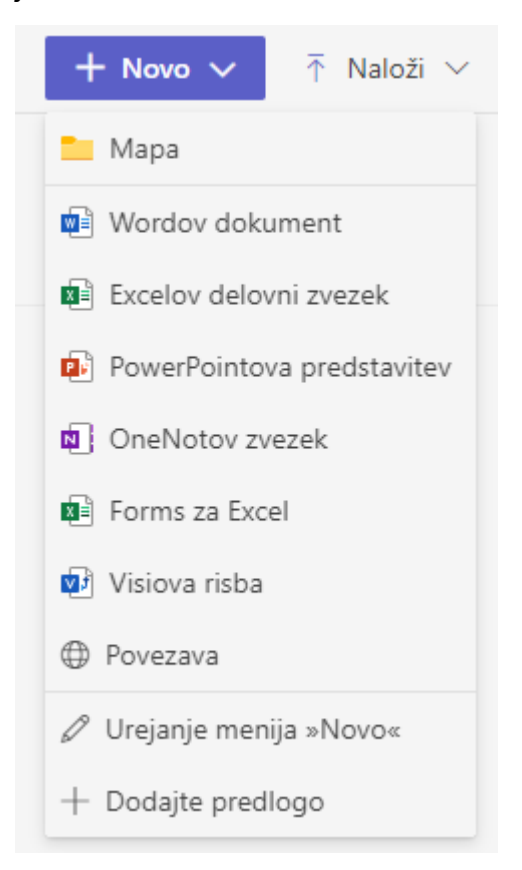

Nova datoteka se bo odprla v vaši aplikaciji Microsoft Teams in lahko začnete urejati. Takoj ko je datoteka ustvarjena, se vam lahko člani vaše ekipe pridružijo tudi pri urejanju.

Sam postopek urejanja je skoraj enak delu z orodji Office 365, vendar MS Teams precej olajša sodelovanje. Poleg urejanja lahko začnete pogovor, dodate komentarje v dokument, uporabite funkcijo »**Nadoknadite zamujeno**«, da preverite najnovejše popravke in pridobite povezavo za skupno rabo datoteke z ljudmi zunaj vaše organizacije.

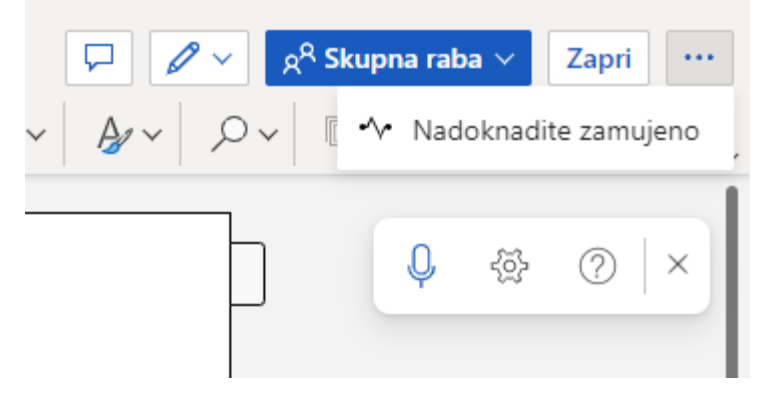

#### **Spletna srečanja**

Možnost spletnih srečanj Microsoft Teams lahko sprejme do 10.000 ljudi. Ta funkcionalnost lahko pomaga povečati interakcije, sestanke v celotnem podjetju in celo izvaja usposabljanja. Načrtovanje in nastavitev sestanka v Microsoft Teams je zelo enostavno, zato se številne ekipe odločijo za uporabo orodja za spletne sestanke.

Spletnih sestankov v MS Teams se lahko udeleži kdorkoli, znotraj in zunaj organizacije vse, kar jim morate posredovati, je povezava za povabilo. Ko načrtujete sestanek, se prikaže v razdelku **Koledar**, povabilo pa lahko kopirate.

#### **Spreminjanje ozadja pred začetkom srečanja**

Preden se pridružite srečanju, medtem ko nastavljate video in zvok, izberite **Filtri ozadje > Nastavitve ozadja**. To je pod sliko videoposnetka.

Možnosti ozadja bodo prikazane na desni strani.

Izberite **Zameglitev**, da zameglite ozadje. Prikazani boste jasno, vse v ozadju pa bo skrito.

Ozadje lahko zamenjate tudi z eno od slik, ki so na voljo, ali pa z eno od svojih izbiranju. Če želite uporabiti svojo sliko, izberite **Dodaj novo** in nato izberite sliko, ki jo želite prenesti iz računalnika. Prepričajte se, da gre za .JPG, .PNG ali .BMP datoteke.

Vaše novo ozadje bo ohranjeno med vsemi srečanji in klici, dokler ga znova ne spremenite.

Če želite izklopiti učinke ozadja, izberite **Možnost izklopa učinka ozadja**.

**Opomba**: Če te možnosti ne vidite v meniju, funkcija morda še ni na voljo v vaši napravi.

#### **Načrtovanje Teams srečanja**

Outlook na namizju

- 1. Odprite **Outlook** in preklopite na pogled koledarja.
- 2. Na **New Teams Meeting** izberite **Novo srečanje**.

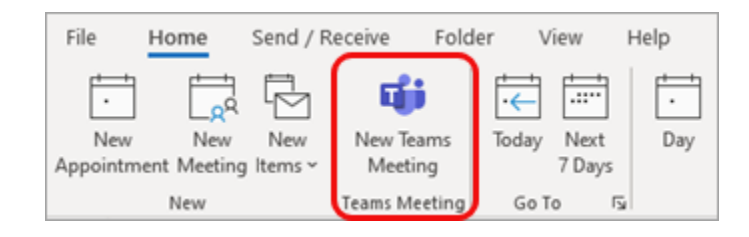

**Opomba:** Tudi če začnete tako, da izberete **Novo srečanje** ali **Nov sestanek,** lahko srečanje spremenite v Teams tako, da izberete **Teams Srečanje** na vrhu obrazca novega dogodka.

- 3. Dodajte povabljence v polja zahtevano ali Izbirno. Povabite lahko celo celotne skupine stikov (prej imenovane seznami prejemnikov).
- 4. Dodajte zadevo sestanka, lokacijo (če je na voljo), začetni in končni čas.
- 5. Ustvarite sporočilo.
- 6. Izberite **Pošlji**.

#### **Dodajanje klicne številke**

Vključite klicno številko in ID konference, da lahko udeleženci pokličejo v srečanje v aplikaciji Teams. Če načrtujete srečanje v Outlooku, sta klicna številka in ID konference samodejno prikazana v načrtovanem povabilu na srečanje.

#### **Povabite osebe zunaj organizacije**

Z aplikacijo Teams lahko povabite osebe zunaj organizacije, vključno s tistimi, ki nimajo licence za Teams. Če jih želite povabiti, boste potrebovali njihov poln e-poštni naslov.

- 1. Pojdite na mesto, kjer piše **Dodaj zahtevane udeležence**. Če je kdo izbirni udeleženec, izberite **Izbirno**.
- 2. Vnesite poln e-poštni naslov osebe (npr. Joe@example.com).
- 3. Izberite **Povabi**. Prejeli bodo e-poštno sporočilo s povezavo do srečanja.

#### **Povabite osebe s povezavo**

Z aplikacijo Teams lahko povabite osebe na srečanje prek povezave za srečanje. Če želite dati to povezavo v skupno rabo:

- 1. Ustvarite srečanje v aplikaciji Teams.
- 2. Pojdite na **koledar** <sup>iiii</sup>na levi strani aplikacije Teams in izberite načrtovano srečanje.
- 3. Povezava do srečanja bo prikazana kot URL. Kopirajte ga tako, da izberete **.**

#### **Dodajanje soavtorja**

Ko v srečanje povabite osebe, lahko za upravljanje srečanja dodate največ 10 soavtorjev. Preden dodate soavtorje, se prepričajte, da so osebe, ki jih želite dodati, že dodane kot zahtevani udeleženci, nato pa upoštevajte spodnja navodila:

- 1. Izberite srečanje in nato še **Uredi**.
- 2. Izberite **Več možnosti** > **Možnosti srečanja**.
- 3. Na strani z možnostmi srečanja zraven možnosti **Izbira soavtorjev** izberite puščico dol in izberite ime soavtorja.

**Opomba:** So-organizatorji morajo biti v isti organizaciji kot organizator srečanja ali pa uporabljajo račun za goste v isti organizaciji.

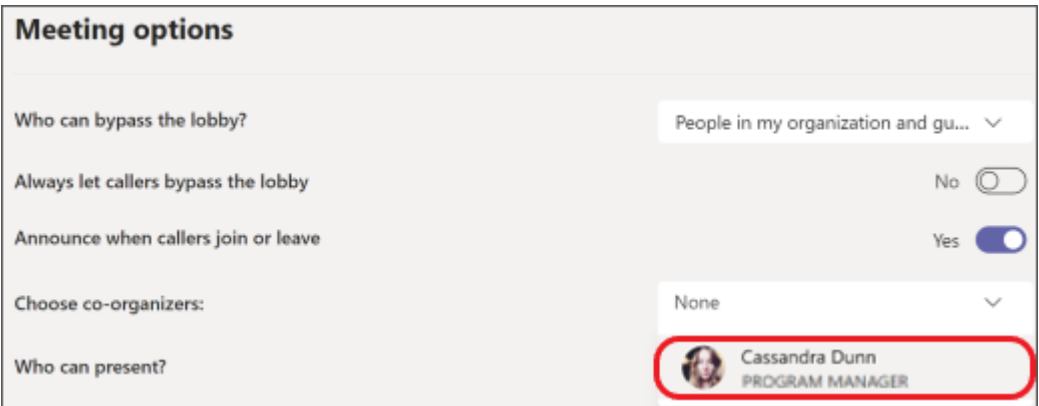

4. Na dnu zaslona izberite **Shrani**.

#### **Sobe Microsoft Teams**

Microsoft Teams Rooms vključuje naslednje ključne komponente za zagotavljanje odlične uporabniške izkušnje:

- Konzola zaslona na dotik.
- Računalniški modul.
- Microsoft Teams Rooms aplikacija.
- Periferne naprave (kamera, mikrofon, zvočnik).
- Zunanji zasloni (največ dva).
- HDMI.

#### **Naloga 4:**

Povežite se z ljudmi pred, med in po sestanku, tako da je pripravo in nadaljnje spremljanje enostavno najti. Ta koledar Teams se sinhronizira z vašim Outlookovim koledarjem.

# **8. Klici**

Klici so hiter način za povezovanje v Teams. Lahko imate klice ena na ena ali klice z več osebami. Lahko jih nastavite vnaprej, kot je sestanek, ali pa jih začnete sproti med klepetom (na primer).

Medtem ko so sestanki odličen način za sodelovanje v aplikaciji Teams, so klici lahko bolj neposreden način povezovanja za dokončanje določenih nalog ali za hitro pridobivanje odgovorov na vprašanja.

#### **Kako začeti klic**

1. Pojdite na zavihek **Klici** in kliknite **Pokliči.**

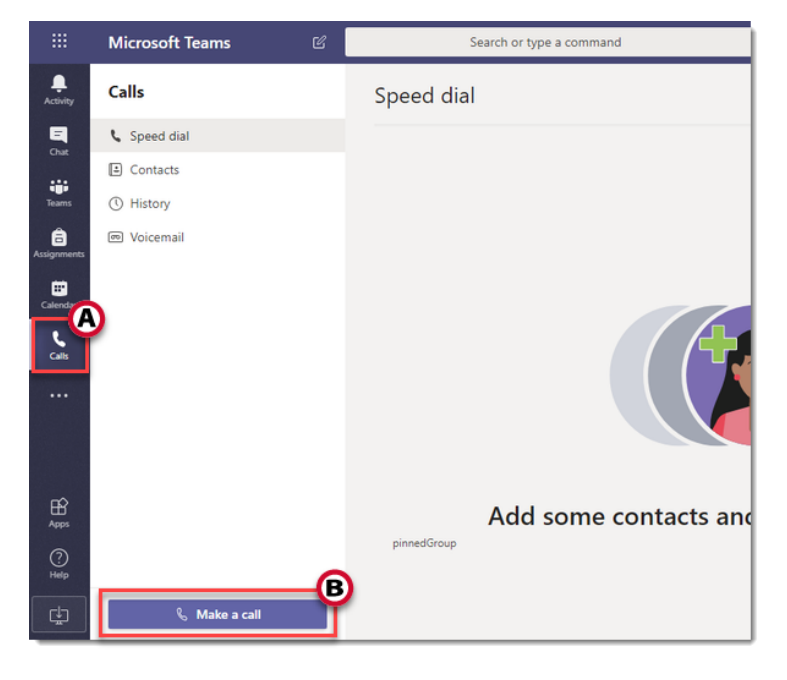

2. Poiščite in izberite stik, ki ga želite poklicati.

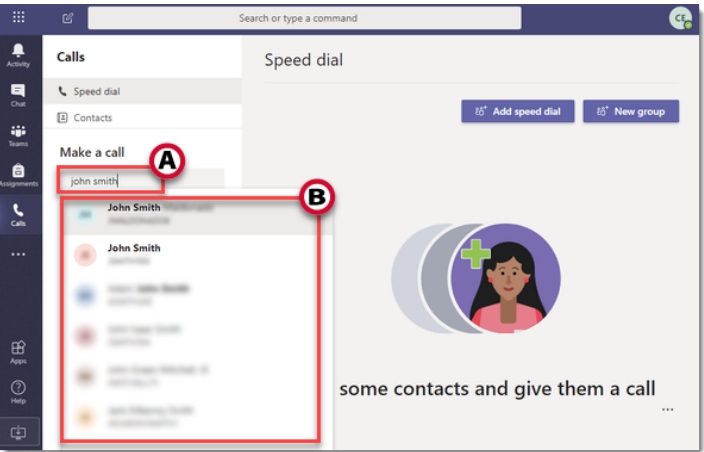

3. Kliknite gumbe na dnu, da začnete zvočni klic ali videoklic.

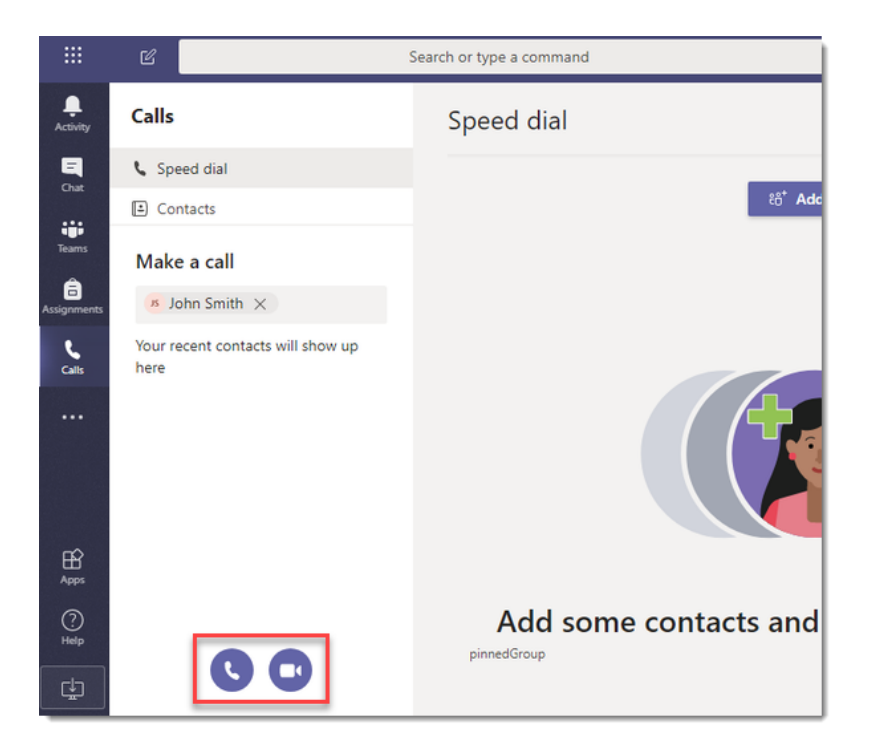

4. Skupinski klic lahko ustvarite tudi tako, da poiščete in izberete več oseb, preden kliknete gumbe za klic**.**

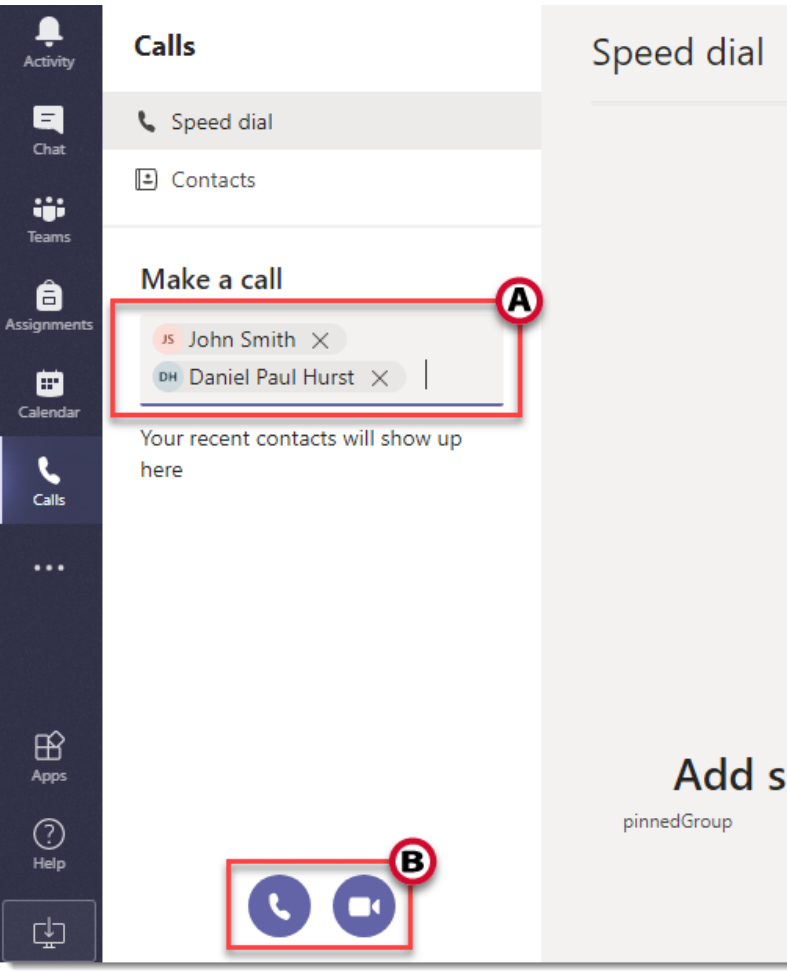

# **Kako načrtovati skupinski klic**

1. Pojdite na zavihek **Koledar** in kliknite **Novo srečanje**.

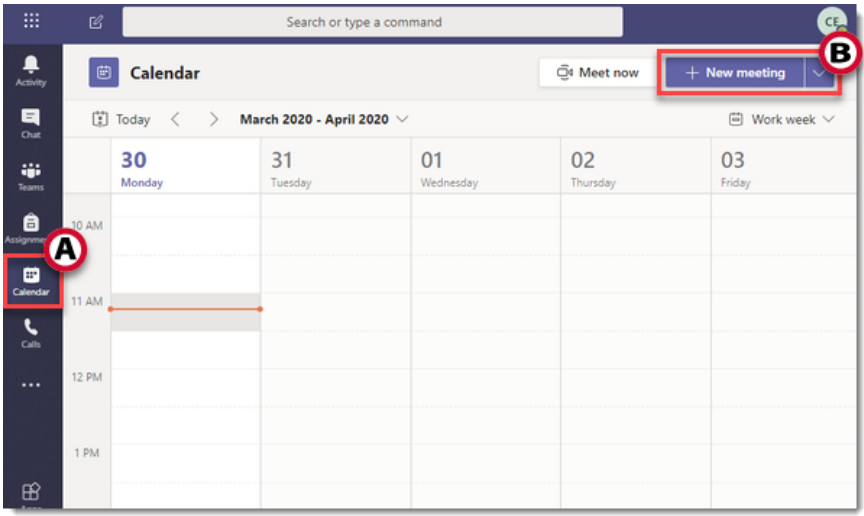

- 2. Navedite podrobnosti srečanja:
	- A. Dodajte **naslov**.
	- B. **Poiščite in izberite** osebe, ki se vam bodo pridružile v tem skupinskem klicu.
	- C. Načrtujte čas srečanja in izberite, ali se bo ponavljalo.
	- D. Izberite, iz katerega kanala bo potekal glasovni klic.
	- E. V povzetek dodajte morebitne dodatne podrobnosti.
	- F. Ko končate, kliknite **Shrani**.

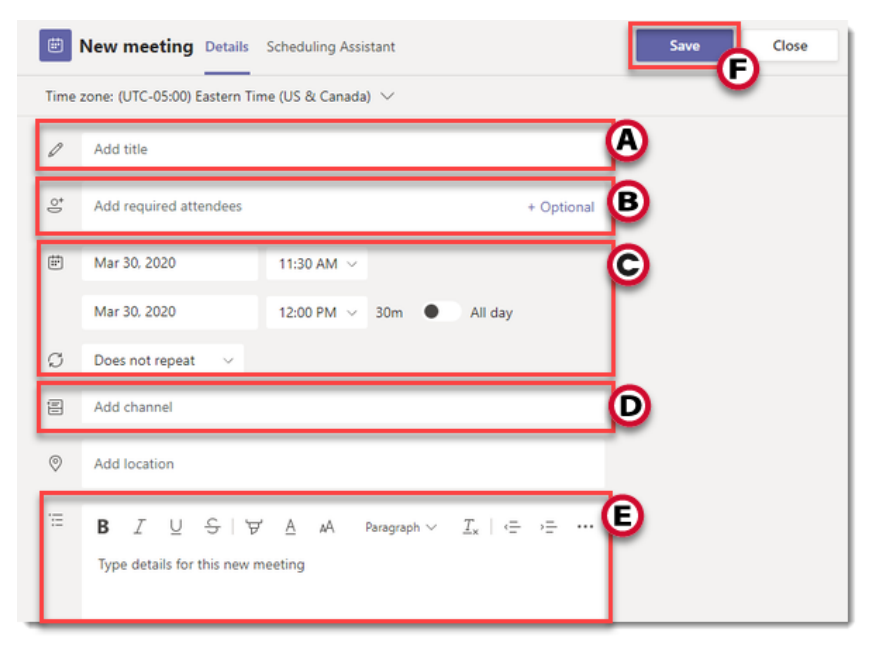

# **Uporabite številčnico za klicanje v Microsoft Teams**

Številčnico lahko uporabite kot običajni telefon za klicanje telefonske številke. (Lahko tudi vnesete imena ali skupine.)

Če želite poklicati številko iz Teams, pojdite na **Klici** in nato s številčnico na levi vnesite številko osebe, ki jo želite doseči. Nato kliknite **Pokliči** .

Če želite poklicati osebo po imenu, vnesite ime osebe v številčnico. Če želite opraviti skupinske klice, vnesite več imen in/ali številk in kliknite **Poklič**<sup>6</sup>.

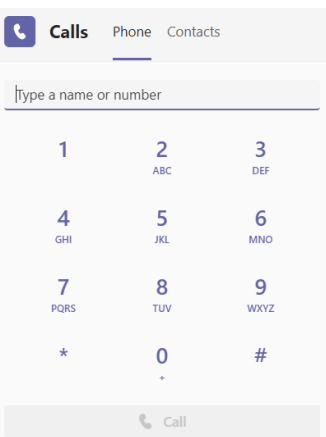

Če želite dostopati do številčnice med klicem, pojdite na kontrolnike klica in izberite **Številčnica** .

**Pomembno:** ne boste mogli opraviti klica v sili, če Teams ni povezan z internetom.

**Opomba:** če ne vidite možnosti za klicanje številke, vaša organizacija morda ni kupila **klicnega načrta**. Še vedno pa lahko kličete druge osebe v aplikaciji Teams.

## **Začnite klic iz klepeta v Microsoft Teams**

Klice ena na ena ali skupinske klice lahko opravite s komer koli v vaši organizaciji neposredno iz klepeta, ne da bi morali gostiti skupinski sestanek. Ti klici so zasebni in ne bodo prikazani v nobenem skupinskem pogovoru. Vendar bodo vnosi za klice prikazani v vašem klepetu.

- 1. Pojdite na seznam klepetov in kliknite **Nov klepet**  $\mathbb{Z}$ , da začnete nov pogovor.
- 2. Vnesite ime ali imena v polje **Za** na vrhu novega klepeta.
- 3. Izberite Video klic<sup>04</sup> ali Avdio klic<sup>6</sup>, da začnete klic.

V istem video klicu lahko sodeluje do 20 oseb.

**Opomba:** Če skupinski klepet vključuje več kot 20 ljudi, bodo klicni gumbi onemogočeni.

Če trenutno niste v klepetu z osebo, ki jo želite poklicati, lahko začnete nov klic z ukazom. Pojdite v ukazno polje na vrhu zaslona in vnesite /call , nato vnesite ali izberite ime osebe, s katero želite vzpostaviti stik.

Klic ena na ena lahko začnete tudi s kartice profila nekoga. Odprite ga tako, da kliknete njihovo sliko v kanalu ali iz iskanja.

# **Sprejmite klic v Microsoft Teams**

Ko vas nekdo pokliče, boste prejeli obvestilo, ki vam omogoča, da sprejmete ali zavrnete klic.

- Če želite odgovoriti samo z zvokom izberite **Sprejmi z zvokom**
- Izberite **Sprejmi z videom** <sup>□ d</sup>, da sprejmete klic in omogočite tudi video.
- **EXECTE:** Izberite **Zavrni klic** , da zavrnete klic in nadaljujete s svojim delom.

#### **Opravite klic iz zgodovine klicev, hitrega izbiranja, glasovne pošte ali stikov**

- Dostopajte do svoje zgodovine klicev in hitro pokličite kogar koli s seznama. Pojdite na **Klici**  $\mathbb{S}$  in preglejte razdelek **Zgodovina** na sredini zaslona. Izberite kateri koli element s seznama in nato izberite **Pokliči** & v razdelku **Podrobnosti** na desni strani Teams.
- Iz vašega hitrega izbiranja lahko hitro pokličete osebe, ki ste jih prej shranili na ta seznam. Za dostop do hitrega izbiranja pojdite na **Klici** sin poiščite razdelek **Hitro izbiranje** na desni strani Teams.
- Iz glasovne pošte lahko hitro pokličete nazaj vse, ki so pustili sporočilo. Za dostop do glasovne pošte pojdite na **Zgodovina** in izberite gumb **Glasovna pošta** v zgornjem desnem kotu. Nekoga lahko pokličete nazaj iz svoje glasovne pošte, tako da poleg njegovega imena izberete **Več dejanj > Povratni klic** na seznamu zgodovine klicev ali tako, da kliknete **Pokliči** i pod kontaktnimi podatki. \*\*\*
- Če si želite ogledati svoje stike, kliknite **Klici** > **Stiki** v zgornjem levem kotu Teams. Od tu lahko pokličete kogarkoli tako, da izberete **Pokliči** na desni strani njegovega imena.

#### **Postavite klic na čakanje**

• Izberite Več dejanj \*\*\* v oknu klica in izberite Zadrži. Vsi sodelujoči v klicu bodo obveščeni, da so bili na čakanju, klic pa lahko nadaljujete s klikom na **Nadaljuj**.

#### **Preusmeritev klica**

• V kontrolnikih klicev izberite Več dejanj \*\*\* > Prenos. Nato vnesite ime osebe, na katero želite prenesti klic in jo izberite. Za dokončanje izberite **Prenos**.

### **Dodajte pooblaščenca**

- V aplikaciji Teams lahko izberete nekoga, ki bo vaš pooblaščenec za sprejemanje in opravljanje klicev v vašem imenu. Ko dodate pooblaščenca, si z njim v bistvu delite svojo telefonsko linijo, tako da lahko vidi in deli vse vaše klice.
- Če želite določiti pooblaščenca, izberite **Nastavitve in več** \* zraven slike profila na vrhu Teams in izberite **Nastavitve** > **Splošno**. V razdelku **Delegiranje** izberite **Upravljanje pooblaščencev**. Tam lahko vidite, za koga ste pooblaščenec, ter dodajate in odstranjujete svoje pooblaščence.

#### **Delite linijo s pooblaščencem**

• Izberite **Nastavitve in več** ••• zraven slike profila na vrhu Teams in izberite **Nastavitve** > **Splošno**. V **razdelku Delegiranje** izberite **Upravljanje pooblaščencev**. Kliknite **Vaši pooblaščenci** in vnesite ime osebe v polje **Dodaj pooblaščenca**.

#### **Preglejte zgodovino klicev**

- Vaša zgodovina klicev se nahaja na sredini klicev in prikazuje seznam preteklih klicev (vključno z zgrešenimi klici).
- Pojdite na **Klici** > **Zgodovina**. V katerem koli klicu na seznamu izberite **Več dejanj \*\*\*** > **Povratni klic**  $\mathbb{S}$ , da samodejno začnete klic.
- S tem stikom lahko tudi klepetate, ga dodate v hitro klicanje in med svoje stike – vse v meniju **Več dejanj**.

### **Dostop do glasovne pošte**

Vaša glasovna pošta je še eno znano orodje, s katerim lahko kar najbolje izkoristite izkušnjo klicanja v aplikaciji Teams.

Pojdite na **Klici** > **Zgodovina** in nato v zgornjem desnem kotu izberite **Glasovna pošta**, kjer**:**

- Preglejte sporočila in prepise klicev,
- **•** Prilagodite pravila klicev,
- Posnemite pozdrav,
- Pokličite vsakogar, ki vam je pustil sporočilo.

Iz svoje glasovne pošte pokličite tako, da poleg njegovega imena izberete **Več dejanj <sup>\*\*\*</sup> > Povratni klic** na seznamu zgodovine klicev ali tako, da kliknete Klici & pod **Podrobnosti stika** na desni strani Teams.

# **9. Vprašanja**

#### **1. Kaj je Microsoft Teams in kako se uporablja?**

Odgovor: Microsoft Teams je platforma za komunikacijo in sodelovanje, ki ekipam omogoča klepet, videokonference in sodelovanje pri dokumentih v realnem času. Integrira se z drugimi aplikacijami Microsoft Office 365, kot so Word, Excel in SharePoint, za izboljšanje produktivnosti.

#### **2. Kako lahko začnete klepet z nekom v Microsoft Teams?**

Odgovor: Če želite začeti klepet, kliknite ikono »Klepet« na levi stranski vrstici, nato pa vnesite ime ali e-poštni naslov osebe, s katero želite klepetati, v polje »Za«. Nato lahko vnesete sporočilo in pritisnete Enter, da ga pošljete.

#### **3. Kako načrtujete sestanek v Microsoft Teams?**

Odgovor: Če želite načrtovati sestanek, pojdite na zavihek koledarja na levi stranski vrstici, kliknite »Nov sestanek«, dodajte podrobnosti sestanka, kot so naslov, datum, čas in udeleženci, ter kliknite »Pošlji«.

#### **4. Kako lahko delite svoj zaslon med sestankom Teams?**

Odgovor: Če želite deliti svoj zaslon, kliknite ikono »Deli« na dnu okna srečanja. Izberete lahko skupno rabo celotnega zaslona ali določenega okna aplikacije.

#### **5. Kako dodate zunanje goste na srečanje Teams?**

Odgovor: Če želite dodati zunanje goste, pri načrtovanju srečanja dodajte njihove epoštne naslove v polje »Dodaj udeležence« in jim nastavite dovoljenja kot gosta.

#### **6. Kaj so kanali v Microsoft Teams?**

Odgovor: Kanali so razdelki znotraj ekipe, kjer lahko člani osredotočeno razpravljajo o določenih temah. Pomagajo organizirati pogovore in datoteke okoli različnih tem.

#### **7. Kako lahko ustvarite nov kanal v Microsoft Teams?**

Odgovor: Če želite ustvariti nov kanal, kliknite na "..." poleg imena ekipe, izberite "Dodaj kanal", poimenujte kanal in kliknite "Dodaj."

### **8. Kako uredite sporočilo v pogovoru Teams?**

Odgovor: Premaknite miškin kazalec nad sporočilo, ki ga želite urediti, kliknite na elipso (tri pike) in izberite »Uredi«. Naredite spremembe in pritisnite Enter, da jih shranite.

### **9. Kako lahko dodate aplikacije in integracije v Microsoft Teams?**

Odgovor: Kliknite ikono »Aplikacije« na levi stranski vrstici, nato prebrskajte ali poiščite želeno aplikacijo. Kliknite nanj in nato izberite »Dodaj«, da ga integrirate v okolje Teams.

#### **10. Kako ustvarite skupinski klepet v Microsoft Teams?**

Odgovor: Kliknite na ikono "Klepet", nato izberite "Nov klepet." Vnesite imena ali epoštne naslove oseb, ki jih želite vključiti, nato vnesite svoje sporočilo in pritisnite Enter.

#### **11. Kako nastavite dogodek v živo v Microsoft Teams?**

Odgovor: Pojdite na koledar, kliknite »Novo srečanje«, dodajte podrobnosti dogodka, povabite udeležence in pod možnostmi srečanja izberite »Dogodek v živo«.

#### **12. Kako lahko posnamete sestanek Microsoft Teams?**

Odgovor: Med sestankom kliknite na elipso (tri pike), izberite »Začni snemati«. Posnetek bo shranjen v kanal ali klepet.

#### **13. Kako dodate gosta v svojo ekipo Microsoft Teams?**

Odgovor: Kliknite na elipso ekipe (tri pike), izberite »Dodaj člane«, vnesite e-poštni naslov gosta in nastavite njegova dovoljenja.

#### **14. Kako lahko nastavite ponavljajoče se srečanje v Microsoft Teams?**

Odgovor: Ko načrtujete sestanek, kliknite spustni meni »Ponovi«, izberite želeni vzorec ponavljanja in pred pošiljanjem izpolnite druge podrobnosti.

#### **15. Kako dostopate do datotek in jih delite v Microsoft Teams?**

Odgovor: Pojdite na zavihek "Datoteke" znotraj ekipe ali klepeta, kliknite "Naloži", da dodate datoteke, in uporabite gumb "Deli", da jih delite z drugimi.

#### **16. Kako lahko načrtujete zasebni sestanek v Microsoft Teams?**

Odgovor: Namesto da pri načrtovanju sestanka izberete kanal, izberite »Spoznajte se zdaj« ali ustvarite nov zasebni kanal za sestanek.

#### **17. Kako vzpostavite telefonsko konferenco Microsoft Teams?**

Odgovor: kliknite zavihek »Koledar«, načrtujte sestanek, dodajte klicne številke za udeležence in se pridružite sestanku s telefonskimi številkami in konferenčnim ID-jem.

#### **18. Kako lahko sestankom Microsoft Teams dodate ozadja po meri?**

Odgovor: Med sestankom kliknite elipso (tri pike), izberite »Prikaži učinke ozadja« in izberite ali naložite ozadje po meri.

#### **19. Kako upravljate obvestila v Microsoft Teams?**

Odgovor: kliknite svojo profilno sliko, pojdite na "Nastavitve", izberite "Obvestila" in prilagodite svoje nastavitve obvestil.

#### **20. Kako lahko uporabite Microsoft Teams za sodelovanje pri dokumentih?**

Odgovor: naložite dokumente v kanale Teams, dovolite drugim, da jih urejajo, in uporabite funkcije sodelovanja v realnem času za skupno delo.

#### **21. Kako nastavite svoj status v Microsoft Teams?**

Odgovor: Kliknite svojo profilno sliko, izberite status s seznama (Na voljo, Zaseden, Odsoten itd.) ali nastavite sporočilo o statusu po meri.

#### **22. Kako lahko kanalu Microsoft Teams dodate zavihek Planner?**

Odgovor: Kliknite ikono »+« v razdelku zavihka kanala, poiščite »Planner«, izberite aplikacijo in sledite pozivom, da jo nastavite.

#### **23. Kako uporabljate tablo na sestankih Microsoft Teams?**

Odgovor: Med sestankom kliknite ikono »Share«, izberite »Whiteboard« in začnite sodelovati na skupni digitalni tabli.

#### **24. Kako lahko dodate integracijo e-pošte v Microsoft Teams?**

Odgovor: Pojdite v razdelek »Aplikacije«, poiščite »E-pošta«, izberite e-poštno aplikacijo in sledite navodilom za integracijo e-pošte s storitvijo Teams.

#### **25. Kako zapustite ekipo ali kanal Microsoft Teams?**

Odgovor: Z desno tipko miške kliknite na ime ekipe ali kanala, izberite »Zapusti ekipo« ali »Zapusti kanal« in potrdite svojo izbiro.

#### **26. Ali lahko z uporabo Teams sodelujemo z zunanjimi uporabniki?**

Ja lahko. Teams omogoča gostujoč dostop ljudem, ki delajo zunaj vaše organizacije. Sodelujete lahko s strankami, tretjimi dobavitelji ali partnerji tako, da jih preprosto dodate kot člana kanala.

#### **27. Kako delimo datoteke v klepetu Teams?**

Preprosto kliknite ikono sponke za papir v polju za klepet Teams, da daste svojo datoteko v skupno rabo. Lahko se tudi odločite, da kliknete **Datoteke** v klepetu Teams in kliknete **Skupna raba**

#### 28. **Kako deliti datoteke v Microsoft Teams z zunanjimi uporabniki?**

Datoteko lahko delite z zunanjim uporabnikom tako, da spustite datoteko v klepet Teams (če tudi ta uporablja Teams). Datoteko Office lahko tudi delite tako, da jo odprete v namizni, mobilni ali spletni aplikaciji in kliknete Skupna raba.

#### **29. Kako pripraviti srečanje Microsoft Teams?**

- 1. Pojdite na ikono koledarja na levi strani namizne aplikacije Microsoft Teams.
- 2. Kliknite na **Novo srečanje**.
- 3. Dodajte naslov srečanja, zahtevane udeležence, datum in uro.
- 4. Kliknite **Shrani** .

#### **30. Ali lahko ustvarimo srečanja Teams v programu Microsoft Outlook?**

Ja lahko. Ko kliknete zavihek koledarja v Outlooku, boste na traku **Domov** videli gumb **New Teams Meeting**.

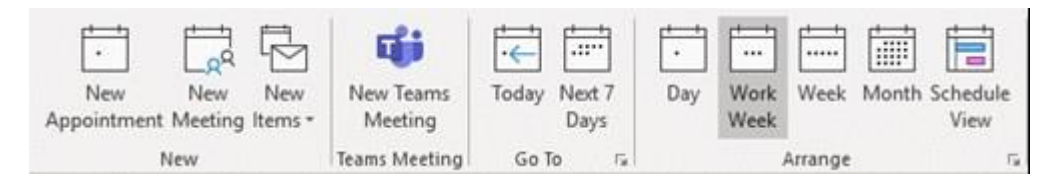

### **31. Ali lahko ustvarimo več kanalov v okviru ene ekipe in imamo ločene ravni dovoljenj za vsak kanal?**

V času pisanja je omejitev za kanale v Teams 100. Trenutno ni varnosti kanala, zato je najboljši način za reševanje tega, da uporabite različne ekipe. Lahko pa ustvarite različne knjižnice na osnovnem SharePointovem mestu, nato pa vsako knjižnico zaklenete vsem, ki potrebujejo dostop. Nato dodajte knjižnice v skupinske kanale kot zavihke.

### 32. **Ali poznate kakšne načrte za sledenje spremembam gostujočih datotek v skupni rabi? Kakšne rešitve?**

SharePoint samodejno sledi zgodovini različic ali spremembam datoteke. Za to vam ni treba storiti ničesar dodatnega. Skupine, OneDrive in SharePoint uporabljajo knjižnice dokumentov. Urejanje različic je osrednji del funkcionalnosti knjižnic dokumentov.

### 33. **Katere aplikacije lahko integriramo v Teams?**

Teams ima več kot 500 vnaprej izdelanih aplikacij, ki jih lahko integrirate ali razvijete svoje s pomočjo platforme Power Platform.

## 34. **Ali je Microsoft Teams varen?**

Da, ker je Teams del nabora rešitev Microsoft 365 in so komunikacije tam privzeto šifrirane. Prav tako deluje na eni najbolj varnih, robustnih in zelo združljivih platform v oblaku prek Microsoft Azure. Za vse podrobnosti o Microsoftovih praksah pri zagotavljanju varnosti podatkov, skladnosti in zasebnosti obiščite Microsoftov center zaupanja.

### 35. **Ali Microsoft Teams varnostno kopira datoteke?**

Microsoft Teams sam po sebi ne, vendar shranjuje datoteke kanala v SharePointu, skupinske klepete v OneDrive ter zgodovino pogovorov in koledarske podatke v Exchange. Edini način za varnostno kopiranje vaših podatkov Teams je varnostno kopiranje SharePoint, OneDrive in Exchange.

### **36. Katere možnosti varnostnega kopiranja in obnovitve so na voljo z Microsoft Teams in z njim povezano vsebino?**

Ekipo lahko arhivirate, če je ne potrebujete več, nato pa jo obnovite iz arhiva, če je znova potrebna. Trenutno ni možnosti, da bi ekipo prenesli brez povezave (vključno s sporočili klepeta, opravili in dokumenti). Datoteke lahko prenesete lokalno, vendar boste tako dobili samo najnovejšo različico datotek. Zgodovina različic bo izgubljena.

### 37. **Ali je preprečevanje izgube podatkov (DLP) vključeno ali samodejno vklopljeno v Teams?**

Zmogljivosti DLP so že vključene za klepete in sporočila kanalov v storitvi Teams za tiste, ki so naročeni na licenci za skladnost Office 365 E5 in Microsoft 365 E5. Če ne uporabljate teh licenc, lahko kupite samostojne licence za Enterprise Mobility + Security ali Microsoft 365.

### **38. Kako zaklenemo pogovore v Teams ali zaklenemo določene dele ekipe?**

Zdaj lahko upravljate in prilagajate svoje pravilnike o sporočanju v Teams tako, da sledite sledečim korakom:

- 1. V levem podoknu za krmarjenje v skrbniškem središču Microsoft Teams pojdite na pravilnike o sporočilih.
- 2. Izberite **Dodaj**.
- 3. Vnesite ime in opis pravilnika.
- 4. Izberite nastavitve, ki jih želite.
- 5. Izberite **Shrani**.

Nastavitev zasebnega kanala v aplikaciji Teams je na voljo tudi za tiste, ki želijo olajšati komunikacijo in sodelovanje le izbrani skupini ljudi. V času pisanja ima lahko vsaka ekipa največ 30 zasebnih kanalov in vsak zasebni kanal ima lahko največ 250 članov.

Viri in literatura

<https://support.microsoft.com/>